# **■** NetApp

## E5700

E-Series Systems

NetApp March 22, 2024

This PDF was generated from https://docs.netapp.com/us-en/e-series/maintenance-e5700/index.html on March 22, 2024. Always check docs.netapp.com for the latest.

## **Table of Contents**

| 5700                    | 1    |
|-------------------------|------|
| Maintain E5700 hardware | 1    |
| Batteries               | 1    |
| Controllers             | . 13 |
| Canisters               | . 31 |
| Drives                  | . 47 |
| Host interface cards    | . 89 |
| Host port protocol      | 124  |

## E5700

## Maintain E5700 hardware

For the E5700 storage system, you can perform maintenance procedures on the following components.

#### **Batteries**

A battery is included with a controller canister and preserves cached data if the AC power fails.

#### **Controllers**

A controller consists of a board, firmware, and software. It controls the drives and implements the System Manager functions.

#### **Canisters**

Canisters consist of three different types: power-fan canisters (power supplies) that supply a redundant power source and adequate cooling in a 12-drive or 24-drive controller shelf or drive shelf; power canisters that are used for power redundancy in a 60-drive controller shelf or drive shelf; and fan canisters that are used for cooling the 60-drive controller shelf or drive shelf.

#### **Drives**

A drive is an electromagnetic mechanical device that provides the physical storage media for data.

## **Host interface cards (HICs)**

A host interface card (HIC) can optionally be installed within a controller canister. The E5700 controller includes built-in host ports on the controller card itself, as well as host ports on the optional HIC. Host ports that are built into the controller are called baseboard host ports. Host ports that are built into the HIC are called HIC ports.

## Host port protocol

You can convert the protocol of a host to a different protocol so that compatibility and communication can be established.

## **Batteries**

## Requirements for E5700 battery replacement

Before you replace an E5700 battery, review the requirements and considerations.

Each controller canister includes a battery that preserves cached data if the AC power fails.

#### **Recovery Guru alerts**

If the Recovery Guru in SANtricity System Manager reports one of following statuses, you must replace the affected battery:

- Battery Failed
- Battery Replacement Required

From SANtricity System Manager, review the details in the Recovery Guru to confirm that there is an issue with a battery and to ensure no other items must be addressed first.

#### Procedure overview

To protect your data, you must replace a failed battery as soon as possible.

The following is an overview of the steps to replace a battery in E5700 controllers (E5724, EF570, or E5760):

- 1. Take controller offline (duplex only).
- 2. Remove the controller canister.
- 3. Replace the battery.
- 4. Replace the controller canister.
- 5. Bring the controller online (duplex only).

#### Requirements

If you plan to replace a failed battery, you must have:

- · A replacement battery.
- An ESD wristband, or you have taken other antistatic precautions.
- Labels to identify each cable that is connected to the controller canister.
- A management station with a browser that can access SANtricity System Manager for the controller. (To open the System Manager interface, point the browser to the controller's domain name or IP address.)

Optionally, you can use the command line interface (CLI) to perform some of the procedures. If you do not have access to the CLI, you can do one of the following:

- For SANtricity System Manager (version 11.60 and above) Download the CLI package (zip file) from System Manager. Go to Settings > System > Add-ons > Command Line Interface. You can then issue CLI commands from an operating system prompt, such as the DOS C: prompt.
- For SANtricity Storage Manager/Enterprise Management Window (EMW) Follow the instructions
  in the express guide to download and install the software. You can run CLI commands from the EMW
  by selecting Tools > Execute Script.

#### Replace E5700 battery

You can replace a failed battery in an E5700 storage system.

#### About this task

Each E5700 controller canister includes a battery that preserves cached data if the AC power fails. If the Recovery Guru in SANtricity System Manager reports either a Battery Failed status or a Battery Replacement

Required status, you must replace the affected battery.

#### Before you begin

- Verify that no volumes are in use or that you have a multipath driver installed on all hosts using these volumes.
- Review Requirements for E5700 battery replacement.
- · Make sure you have the following:
  - · A replacement battery.
  - An ESD wristband, or you have taken other antistatic precautions.
  - · Labels to identify each cable that is connected to the controller canister.
  - A management station with a browser that can access SANtricity System Manager for the controller.
     (To open the System Manager interface, point the browser to the controller's domain name or IP address.)

#### Step 1: Place controller offline (duplex)

If you have a duplex configuration, place the affected controller offline so you can safely remove the failed battery. The controller that you are not placing offline must be online (in the optimal state).

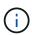

Perform this task only if your storage array has two controllers (duplex configuration).

#### **Steps**

- 1. From SANtricity System Manager, review the details in the Recovery Guru to confirm that there is an issue with a battery and to ensure no other items must be addressed first.
- 2. From the Details area of the Recovery Guru, determine which battery to replace.
- 3. Back up the storage array's configuration database using SANtricity System Manager.

If a problem occurs when you remove a controller, you can use the saved file to restore your configuration. The system will save the current state of the RAID configuration database, which includes all data for volume groups and disk pools on the controller.

- From SANtricity System Manager:
  - a. Select Support > Support Center > Diagnostics.
  - b. Select Collect Configuration Data.
  - c. Click Collect.

The file is saved in the Downloads folder for your browser with the name, **configurationData-**<arrayName>-<dateTime>.7z.

Alternatively, you can back up the configuration database by using the following CLI command:

```
save storageArray dbmDatabase sourceLocation=onboard contentType=all
file="filename";
```

4. Collect support data for your storage array using SANtricity System Manager.

If a problem occurs when you remove a controller, you can use the saved file to troubleshoot the issue. The system will save inventory, status, and performance data about your storage array in a single file.

- a. Select Support > Support Center > Diagnostics.
- b. Select Collect Support Data.
- c. Click Collect.

The file is saved in the Downloads folder for your browser with the name, support-data.7z.

- 5. If the controller is not already offline, take it offline now using SANtricity System Manager.
  - From SANtricity System Manager:
    - Select Hardware.
    - b. If the graphic shows the drives, select **Show back of shelf** to show the controllers.
    - c. Select the controller that you want to place offline.
    - d. From the context menu, select **Place offline**, and confirm that you want to perform the operation.

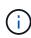

If you are accessing SANtricity System Manager using the controller you are attempting to take offline, a SANtricity System Manager Unavailable message is displayed. Select **Connect to an alternate network connection** to automatically access SANtricity System Manager using the other controller.

• Alternatively, you can take the controllers offline by using the following CLI commands:

For controller A: set controller [a] availability=offline

For controller B: set controller [b] availability=offline

6. Wait for SANtricity System Manager to update the controller's status to offline.

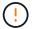

Do not begin any other operations until after the status has been updated.

#### Step 2: Remove controller canister

Before you can remove the failed battery, you must remove the controller canister.

#### Steps

- 1. Put on an ESD wristband or take other antistatic precautions.
- 2. Label each cable that is attached to the controller canister.
- 3. Disconnect all of the cables from the controller canister.

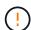

To prevent degraded performance, do not twist, fold, pinch, or step on the cables.

- 4. If the host ports on the controller canister use SFP+ transceivers, leave them installed.
- 5. Confirm that the Cache Active LED on the back of the controller is off.
- 6. Squeeze the latch on the cam handle until it releases, and then open the cam handle to the right to release the controller canister from the shelf.

The following figure is an example of an E5724 controller shelf:

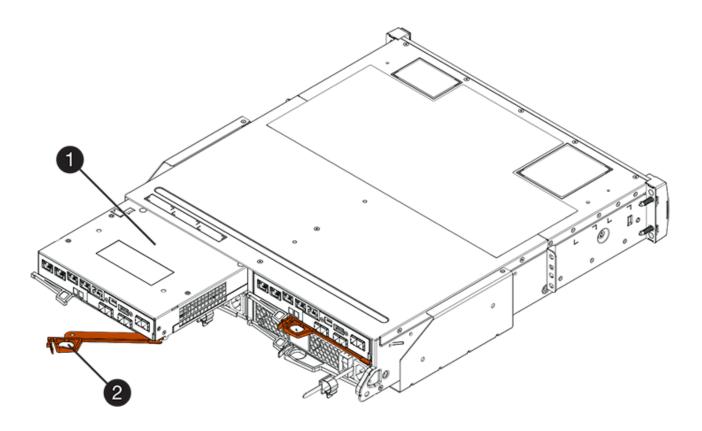

- (1) Controller canister
- (2) Cam handle

The following figure is an example of an E5760 controller shelf:

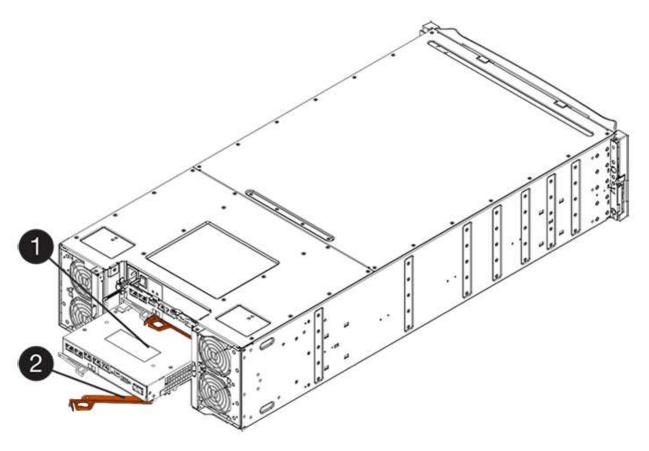

- (1) Controller canister
- (2) Cam handle
- 7. Using two hands and the cam handle, slide the controller canister out of the shelf.
  - (!)

Always use two hands to support the weight of a controller canister.

If you are removing the controller canister from an E5724 controller shelf, a flap swings into place to block the empty bay, helping to maintain air flow and cooling.

- 8. Turn the controller canister over, so that the removable cover faces up.
- 9. Place the controller canister on a flat, static-free surface.

#### Step 3: Remove failed battery

After removing the controller canister from the controller shelf, remove the battery.

#### Steps

- 1. Remove the controller canister's cover by pressing down on the button and sliding the cover off.
- 2. Confirm that the green LED inside the controller (between the battery and the DIMMs) is off.

If this green LED is on, the controller is still using battery power. You must wait for this LED to go off before removing any components.

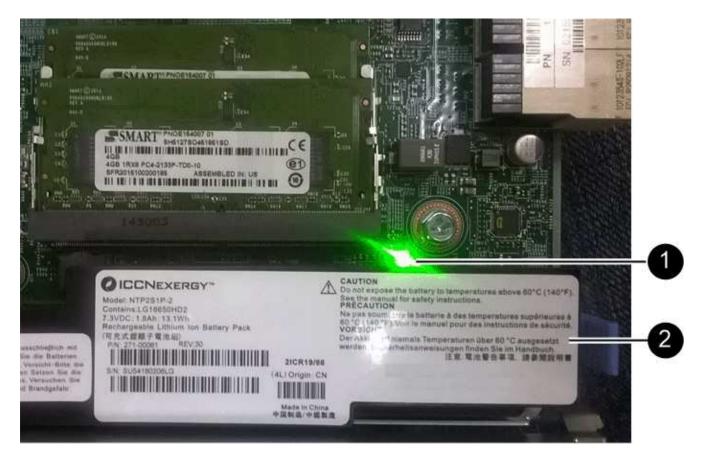

- (1) Internal Cache Active LED
- (2) Battery
- 3. Locate the blue release latch for the battery.
- 4. Unlatch the battery by pushing the release latch down and away from the controller canister.

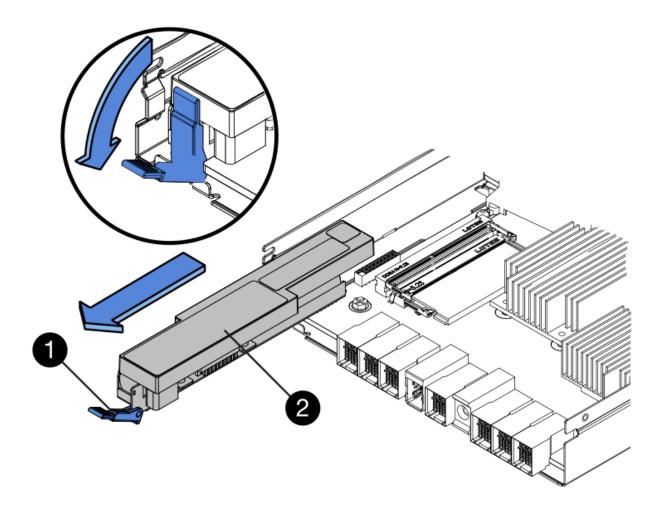

- (1) Battery release latch
- (2) Battery
- 5. Lift up on the battery, and slide it out of the controller canister.
- 6. Follow the appropriate procedures for your location to recycle or dispose of the failed battery.

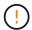

To comply with International Air Transport Association (IATA) regulations, never ship a lithium battery by air unless it is installed within the controller shelf.

#### Step 4: Install new battery

After removing the failed battery, install a new one.

#### **Steps**

1. Unpack the new battery, and set it on a flat, static-free surface.

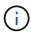

To comply with IATA safely regulations, replacement batteries are shipped with a state of charge (SoC) of 30 percent or less. When you reapply power, keep in mind that write caching will not resume until the replacement battery is fully charged and it has completed its initial learn cycle.

- 2. Orient the controller canister so that the slot for the battery faces toward you.
- 3. Insert the battery into the controller canister at a slight downward angle.

You must insert the metal flange at the front of the battery into the slot on the bottom of the controller canister, and slide the top of the battery beneath the small alignment pin on the left side of the canister.

4. Move the battery latch up to secure the battery.

When the latch clicks into place, the bottom of the latch hooks into a metal slot on the chassis.

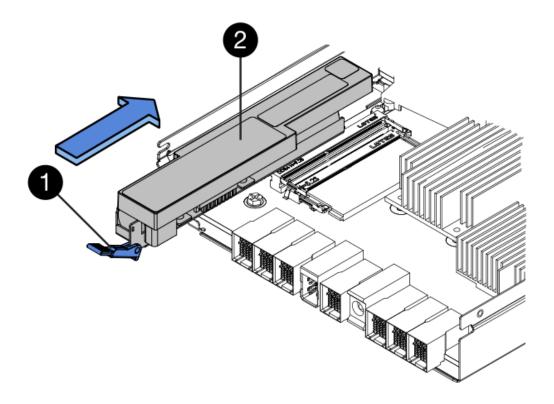

- (1) Battery release latch
- (2) Battery
- 5. Turn the controller canister over to confirm that the battery is installed correctly.

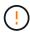

**Possible hardware damage** — The metal flange at the front of the battery must be completely inserted into the slot on the controller canister (as shown in the first figure). If the battery is not installed correctly (as shown in the second figure), the metal flange might contact the controller board, causing damage to the controller when you apply power.

• Correct — The battery's metal flange is completely inserted in the slot on the controller:

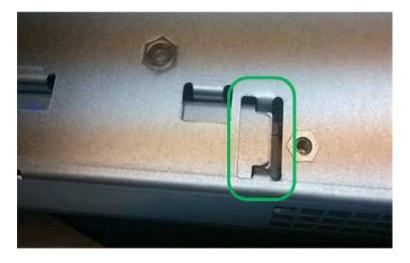

• Incorrect — The battery's metal flange is not inserted into the slot on the controller:

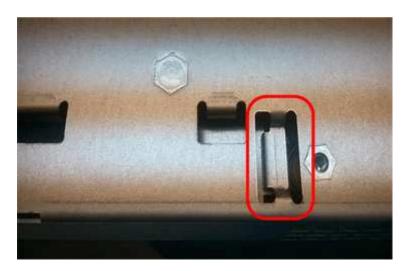

Step 5: Re-install controller canister

After installing the new battery, reinstall the controller canister into the controller shelf.

#### Steps

- 1. You reinstall the cover on the controller canister by sliding the cover from back to front until the button clicks.
- 2. Turn the controller canister over, so that the removable cover faces down.
- 3. With the cam handle in the open position, slide the controller canister all the way into the controller shelf.

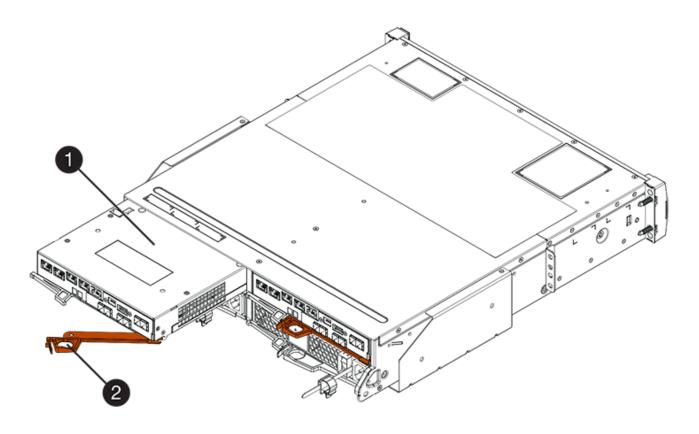

- (1) Controller canister
- (2) Cam handle

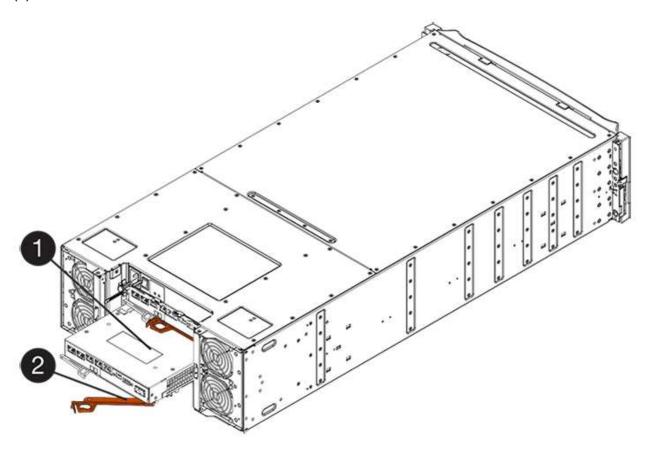

- (1) Controller canister
- (2) Cam handle
- 4. Move the cam handle to the left to lock the controller canister in place.
- Reconnect all the cables.

#### Step 6: Place controller online (duplex)

For a duplex configuration, place the controller online, collect support data, and resume operations.

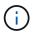

Perform this task only if your storage array has two controllers.

#### **Steps**

As the controller boots, check the controller LEDs and the seven-segment display.

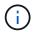

The figure shows an example controller canister. Your controller might have a different number and a different type of host ports.

When communication with the other controller is reestablished:

- The seven-segment display shows the repeating sequence OS, OL, blank to indicate that the controller is offline.
- The amber Attention LED remains lit.
- The Host Link LEDs might be on, blinking, or off, depending on the host interface.

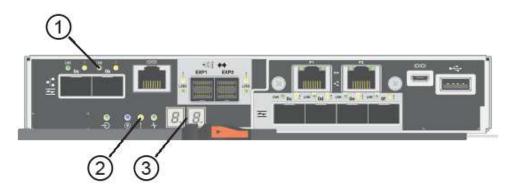

- (1) Host Link LEDs
- (2) Attention LED (Amber)
- (3) Seven-segment display
- 2. Bring the controller online using SANtricity System Manager.
  - From SANtricity System Manager:
    - a. Select Hardware.
    - b. If the graphic shows the drives, select **Show back of shelf**.
    - c. Select the controller you want to place online.
    - d. Select **Place Online** from the context menu, and confirm that you want to perform the operation.

The system places the controller online.

Alternatively, you can bring the controllers online by using the following CLI commands:

```
For controller A: set controller [a] availability=online;
```

For controller B: set controller [b] availability=online;

When the controller is back online, confirm that its status is Optimal, and check the controller shelf's Attention LEDs.

If the status is not Optimal or if any of the Attention LEDs are on, confirm that all cables are correctly seated, and check that the battery and the controller canister are installed correctly. If necessary, remove and reinstall the controller canister and the battery.

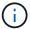

If you cannot resolve the problem, contact technical support.

- 4. If needed, collect support data for your storage array using SANtricity System Manager.
  - a. Select Support > Support Center > Diagnostics.
  - b. Select Collect Support Data.
  - c. Click Collect.

The file is saved in the Downloads folder for your browser with the name, **support-data.7z**.

#### What's next?

Your battery replacement is complete. You can resume normal operations.

## **Controllers**

## Requirements for E5700 controller replacement

Before you replace an E5700 controller, review the requirements and considerations.

Each controller canister contains a controller card, a battery, and an optional host interface card (HIC).

#### Procedure overview

When you replace a failed controller canister, you must remove the battery and HIC, if one is installed, from the original controller canister, and install them in the replacement controller canister.

You can determine if you have a failed controller canister in two ways:

- The Recovery Guru in SANtricity System Manager directs you to replace the controller canister.
- The amber Attention LED on the controller canister is on, indicating that the controller has a fault.

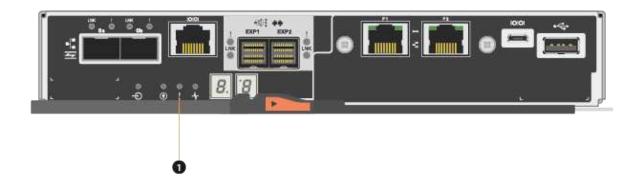

#### (1) Attention LED

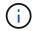

The figure shows an example controller canister; the host ports on your controller canister might be different.

• This procedure applies to IOM12 and IOM12B drive shelves.

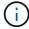

IOM12B modules are only supported on SANtricity OS 11.70.2 onward. Ensure your controller's firmware has been updated before installing or upgrading to an IOM12B.

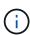

This procedure is for like-for-like shelf IOM hot-swaps or replacements. This means you can only replace an IOM12 module with another IOM12 module or replace an IOM12B module with another IOM12B modules. (Your shelf can have two IOM12 modules or have two IOM12B modules.)

#### Requirements for replacing a failed controller

Before you replace a controller, you must have:

• A replacement controller canister with the same part number as the controller canister you are replacing.

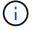

Replacement controllers come with 16GB of memory preinstalled. If your controller requires the 64GB configuration use the supplied upgrade kit before installing your replacement controller.

- An ESD wristband, or you have taken other antistatic precautions.
- Labels to identify each cable that is connected to the controller canister.
- A #1 Phillips screwdriver.
- A management station with a browser that can access SANtricity System Manager for the controller. (To open the System Manager interface, point the browser to the controller's domain name or IP address.)

Optionally, you can use the command line interface (CLI) to perform some of the procedures. If you do not

have access to the CLI, you can do one of the following:

- For SANtricity System Manager (version 11.60 and above) Download the CLI package (zip file) from System Manager. Go to Settings > System > Add-ons > Command Line Interface. You can then issue CLI commands from an operating system prompt, such as the DOS C: prompt.
- For SANtricity Storage Manager/Enterprise Management Window (EMW) Follow the instructions
  in the express guide to download and install the software. You can run CLI commands from the EMW
  by selecting Tools > Execute Script.

#### **Duplex configuration requirements**

For a controller shelf with two controllers (duplex configuration), you can replace a controller canister while your storage array is powered on and performing host I/O operations, as long as the following conditions are true:

- The second controller canister in the shelf has Optimal status.
- The **OK to remove** field in the Details area of the Recovery Guru in SANtricity System Manager displays **Yes**, indicating that it is safe to remove this component.

#### Replace controller in duplex configuration

You can replace a controller canister in a duplex (two-controller) configuration, for the following controller shelves:

- E5724 controller shelf
- E5760 controller shelf

#### About this task

Each controller canister contains a controller card, a battery, and an optional host interface card (HIC). When you replace a controller canister, you must remove the battery and HIC, if one is installed, from the original controller canister, and then install them in the replacement controller canister.

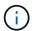

This task is only for storage arrays with two controllers (duplex configuration).

#### Before you begin

Make sure you have the following:

- A replacement controller canister with the same part number as the controller canister you are replacing. (See step 1 to verify the part number.)
- An ESD wristband, or you have taken other antistatic precautions.
- #1 Phillips screwdriver.
- Labels to identify each cable that is connected to the controller canister.
- A management station with a browser that can access SANtricity System Manager for the controller. (To open the System Manager interface, point the browser to the controller's domain name or IP address.)

#### Step 1: Prepare to replace controller (duplex)

Prepare to replace a controller canister by verifying that the replacement controller canister has the correct FRU part number, backing up the configuration, and collecting support data. If the controller is still online, you must take it offline.

#### **Steps**

1. Unpack the new controller canister, and set it on a flat, static-free surface.

Save the packing materials to use when shipping the failed controller canister.

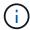

Replacement controllers come with 16GB of memory preinstalled. If your controller requires the 64GB configuration use the supplied upgrade kit before installing your replacement controller.

2. Locate the MAC address and FRU part number labels on the back of the controller canister.

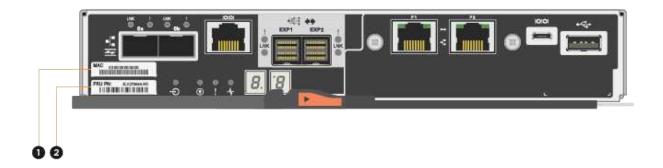

- (1) MAC address: The MAC address for management port 1 ("P1"). If you used DHCP to obtain the original controller's IP address, you need this address to connect to the new controller.
- (2) FRU part number: This number must match the replacement part number for the currently installed controller.
- 3. From SANtricity System Manager, locate the replacement part number for the controller canister you are replacing.

When a controller has a fault and needs to be replaced, the replacement part number is displayed in the Details area of the Recovery Guru. If you need to find this number manually, follow these steps:

- a. Select Hardware.
- b. Locate the controller shelf, which is marked with the controller icon i
- c. Click the controller icon.
- d. Select the controller, and click Next.
- e. On the Base tab, make a note of the Replacement Part Number for the controller.
- 4. Confirm that the replacement part number for the failed controller is the same as the FRU part number for the replacement controller.

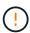

**Possible loss of data access** — If the two part numbers are not the same, do not attempt this procedure. In addition, if the failed controller canister includes a host interface card (HIC), you must install that HIC into the new controller canister. The presence of mismatched controllers or HICs causes the new controller to lock down when you bring it online.

Back up the storage array's configuration database using SANtricity System Manager.

If a problem occurs when you remove a controller, you can use the saved file to restore your configuration. The system will save the current state of the RAID configuration database, which includes all data for volume groups and disk pools on the controller.

- From System Manager:
  - a. Select Support > Support Center > Diagnostics.
  - b. Select Collect Configuration Data.
  - c. Click Collect.

The file is saved in the Downloads folder for your browser with the name, **configurationData-**<arrayName>-<dateTime>.7z.

Alternatively, you can back up the configuration database by using the following CLI command:

```
save storageArray dbmDatabase sourceLocation=onboard contentType=all
file="filename";
```

Collect support data for your storage array using SANtricity System Manager.

If a problem occurs when you remove a controller, you can use the saved file to troubleshoot the issue. The system will save inventory, status, and performance data about your storage array in a single file.

- a. Select Support > Support Center > Diagnostics.
- b. Select Collect Support Data.
- c. Click Collect.

The file is saved in the Downloads folder for your browser with the name, **support-data.7z**.

- 7. If the controller is not already offline, take it offline now using SANtricity System Manager.
  - From SANtricity System Manager:
    - a. Select Hardware.
    - b. If the graphic shows the drives, select **Show back of shelf** to show the controllers.
    - c. Select the controller that you want to place offline.
    - d. From the context menu, select **Place offline**, and confirm that you want to perform the operation.

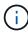

If you are accessing SANtricity System Manager using the controller you are attempting to take offline, a SANtricity System Manager Unavailable message is displayed. Select **Connect to an alternate network connection** to automatically access SANtricity System Manager using the other controller.

• Alternatively, you can take the controllers offline by using the following CLI commands:

For controller A: set controller [a] availability=offline

For controller B: set controller [b] availability=offline

8. Wait for SANtricity System Manager to update the controller's status to offline.

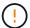

Do not begin any other operations until after the status has been updated.

9. Select **Recheck** from the Recovery Guru, and confirm that the **OK to remove** field in the Details area displays **Yes**, indicating that it is safe to remove this component.

#### Step 2: Remove controller canister (duplex)

Remove a controller canister to replace the failed canister with a new one.

#### Steps

- 1. Put on an ESD wristband or take other antistatic precautions.
- 2. Label each cable that is attached to the controller canister.
- 3. Disconnect all the cables from the controller canister.

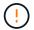

To prevent degraded performance, do not twist, fold, pinch, or step on the cables.

4. If the controller canister has a HIC that uses SFP+ transceivers, remove the SFPs.

Because you must remove the HIC from the failed controller canister, you must remove any SFPs from the HIC ports. However, you can leave any SFPs installed in the baseboard host ports. When you reconnect the cables, you can move those SFPs to the new controller canister.

- 5. Confirm that the Cache Active LED on the back of the controller is off.
- 6. Squeeze the latch on the cam handle until it releases, and then open the cam handle to the right to release the controller canister from the shelf.

The following figure is an example of an E5724 controller shelf:

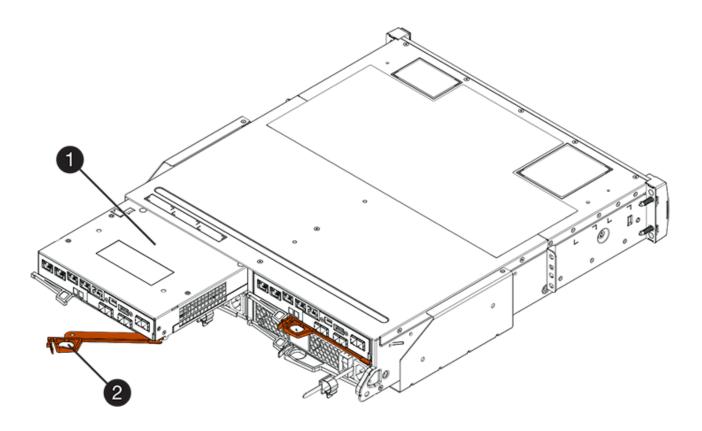

- (1) Controller canister
- (2) Cam handle

The following figure is an example of an E5760 controller shelf:

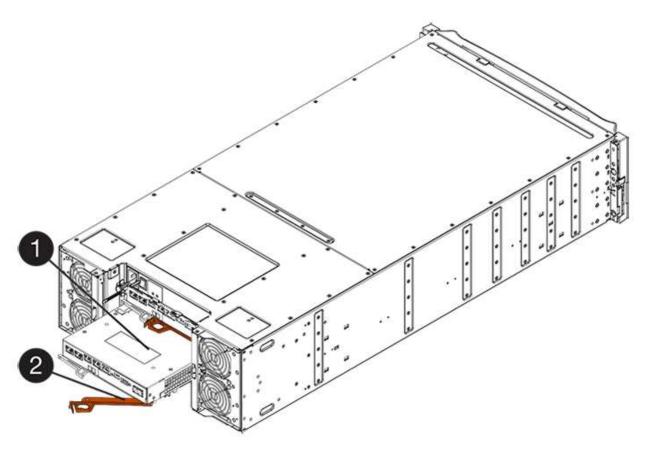

- (1) Controller canister
- (2) Cam handle
- 7. Using two hands and the cam handle, slide the controller canister out of the shelf.
  - (!)

Always use two hands to support the weight of a controller canister.

If you are removing the controller canister from an E5724 controller shelf, a flap swings into place to block the empty bay, helping to maintain air flow and cooling.

- 8. Turn the controller canister over, so that the removable cover faces up.
- 9. Place the controller canister on a flat, static-free surface.

#### Step 3: Remove battery (duplex)

Remove the battery so you can install the new controller.

#### Steps

- 1. You remove the controller canister's cover by pressing down on the button and sliding the cover off.
- 2. Confirm that the green LED inside the controller (between the battery and the DIMMs) is off.

If this green LED is on, the controller is still using battery power. You must wait for this LED to go off before removing any components.

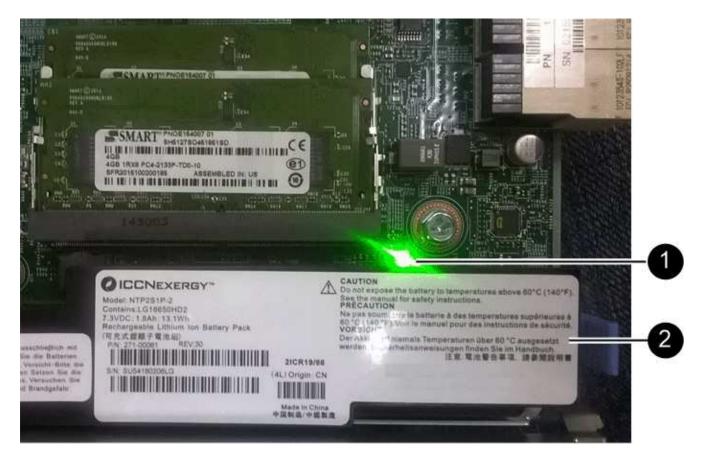

- (1) Internal Cache Active LED
- (2) Battery
- 3. Locate the blue release latch for the battery.
- 4. Unlatch the battery by pushing the release latch down and away from the controller canister.

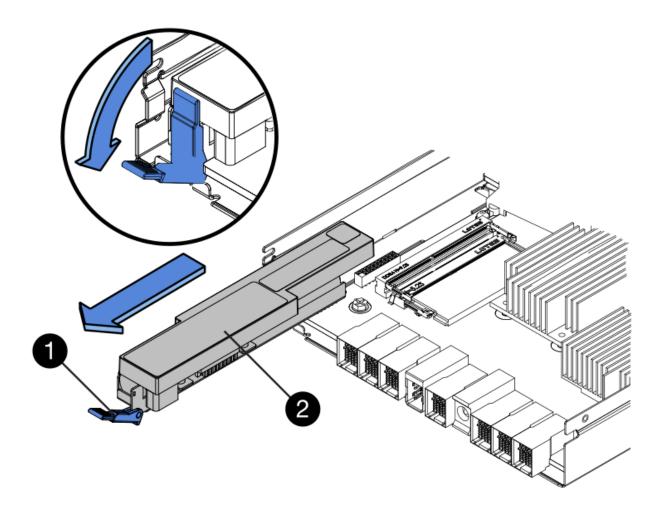

- (1) Battery release latch
- (2) Battery
- 5. Lift up on the battery, and slide it out of the controller canister.

#### Step 4: Remove host interface card (duplex)

If the controller canister includes a host interface card (HIC), remove the HIC from the original controller canister so you can reuse it in the new controller canister.

#### Steps

1. Using a #1 Phillips screwdriver, remove the screws that attach the HIC faceplate to the controller canister.

There are four screws: one on the top, one on the side, and two on the front.

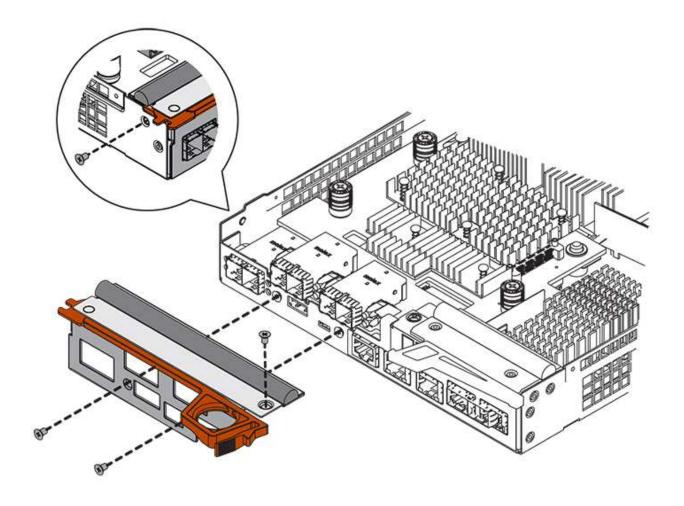

- 2. Remove the HIC faceplate.
- 3. Using your fingers or a Phillips screwdriver, loosen the three thumbscrews that secure the HIC to the controller card.
- 4. Carefully detach the HIC from the controller card by lifting the card up and sliding it back.

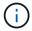

Be careful not to scratch or bump the components on the bottom of the HIC or on the top of the controller card.

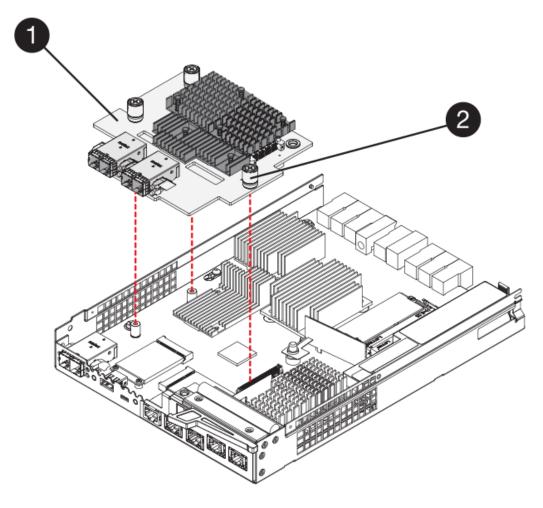

- (1) Host interface card (HIC)
- (2) Thumbscrews
- 5. Place the HIC on a static-free surface.

#### Step 5: Install battery (duplex)

Install the battery into the replacement controller canister. You can install the battery that you removed from the original controller canister or install a new battery that you ordered.

#### **Steps**

- 1. Turn the replacement controller canister over, so that the removable cover faces up.
- 2. Press down on the cover button, and slide the cover off.
- 3. Orient the controller canister so that the slot for the battery faces toward you.
- 4. Insert the battery into the controller canister at a slight downward angle.

You must insert the metal flange at the front of the battery into the slot on the bottom of the controller canister, and slide the top of the battery beneath the small alignment pin on the left side of the canister.

5. Move the battery latch up to secure the battery.

When the latch clicks into place, the bottom of the latch hooks into a metal slot on the chassis.

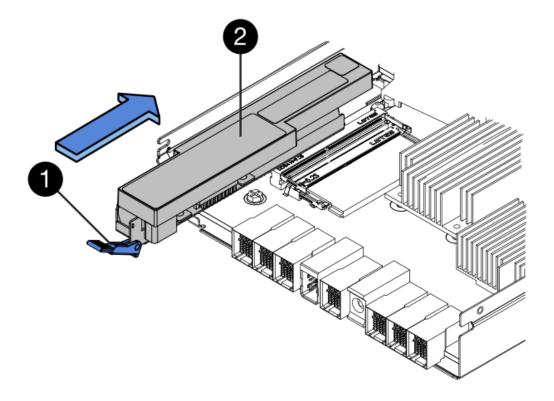

- (1) Battery release latch
- (2) Battery
- 6. Turn the controller canister over to confirm that the battery is installed correctly.

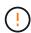

**Possible hardware damage** — The metal flange at the front of the battery must be completely inserted into the slot on the controller canister (as shown in the first figure). If the battery is not installed correctly (as shown in the second figure), the metal flange might contact the controller board, causing damage to the controller when you apply power.

• Correct — The battery's metal flange is completely inserted in the slot on the controller:

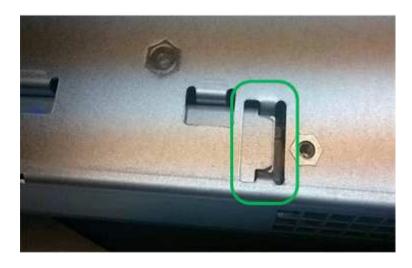

• Incorrect — The battery's metal flange is not inserted into the slot on the controller:

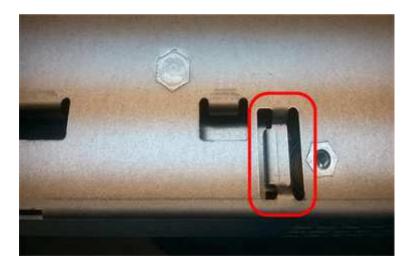

Step 6: Install host interface card (duplex)

If you removed a HIC from the original controller canister, you must install that HIC in the new controller canister.

#### **Steps**

- 1. Using a #1 Phillips screwdriver, remove the four screws that attach the blank faceplate to the replacement controller canister, and remove the faceplate.
- 2. Align the three thumbscrews on the HIC with the corresponding holes on the controller, and align the connector on the bottom of the HIC with the HIC interface connector on the controller card.

Be careful not to scratch or bump the components on the bottom of the HIC or on the top of the controller card.

3. Carefully lower the HIC into place, and seat the HIC connector by pressing gently on the HIC.

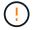

**Possible equipment damage** — Be very careful not to pinch the gold ribbon connector for the controller LEDs between the HIC and the thumbscrews.

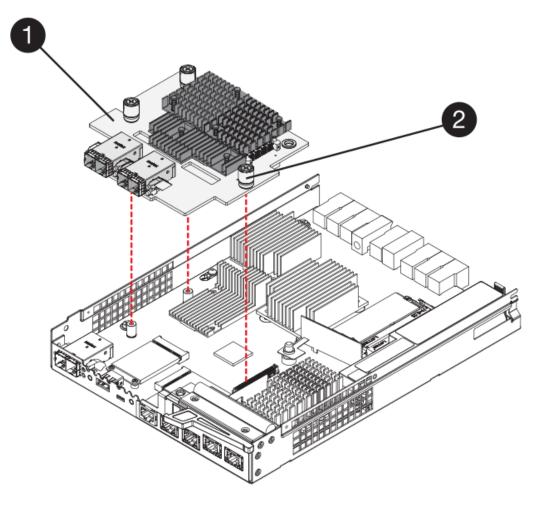

- (1) Host interface card (HIC)
- (2) Thumbscrews
- 4. Hand-tighten the HIC thumbscrews.

Do not use a screwdriver, or you might over tighten the screws.

5. Using a #1 Phillips screwdriver, attach the HIC faceplate you removed from the original controller canister to the new controller canister with four screws.

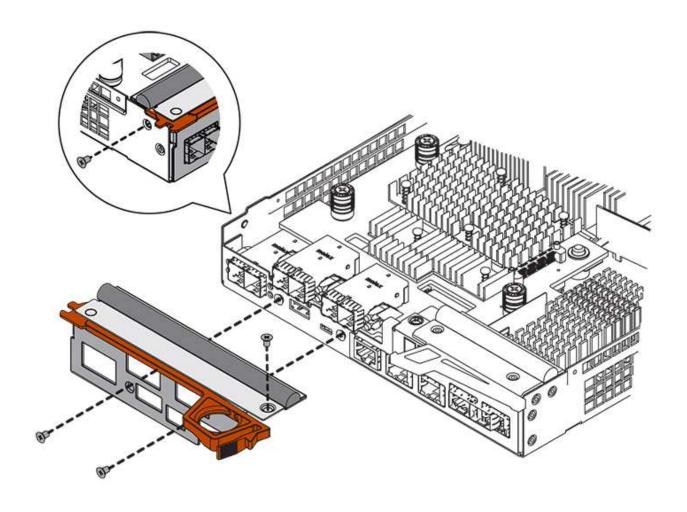

Step 7: Install new controller canister (duplex)

After installing the battery and the host interface card (HIC), if one was initially installed, you can install the new controller canister into the controller shelf.

#### **Steps**

- 1. Reinstall the cover on the controller canister by sliding the cover from back to front until the button clicks.
- 2. Turn the controller canister over, so that the removable cover faces down.
- 3. With the cam handle in the open position, slide the controller canister all the way into the controller shelf.

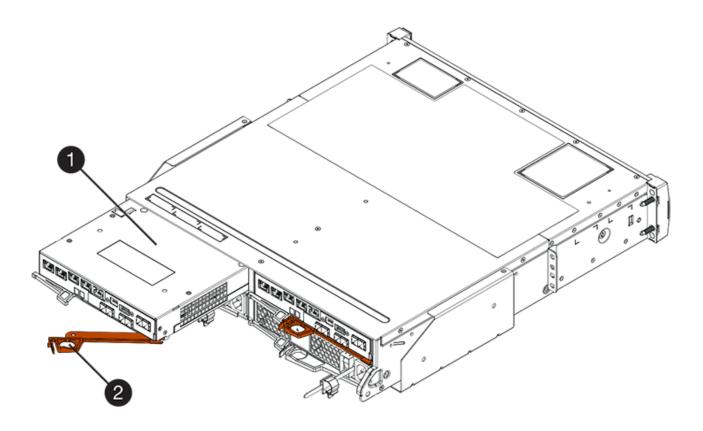

- (1) Controller canister
- (2) Cam handle

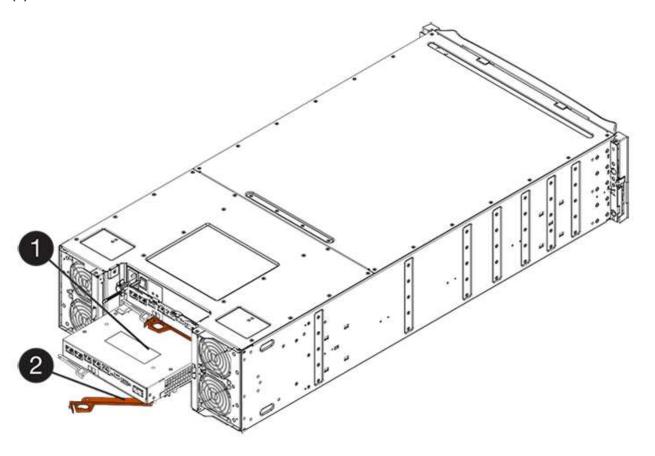

- (1) Controller canister
- (2) Cam handle
- 4. Move the cam handle to the left to lock the controller canister in place.
- 5. Install the SFPs from the original controller in the host ports on the new controller, and reconnect all the cables.

If you are using more than one host protocol, be sure to install the SFPs in the correct host ports.

6. If the original controller used DHCP for the IP address, locate the MAC address on the label on the back of the replacement controller. Ask your network administrator to associate the DNS/network and IP address for the controller you removed with the MAC address for the replacement controller.

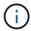

If the original controller did not use DHCP for the IP address, the new controller will adopt the IP address of the controller you removed.

#### Step 8: Complete controller replacement (duplex)

Place the controller online, collect support data, and resume operations.

#### **Steps**

1. As the controller boots, check the controller LEDs and the seven-segment display.

When communication with the other controller is reestablished:

- The seven-segment display shows the repeating sequence OS, OL, blank to indicate that the controller is offline.
- The amber Attention LED remains on.
- The Host Link LEDs might be on, blinking, or off, depending on the host interface.

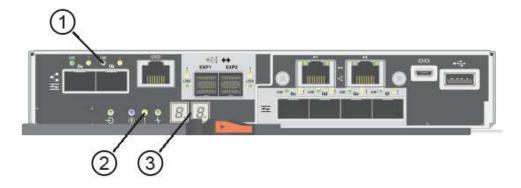

- (1) Host Link LEDs
- (2) Attention LED (Amber)
- (3) Seven-segment display
- 2. Check the codes on the controller's seven-segment display as it comes back online. If the display shows one of the following repeating sequences, immediately remove the controller.
  - OE, L0, blank (mismatched controllers)

OE, L6, blank (unsupported HIC)

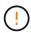

**Possible loss of data access** — If the controller you just installed shows one these codes, and the other controller is reset for any reason, the second controller also could lock down.

When the controller is back online, confirm that its status is Optimal and check the controller shelf's Attention LEDs.

If the status is not Optimal or if any of the Attention LEDs are on, confirm that all cables are correctly seated and the controller canister is installed correctly. If necessary, remove and reinstall the controller canister.

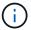

If you cannot resolve the problem, contact technical support.

- 4. If required, redistribute all volumes back to their preferred owner.
  - a. Select Storage > Volumes.
  - b. Select More > Redistribute volumes.
- 5. Click **Hardware** > **Support** > **Upgrade Center** to ensure that the latest version of SANtricity OS software (controller firmware) is installed.

As needed, install the latest version.

- 6. If needed, collect support data for your storage array using SANtricity System Manager.
  - a. Select Support > Support Center > Diagnostics.
  - b. Select Collect Support Data.
  - c. Click Collect.

The file is saved in the Downloads folder for your browser with the name, **support-data.7z**.

#### What's next?

Your controller replacement is complete. You can resume normal operations.

## **Canisters**

### Requirements for E5700 canister replacement

Before you replace an E5700 canister, review the requirements and considerations.

Canisters consist of three different types: power-fan canisters (power supplies) that supply a redundant power source and adequate cooling in a 12-drive or 24-drive controller shelf or drive shelf; power canisters that are used for power redundancy in a 60-drive controller shelf or drive shelf; and fan canisters that are used for cooling the 60-drive controller shelf or drive shelf.

#### **Power supply**

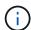

The power supply replacement procedure is applicable for IOM replacements. To replace your IOM perform the power supply replacement procedure.

Each 24-drive controller shelf or drive shelf includes two power supplies with integrated fans. These are referred to as *power-fan canisters* in SANtricity System Manager. If a power-fan canister fails, you must replace it as soon as possible to ensure that the shelf has a redundant power source and adequate cooling.

#### Shelf types for a power supply

You can replace a power supply in the following shelves:

- E5724 controller shelf
- · DE224C drive shelf

The following figure shows an example E5724 controller shelf with two power supplies (power-fan canisters). The DE224C drive shelves are identical, but they include I/O modules (IOMs) instead of controller canisters.

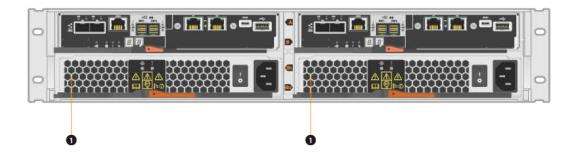

(1) Controller shelf with two power supplies (power-fan canisters) below the controller canisters.

The *Replace power supply* topics do not describe how to replace a failed power-fan canister in a DE1600 or DE5600 drive tray, which might be connected to the E5700 or E2800 controller shelves. For instructions for those drive tray models, refer to Replacing a Power-Fan Canister in the DE1600 Drive Tray or the DE5600 Drive Tray.

#### Requirements for replacing a power supply

If you plan to replace a power supply, keep the following requirements in mind.

- You must have a replacement power supply (power-fan canister) that is supported for your controller shelf or drive shelf model.
- You must have an ESD wristband, or you have taken other antistatic precautions.
- You can replace a power supply (power-fan canister) while your storage array is powered on and performing host I/O operations, as long as the following conditions are true:
  - The second power supply (power-fan canister) in the shelf has an Optimal status.
  - The **OK to remove** field in the Details area of the Recovery Guru in SANtricity System Manager displays **Yes**, indicating that it is safe to remove this component.

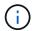

If the second power supply (power-fan canister) in the shelf does not have Optimal status or if the Recovery Guru indicates that it is not OK to remove the power-fan canister, contact technical support.

#### Power canister

Each 60-drive controller shelf or drive shelf includes two power canisters for power redundancy.

#### Shelf types for a power canister

You can replace a power canister in the following shelves:

- E5760 controller shelves
- · DE460C drive shelf

The *Replace power canister* topics do not describe how to replace a failed power canister in a DE6600 drive tray, which might be connected to the controller shelf.

The following figure shows the back of a DE460C drive shelf with the two power canisters:

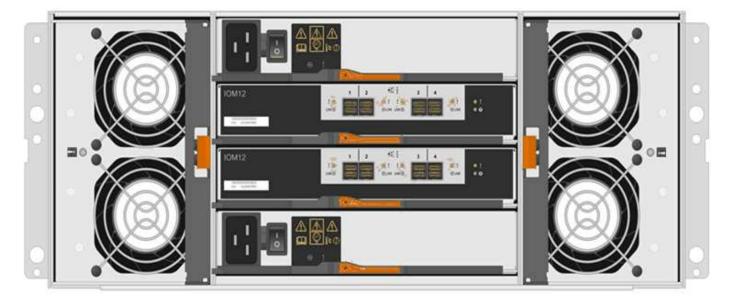

The following figure shows a power canister:

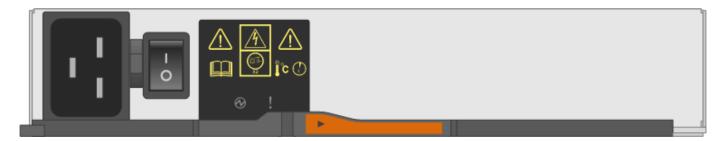

#### Requirements for replacing a power canister

If you plan to replace a power canister, keep the following requirements in mind.

• You have a replacement power canister that is supported for your controller shelf or drive shelf model.

- · You have one power canister that is installed and running.
- You have an ESD wristband, or you have taken other antistatic precautions.
- You can replace a power canister while your storage array is powered on and performing host I/O operations, as long as the following conditions are true:
- The other power canister in the shelf has Optimal status.

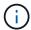

While you perform the procedure, the other power canister supplies power to both fans to ensure that the equipment does not overheat.

• The **OK to remove** field in the Details area of the Recovery Guru in SANtricity System Manager displays **Yes**, indicating that it is safe to remove this component.

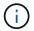

If the second power canister in the shelf does not have Optimal status or if the Recovery Guru indicates that it is not OK to remove the power canister, contact technical support.

#### Fan canister

Each 60-drive controller shelf or drive shelf includes two fan canisters.

#### Shelf types for a fan canister

You can replace a fan canister in the following shelves:

- E5760 controller shelves
- · DE460C drive shelf

The *Replace fan canister* topics do not describe how to replace a failed fan canister in a DE6600 drive tray, which might be connected to the controller shelf.

The following figure shows a fan canister:

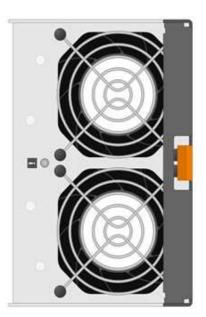

The following figure shows the back of a DE460C shelf with two fan canisters:

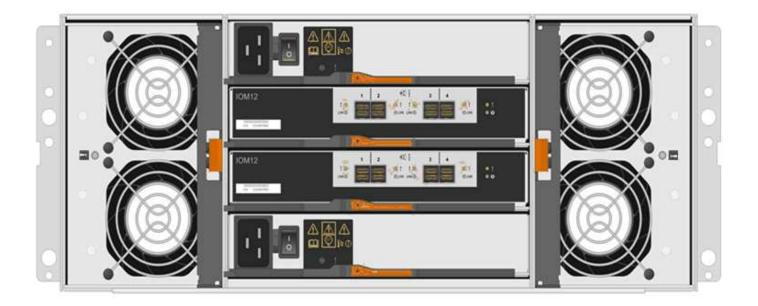

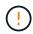

**Possible equipment damage** — If you replace a fan canister with the power turned on, you must complete the replacement procedure within 30 minutes to prevent the possibility of overheating the equipment.

#### Requirements for replacing a fan canister

If you plan to replace a fan canister, keep the following requirements in mind.

- You have a replacement fan canister (fan) that is supported for your controller shelf or drive shelf model.
- You have one fan canister that is installed and running.
- You have an ESD wristband, or you have taken other antistatic precautions.
- If you perform this procedure with the power turned on, you must complete it within 30 minutes to prevent the possibility of overheating the equipment.
- You can replace a fan canister while your storage array is powered on and performing host I/O operations, as long as the following conditions are true:
  - The second fan canister in the shelf has an Optimal status.
  - The **OK to remove** field in the Details area of the Recovery Guru in SANtricity System Manager displays **Yes**, indicating that it is safe to remove this component.

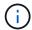

If the second fan canister in the shelf does not have Optimal status or if the Recovery Guru indicates that it is not OK to remove the fan canister, contact technical support.

# Replace E5700 power supply (24-drive)

You can replace a power supply in an E5700 array with a 24-drive shelf, which include the following shelf types:

- E5724 controller shelf
- · DE224C drive shelf

#### About this task

Each 24-drive controller shelf or drive shelf includes two power supplies with integrated fans. These are referred to as *power-fan canisters* in SANtricity System Manager. If a power-fan canister fails, you must replace it as soon as possible to ensure that the shelf has a redundant power source and adequate cooling.

You can replace a power supply while your storage array is powered on and performing host I/O operations, as long as the second power supply in the shelf has an Optimal status and the **OK to remove** field in the Details area of the Recovery Guru in SANtricity System Manager displays **Yes**.

### Before you begin

- Review Requirements for E5700 canister replacement.
- Review the details in the Recovery Guru to confirm that there is an issue with the power supply. Select **Recheck** from the Recovery Guru to ensure no other items must be addressed first.
- Check that the amber Attention LED on the power supply is on, indicating that the power supply or its
  integrated fan has a fault. Contact technical support for assistance if both power supplies in the shelf have
  their amber Attention LEDs on.
- · Make sure you have the following:
  - A replacement power supply that is supported for your controller shelf or drive shelf model.
  - An ESD wristband, or you have taken other antistatic precautions.
  - A management station with a browser that can access SANtricity System Manager for the controller.
     (To open the System Manager interface, point the browser to the controller's domain name or IP address.)

### Step 1: Prepare to replace power supply

Prepare to replace a power supply in a 24-drive controller shelf or drive shelf.

### Steps

1. Collect support data for your storage array using SANtricity System Manager.

If a problem occurs during this procedure, you can use the saved file to troubleshoot the issue. The system will save inventory, status, and performance data about your storage array in a single file.

- a. Select Support > Support Center > Diagnostics.
- b. Select Collect Support Data.
- c. Click Collect.

The file is saved in the Downloads folder for your browser with the name, support-data.7z.

- 2. From SANtricity System Manager, determine which power supply has failed. You can find this information in the Details area of the Recovery Guru, or you can review the information displayed for the shelf.
  - a. Select Hardware.
  - b. Look at the power [1] and fan  $\Rightarrow$  icons to the right of the **Shelf** drop-down lists to determine which shelf has the failed power supply.

If a component has failed, either or both icons are red.

- c. When you find the shelf with a red icon, select **Show back of shelf**.
- d. Select either power supply.
- e. On the Power Supplies and Fans tabs, look at the statuses of the power-fan canisters, the power

supplies, and the fans to determine which power supply must be replaced.

A component with a **Failed** status must be replaced.

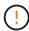

If the second power supply canister in the shelf does not have **Optimal** status, do not attempt to hot-swap the failed power supply. Instead, contact technical support for assistance.

3. From the back of the storage array, look at the Attention LEDs to locate the power supply you need to remove.

You must replace the power supply that has its Attention LED on.

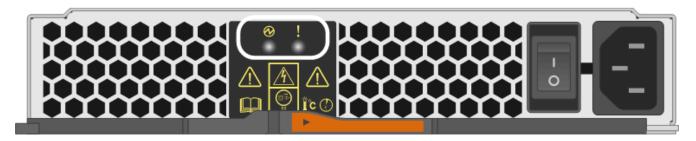

If the Power LED is **solid green**, the power supply is functioning correctly. If it is **Off**, the power supply failed, the AC switch is turned off, the AC power cord is not properly installed, or the AC power cord input voltage is not within margin (there is a problem at the source end of the AC power cord).

If the Attention LED is **solid amber**, the power supply or its integrated fan has a fault.

### Step 2: Remove failed power supply

Remove a failed power supply so you can replace it with a new one.

#### Steps

1. Unpack the new power supply, and set it on a level surface near the drive shelf.

Save all packing materials for use when returning the failed power supply.

- 2. Turn off the power supply and disconnect the power cables:
  - a. Turn off the power switch on the power supply.
  - b. Open the power cord retainer, and then unplug the power cord from the power supply.
  - c. Unplug the power cord from the power source.
- 3. Squeeze the latch on the power supply cam handle, and then open the cam handle to fully release the power supply from the mid plane.

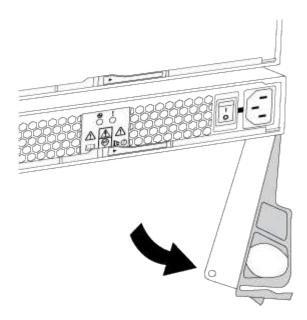

4. Use the cam handle to slide the power supply out of the system.

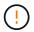

When removing a power supply, always use two hands to support its weight.

As you remove the power supply, a flap swings into place to block the empty bay, helping to maintain air flow and cooling.

#### Step 3: Install new power supply

Install a new power supply to replace the failed one.

#### Steps

- 1. Make sure that the on/off switch of the new power supply is in the **Off** position.
- 2. Using both hands, support and align the edges of the power supply with the opening in the system chassis, and then gently push the power supply into the chassis using the cam handle.

The power supplies are keyed and can only be installed one way.

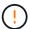

Do not use excessive force when sliding the power supply into the system; you can damage the connector.

- 3. Close the cam handle so that the latch clicks into the locked position and the power supply is fully seated.
- 4. Reconnect the power supply cabling:
  - a. Reconnect the power cord to the power supply and the power source.
  - b. Secure the power cord to the power supply using the power cord retainer.
- 5. Turn on the power to the new power-fan canister.

### Step 4: Complete power supply replacement

Confirm that the new power supply is working correctly, gather support data, and resume normal operations.

### Steps

- 1. On the new power supply, check that the green Power LED is on and the amber Attention LED is OFF.
- 2. From the Recovery Guru in SANtricity System Manager, select **Recheck** to ensure the problem has been resolved.
- 3. If a failed power supply is still being reported, repeat the steps in Step 2: Remove failed power supply and in Step 3: Install new power supply. If the problem persists, contact technical support.
- 4. Remove the antistatic protection.
- 5. Collect support data for your storage array using SANtricity System Manager.
  - a. Select **Support > Support Center > Diagnostics**.
  - b. Select Collect Support Data.
  - c. Click Collect.

The file is saved in the Downloads folder for your browser with the name, support-data.7z.

Return the failed part to NetApp, as described in the RMA instructions shipped with the kit.

#### What's next?

Your power supply replacement is complete. You can resume normal operations.

## Replace E5700 power canister (60-drive)

You can replace a power supply in an E5700 array with a 60-drive shelf, which include the following shelf types:

- E5760 controller shelf
- · DE460C drive shelf

#### About this task

Each 60-drive controller shelf or drive shelf includes two power canisters for power redundancy. If a power canister fails, you must replace it as soon as possible to ensure that the shelf has a redundant power source.

You can replace a power canister while your storage array is powered on and performing host I/O operations, as long as the second power canister in the shelf has an Optimal status and the **OK to remove** field in the Details area of the Recovery Guru in SANtricity System Manager displays **Yes**.

While you perform this task, the other power canister supplies power to both fans to ensure that the equipment does not overheat.

#### Before you begin

- Review Requirements for E5700 canister replacement.
- Review the details in the Recovery Guru to confirm that there is an issue with a battery and to ensure no other items must be addressed first.
- Check that the amber Attention LED on the power canister is on, indicating that the canister has a fault.
   Contact technical support for assistance if both power canisters in the shelf have their amber Attention LEDs on.

- Make sure you have the following:
  - · One power canister that is installed and running.
  - · A replacement power canister that is supported for your controller shelf or drive shelf model.
  - An ESD wristband, or you have taken other antistatic precautions.
  - A management station with a browser that can access SANtricity System Manager for the controller.
     (To open the System Manager interface, point the browser to the controller's domain name or IP address.)

### **Step 1: Prepare to replace power canister**

Prepare to replace a power canister in a 60-drive controller shelf or drive shelf.

## Steps

1. Collect support data for your storage array using SANtricity System Manager.

If a problem occurs during this procedure, you can use the saved file to troubleshoot the issue. The system will save inventory, status, and performance data about your storage array in a single file.

- a. Select Support > Support Center > Diagnostics.
- b. Select Collect Support Data.
- c. Click Collect.

The file is saved in the Downloads folder for your browser with the name, **support-data.7z**.

- 2. From SANtricity System Manager, determine which power canister has failed.
  - a. Select Hardware.
  - b. Look at the power icon to the right of the **Shelf** drop-down lists to determine which shelf has the failed power canister.

If a component has failed, this icon is red.

- c. When you find the shelf with a red icon, select **Show back of shelf**.
- d. Select either power canister or the red power icon.
- e. On the **Power Supplies** tab, look at the statuses of the power canisters to determine which power canister must be replaced.

A component with a **Failed** status must be replaced.

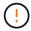

If the second power canister in the shelf does not have **Optimal** status, do not attempt to hot-swap the failed power canister. Instead, contact technical support for assistance.

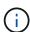

You can also find information about the failed power canister in the Details area of the Recovery Guru, or you can review the information displayed for the shelf, or you can review the Event Log under Support and filter by Component Type.

3. From the back of the storage array, look at the Attention LEDs to locate the power canister you need to remove.

You must replace the power canister that has its Attention LED on.

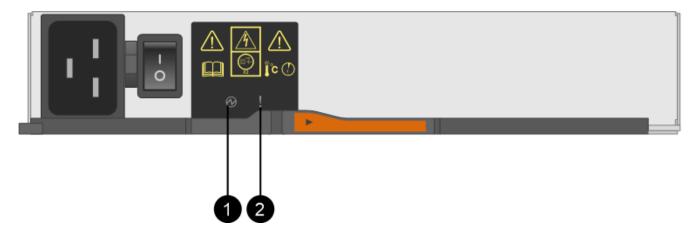

- (1) Power LED. If it is **Solid green**, the power canister is functioning correctly. If it is **Off**, the power canister failed, the AC switch is turned off, the AC power cord is not properly installed, or the AC power cord input voltage is not within margin (there is a problem at the source end of the AC power cord).
- **(2)** Attention LED. If it is **Solid amber**, the power canister has a fault, or there is no input power to this power canister, but the other power canister is operating.

### Step 2: Remove failed power canister

Remove a failed power canister so you can replace it with a new one.

#### Steps

- 1. Put on antistatic protection.
- 2. Unpack the new power canister, and set it on a level surface near the shelf.

Save all packing materials for use when returning the failed power canister.

- 3. Turn off the power switch on the power canister that you need to remove.
- 4. Open the power cord retainer of the power canister that you need to remove, and then unplug the power cord from the power canister.
- 5. Press the orange latch on the power canister cam handle, and then open the cam handle to fully release the power canister from the mid plane.
- 6. Use the cam handle to slide the power canister out of the shelf.

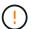

When removing a power canister, always use two hands to support its weight.

## Step 3: Install new power canister

Install a new power canister to replace the failed one.

### Steps

- 1. Make sure the on/off switch of the new power canister is in the Off position.
- 2. Using both hands, support and align the edges of the power canister with the opening in the system chassis, and then gently push the power canister into the chassis using the cam handle until it locks into place.

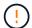

Do not use excessive force when sliding the power canister into the system; you can damage the connector.

- 3. Close the cam handle so that the latch clicks into the locked position and the power canister is fully seated.
- 4. Reconnect the power cord to the power canister, and secure the power cord to the power canister using the power cord retainer.
- 5. Turn on the power to the new power canister.

### Step 4: Complete power canister replacement

Confirm that the new power canister is working correctly, gather support data, and resume normal operations.

### Steps

- 1. On the new power canister, check that the green Power LED is on and the amber Attention LED is OFF.
- From the Recovery Guru in SANtricity System Manager, select Recheck to ensure the problem has been resolved.
- 3. If a failed power canister is still being reported, repeat the steps in Step 2: Remove failed power canister and in Step 3: Install new power canister. If the problem persists, contact technical support.
- 4. Remove the antistatic protection.
- Collect support data for your storage array using SANtricity System Manager.

If a problem occurs during this procedure, you can use the saved file to troubleshoot the issue. The system will save inventory, status, and performance data about your storage array in a single file.

- a. Select Support > Support Center > Diagnostics.
- b. Select Collect Support Data.
- c. Click Collect.

The file is saved in the Downloads folder for your browser with the name, support-data.7z.

6. Return the failed part to NetApp, as described in the RMA instructions shipped with the kit.

### What's next?

Your power canister replacement is complete. You can resume normal operations.

## Replace E5700 fan canister (60-drive)

You can replace a fan canister in an E5700 array with a 60-drive shelf, which include the following shelf types:

- E5760 controller shelf
- · DE460C drive shelf

#### About this task

Each 60-drive controller shelf or drive shelf includes two fan canisters. If a fan canister fails, you must replace it as soon as possible to ensure that the shelf has adequate cooling.

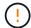

**Possible equipment damage** — If you perform this procedure with the power turned on, you must complete it within 30 minutes to prevent the possibility of overheating the equipment.

### Before you begin

- Review Requirements for E5700 canister replacement.
- Review the details in the Recovery Guru to confirm that there is an issue with a battery and to ensure no other items must be addressed first.
- Check that the amber Attention LED on the fan canister is on, indicating that the fan has a fault. Contact technical support for assistance if both fan canisters in the shelf have their amber Attention LEDs on.
- · Make sure you have the following:
  - A replacement fan canister (fan) that is supported for your controller shelf or drive shelf model.
  - An ESD wristband, or you have taken other antistatic precautions.
  - A management station with a browser that can access SANtricity System Manager for the controller.
     (To open the System Manager interface, point the browser to the controller's domain name or IP address.)

### Step 1: Prepare to replace fan canister

Prepare to replace a fan canister in a 60-drive controller shelf or drive shelf.

### **Steps**

1. Collect support data for your storage array using SANtricity System Manager.

If a problem occurs during this procedure, you can use the saved file to troubleshoot the issue. The system will save inventory, status, and performance data about your storage array in a single file.

- a. Select Support > Support Center > Diagnostics.
- b. Select Collect Support Data.
- c. Click Collect.

The file is saved in the Downloads folder for your browser with the name, support-data.7z.

- 2. From SANtricity System Manager, determine which fan canister has failed.
  - a. Select Hardware.
  - b. Look at the fan + icon to the right of the **Shelf** drop-down lists to determine which shelf has the failed fan canister.

If a component has failed, this icon is red.

- c. When you find the shelf with a red icon, select **Show back of shelf**.
- d. Select either fan canister or the red fan icon.
- e. On the **Fans** tab, look at the statuses of the fan canisters to determine which fan canister must be replaced.

A component with a **Failed** status must be replaced.

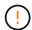

If the second fan canister in the shelf does not have **Optimal** status, do not attempt to hot-swap the failed fan canister. Instead, contact technical support for assistance.

You can also find information about the failed fan canister in the Details area of the Recovery Guru, or you can review the Event Log under Support and filter by Component Type.

3. From the back of the storage array, look at the Attention LEDs to locate the fan canister you need to remove.

You must replace the fan canister that has its Attention LED on.

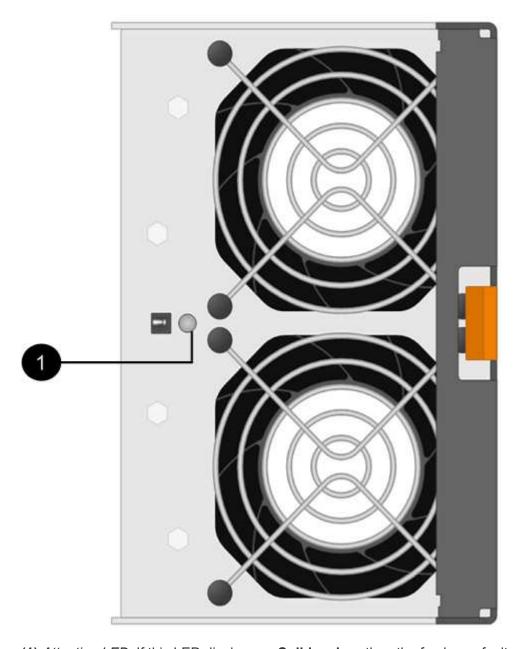

(1) Attention LED. If this LED displays as Solid amber, then the fan has a fault.

### Step 2: Remove failed fan canister and install new one

Remove a failed fan canister so you can replace it with a new one.

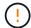

If you do not turn off the power to your storage array, ensure that you remove and replace the fan canister within 30 minutes to prevent the system from overheating.

### **Steps**

1. Unpack the new fan canister, and place it on a level surface near the shelf.

Save all packing material for use when returning the failed fan.

2. Press the orange tab to release the fan canister handle.

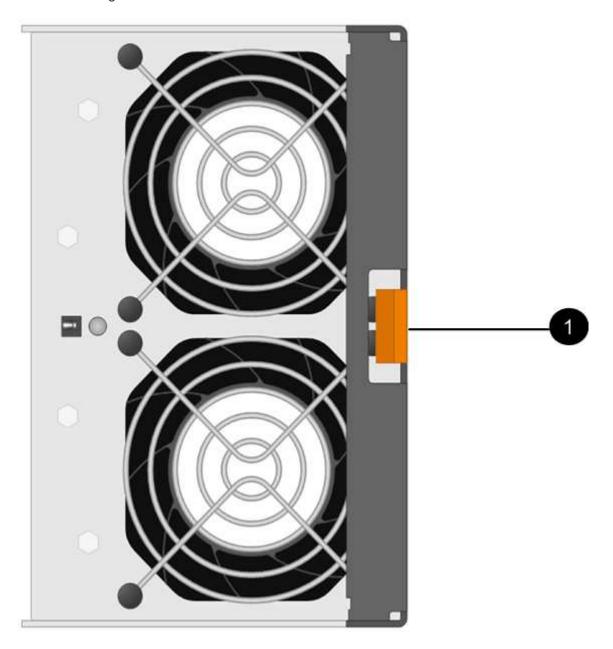

- (1) Tab that you press to release the fan canister handle.
- 3. Use the fan canister handle to pull the fan canister out of the shelf.

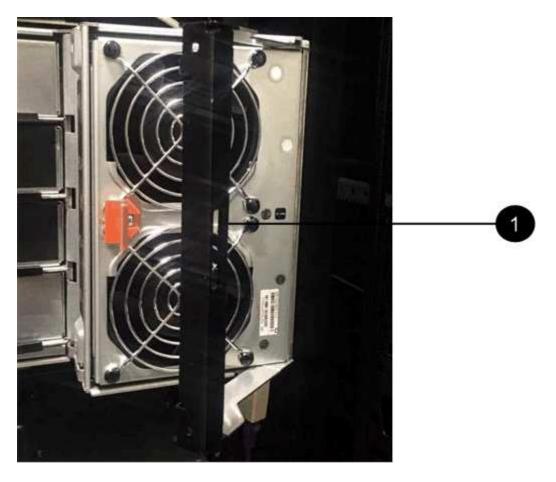

- (1) Handle to pull the fan canister out.
- 4. Slide the replacement fan canister all the way into the shelf, and then move the fan canister handle until it latches with the orange tab.

### Step 3: Complete fan canister replacement

Confirm that the new fan canister is working correctly, gather support data, and resume normal operations.

### Steps

1. Check the amber Attention LED on the new fan canister.

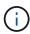

After you replace the fan canister, the Attention LED stays on (solid amber) while the firmware checks that the fan canister was installed correctly. The LED goes off after this process is complete.

- 2. From the Recovery Guru in SANtricity System Manager, select **Recheck** to ensure the problem has been resolved.
- 3. If a failed fan canister is still being reported, repeat the steps in Step 2: Remove failed fan canister and install new one. If the problem persists, contact technical support.
- 4. Remove the antistatic protection.
- 5. Collect support data for your storage array using SANtricity System Manager.

If a problem occurs during this procedure, you can use the saved file to troubleshoot the issue. The system will save inventory, status, and performance data about your storage array in a single file.

- a. Select Support > Support Center > Diagnostics.
- b. Select Collect Support Data.
- c. Click Collect.

The file is saved in the Downloads folder for your browser with the name, **support-data.7z**.

6. Return the failed part to NetApp, as described in the RMA instructions shipped with the kit.

#### What's next?

Your fan canister replacement is complete. You can resume normal operations.

# **Drives**

## Requirements for E5700 drive replacement

Before you replace a drive, review the requirements and considerations.

### **Shelf types**

You can replace a drive in a 24-drive shelf, in a 60-drive shelf, or in a drive drawer.

#### 24-drive shelves

The figures show how the drives are numbered in each type of shelf (the shelf's front bezel or end caps have been removed).

Drive numbering in an E5724 controller shelf or DE224C drive shelf

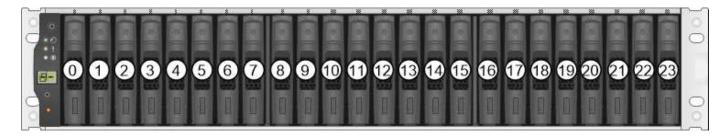

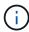

Your E5724 storage array might include one or more SAS-2 legacy expansion drive trays, including the DE5600 24-drive tray or the DE6600 60-drive tray. For instructions for replacing a drive in one of these drive trays, see Replacing a Drive in E2660, E2760, E5460, E5560, or E5660 Drive Trays and Replacing a Drive in E2600, E2700, E5400, E5500, and E5600 12-Drive or 24-Drive Trays.

#### 60-drive shelves

Both the E5760 controller shelf and the DE460C drive shelf consist of five drive drawers that each contain 12 drive slots. Drive drawer 1 is at the top, and drive drawer 5 is at the bottom.

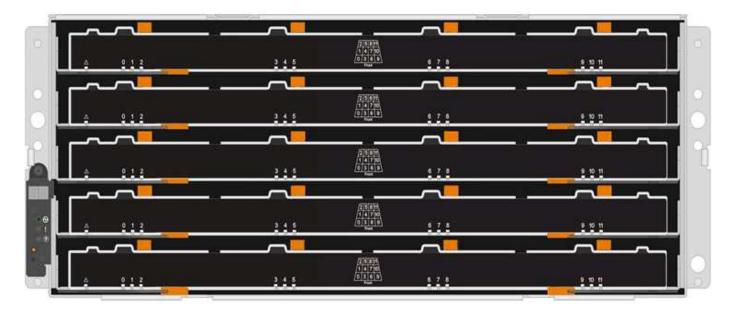

For both an E5760 controller shelf drawer and a DE460C drive shelf drawer, drives are numbered from 0 to 11 in each drive drawer within the shelf.

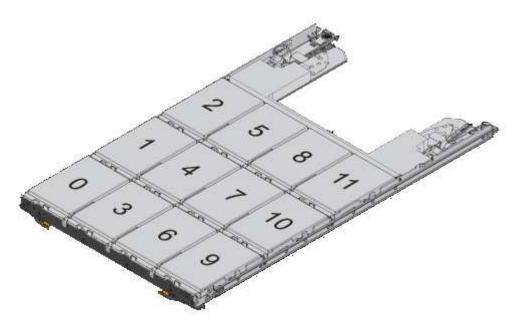

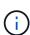

Your E5760 storage array might include one or more SAS-2 legacy expansion drive trays, including the DE1600 12-drive tray, the DE5600 24-drive tray, or the DE6600 60-drive tray. For instructions for replacing a drive in one of these drive trays, see Replacing a Drive in E2660, E2760, E5460, E5560, or E5660 Drive Trays and Replacing a Drive in E2600, E2700, E5400, E5500, and E5600 12-Drive or 24-Drive Trays.

### **Drive drawer**

You can replace a drive drawer in a E5760 controller shelf and a DE460C drive shelf. Each of these 60-drive shelves has five drawers.

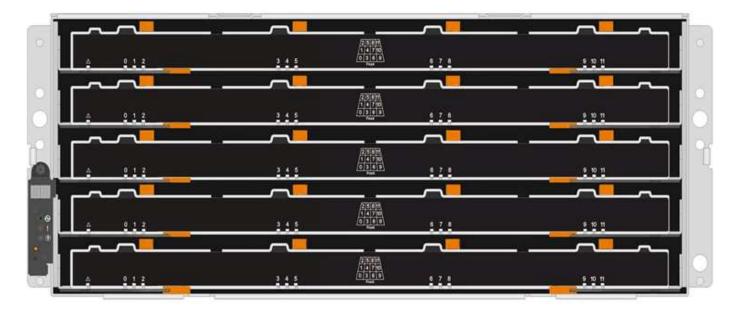

Each of the five drawers can hold up to 12 drives.

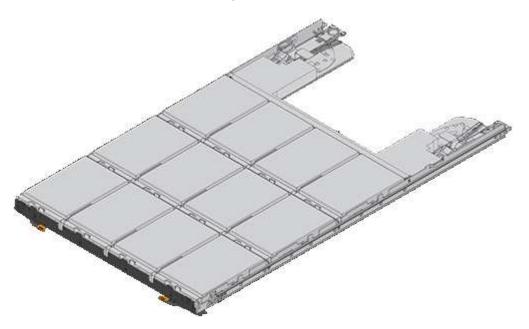

## Requirements for handling drives

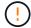

The drives in your storage array are fragile. Improper drive handling is a leading cause of drive failure.

Follow these rules to avoid damaging the drives in your storage array:

- Prevent electrostatic discharge (ESD):
  - Keep the drive in the ESD bag until you are ready to install it.
  - Do not insert a metal tool or knife into the ESD bag.
    - Open the ESD bag by hand or cut the top off with a pair of scissors.
  - Keep the ESD bag and any packing materials in case you must return a drive later.

Always wear an ESD wrist strap grounded to an unpainted surface on your storage enclosure chassis.

If a wrist strap is unavailable, touch an unpainted surface on your storage enclosure chassis before handling the drive.

- Handle drives carefully:
  - Always use two hands when removing, installing, or carrying a drive.
  - Never force a drive into a shelf, and use gentle, firm pressure to completely engage the drive latch.
  - Place drives on cushioned surfaces, and never stack drives on top of each other.
  - Do not bump drives against other surfaces.
  - Before removing a drive from a shelf, unlatch the handle and wait 30 seconds for the drive to spin down.
  - Always use approved packaging when shipping drives.
- Avoid magnetic fields:
  - Keep drives away from magnetic devices.

Magnetic fields can destroy all data on the drive and cause irreparable damage to the drive circuitry.

## Replace drive in E5700 (24-drive shelf)

You can replace a drive in a 24-drive shelf.

#### About this task

The Recovery Guru in SANtricity System Manager monitors the drives in the storage array and can notify you of an impending drive failure or an actual drive failure. When a drive has failed, its amber Attention LED is on. You can hot-swap a failed drive while the storage array is receiving I/O.

### Before you begin

- Review drive handling requirements in Requirements for E5700 drive replacement.
- Make sure you have the following:
  - A replacement drive that is supported by NetApp for your controller shelf or drive shelf.
  - An ESD wristband, or you have taken other antistatic precautions.
  - A management station with a browser that can access SANtricity System Manager for the controller.
     (To open the System Manager interface, point the browser to the controller's domain name or IP address.)

### **Step 1: Prepare to replace drive (24-drive)**

Prepare to replace a drive by checking the Recovery Guru in SANtricity System Manager and completing any prerequisite steps. Then, you can locate the failed component.

#### Steps

- 1. If the Recovery Guru in SANtricity System Manager has notified you of an *impending drive failure*, but the drive has not yet failed, follow the instructions in the Recovery Guru to fail the drive.
- 2. If needed, use SANtricity System Manager to confirm you have a suitable replacement drive.
  - a. Select Hardware.

- b. Select the failed drive on the shelf graphic.
- c. Click the drive to display its context menu, and then select View settings.
- d. Confirm that the replacement drive has a capacity equal to or greater than the drive you are replacing and that it has the features you expect.

For example, do not attempt to replace a hard disk drive (HDD) with a solid-state drive (SSD). Similarly, if you are replacing a secure-capable drive, make sure the replacement drive is also secure-capable.

3. If needed, use SANtricity System Manager to locate the drive within your storage array: From the drive's context menu, select **Turn on locator light**.

The drive's Attention LED (amber) blinks so you can identify which drive to replace.

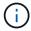

If you are replacing a drive in a shelf that has a bezel, you must remove the bezel to see the drive LEDs.

### Step 2: Remove failed drive (24-drive)

Remove a failed drive to replace it with a new one.

### **Steps**

1. Unpack the replacement drive, and set it on a flat, static-free surface near the shelf.

Save all packing materials.

2. Press the release button on the failed drive.

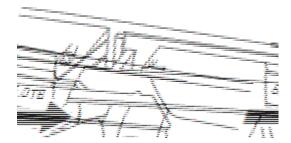

- For drives in E5724 controller shelves or DE224C drive shelves, the release button is located at the top
  of the drive. The cam handle on the drive springs open partially, and the drive releases from the
  midplane.
- 3. Open the cam handle, and slide out the drive slightly.
- 4. Wait 30 seconds.
- 5. Using both hands, remove the drive from the shelf.
- 6. Place the drive on an antistatic, cushioned surface away from magnetic fields.
- 7. Wait 30 seconds for the software to recognize that the drive has been removed.

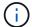

If you accidentally remove an active drive, wait at least 30 seconds, and then reinstall it. For the recovery procedure, refer to the storage management software.

### Step 3: Install new drive (24-drive)

You install a new drive to replace the failed one. Install the replacement drive as soon as possible after removing the failed drive. Otherwise, there is a risk that the equipment might overheat.

### **Steps**

- 1. Open the cam handle.
- 2. Using two hands, insert the replacement drive into the open bay, firmly pushing until the drive stops.
- 3. Slowly close the cam handle until the drive is fully seated in the midplane and the handle clicks into place.

The green LED on the drive comes on when the drive is inserted correctly.

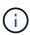

Depending on your configuration, the controller might automatically reconstruct data to the new drive. If the shelf uses hot spare drives, the controller might need to perform a complete reconstruction on the hot spare before it can copy the data to the replaced drive. This reconstruction process increases the time that is required to complete this procedure.

### Step 4: Complete drive replacement (24-drive)

Confirm that the new drive is working correctly.

### Steps

1. Check the Power LED and the Attention LED on the drive you replaced.

When you first insert a drive, its Attention LED might be on. However, the LED should go off within a minute.

- Power LED is on or blinking, and the Attention LED is off: Indicates that the new drive is working correctly.
- Power LED is off: Indicates that the drive might not be installed correctly. Remove the drive, wait 30 seconds, and then reinstall it.
- Attention LED is on: Indicates that the new drive might be defective. Replace it with another new drive.
- 2. If the Recovery Guru in SANtricity System Manager still shows an issue, select **Recheck** to ensure the problem has been resolved.
- 3. If the Recovery Guru indicates that drive reconstruction did not start automatically, start reconstruction manually, as follows:

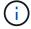

Perform this operation only when instructed to do so by technical support or the Recovery Guru.

- Select Hardware.
- b. Click the drive that you replaced.
- c. From the drive's context menu, select **Reconstruct**.
- d. Confirm that you want to perform this operation.

When the drive reconstruction completes, the volume group is in an Optimal state.

4. As required, reinstall the bezel.

5. Return the failed part to NetApp, as described in the RMA instructions shipped with the kit.

#### What's next?

Your drive replacement is complete. You can resume normal operations.

## Replace drive in E5700 (60-drive shelf)

You can replace a drive in a 60-drive shelf.

#### About this task

The Recovery Guru in SANtricity System Manager monitors the drives in the storage array and can notify you of an impending drive failure or an actual drive failure. When a drive has failed, its amber Attention LED is on. You can hot-swap a failed drive while the storage array is receiving I/O operations.

This task applies to DCM and DCM2 drive shelves.

### Before you begin

- Review drive handling requirements in Requirements for E5700 drive replacement.
- · Make sure you have the following:
  - A replacement drive that is supported by NetApp for your controller shelf or drive shelf.
  - An ESD wristband, or you have taken other antistatic precautions.
  - A management station with a browser that can access SANtricity System Manager for the controller.
     (To open the System Manager interface, point the browser to the controller's domain name or IP address.)

### **Step 1: Prepare to replace drive (60-drive)**

Prepare to replace a drive in a 60-drive shelf by checking the Recovery Guru in SANtricity System Manager and completing any prerequisite steps. Then, you can locate the failed component.

#### Steps

- 1. If the Recovery Guru in SANtricity System Manager has notified you of an *impending drive failure*, but the drive has not yet failed, follow the instructions in the Recovery Guru to fail the drive.
- If needed, use SANtricity System Manager to confirm you have a suitable replacement drive.
  - a. Select Hardware.
  - b. Select the failed drive on the shelf graphic.
  - c. Click the drive to display its context menu, and then select View settings.
  - d. Confirm that the replacement drive has a capacity equal to or greater than the drive you are replacing and that it has the features you expect.

For example, do not attempt to replace a hard disk drive (HDD) with a solid-state disk (SSD). Similarly, if you are replacing a secure-capable drive, make sure the replacement drive is also secure-capable.

- 3. If needed, use SANtricity System Manager to locate the drive within the storage array.
  - a. If the shelf has a bezel, remove it so you can see the LEDs.
  - b. From the drive's context menu, select **Turn on locator light**.

The drive drawer's Attention LED (amber) blinks so you can open the correct drive drawer to identify

which drive to replace.

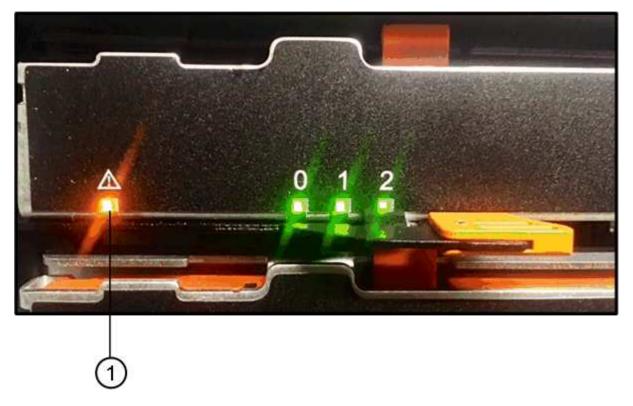

# (1) Attention LED

- c. Unlatch the drive drawer by pulling on both levers.
- d. Using the extended levers, carefully pull the drive drawer out until it stops.
- e. Look at the top of the drive drawer to find the Attention LED in front of each drive.

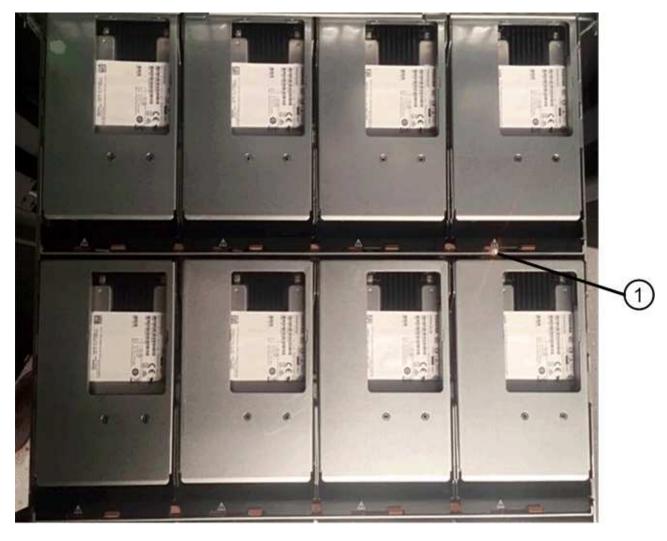

(1) Attention LED light on for the drive on the top right side

The drive drawer Attention LEDs are on the left side in front of each drive, with an attention icon on the drive handle just behind the LED.

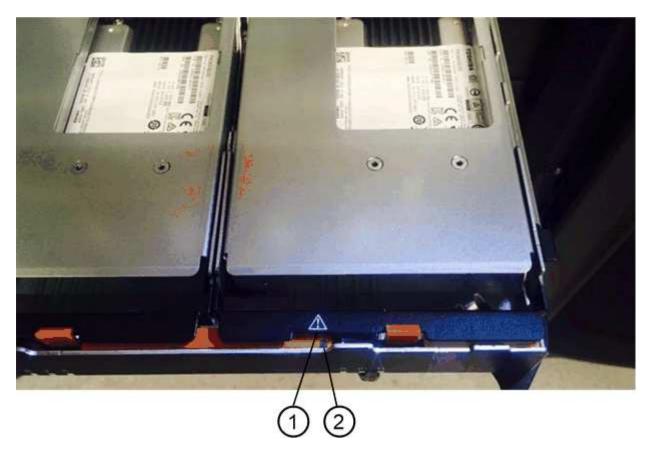

- (1) Attention icon
- (2) Attention LED

### Step 2: Remove failed drive (60-drive)

Remove a failed drive to replace it with a new one.

### **Steps**

1. Unpack the replacement drive, and set it on a flat, static-free surface near the shelf.

Save all packing materials for the next time you need to send a drive back.

- 2. Release the drive drawer levers from the center of the appropriate drive drawer by pulling both towards the sides of the drawer.
- 3. Carefully pull on the extended drive drawer levers to pull out the drive drawer to its full extension without removing it from the enclosure.
- 4. Gently pull back the orange release latch that is in front of the drive you want to remove.

The cam handle on the drive springs open partially, and the drive is released from the drawer.

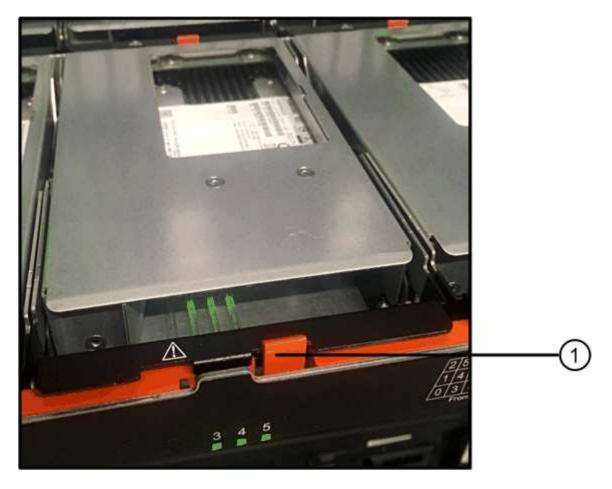

- (1) Orange release latch
- 5. Open the cam handle, and lift out the drive slightly.
- 6. Wait 30 seconds.
- 7. Use the cam handle to lift the drive from the shelf.

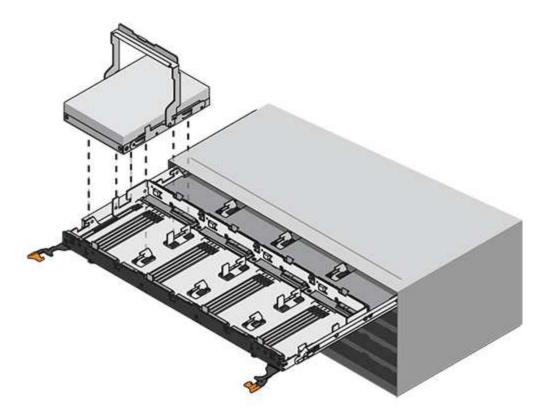

- 8. Place the drive on an antistatic, cushioned surface away from magnetic fields.
- 9. Wait 30 seconds for the software to recognize that the drive has been removed.

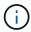

If you accidentally remove an active drive, wait at least 30 seconds, and then reinstall it. For the recovery procedure, refer to the storage management software.

### Step 3: Install new drive (60-drive)

Install a new drive to replace the failed one.

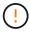

**Possible loss of data access** — When pushing the drive drawer back into the enclosure, never slam the drawer shut. Push the drawer in slowly to avoid jarring the drawer and causing damage to the storage array.

#### Steps

- 1. Raise the cam handle on the new drive to vertical.
- 2. Align the two raised buttons on each side of the drive carrier with the matching gap in the drive channel on the drive drawer.

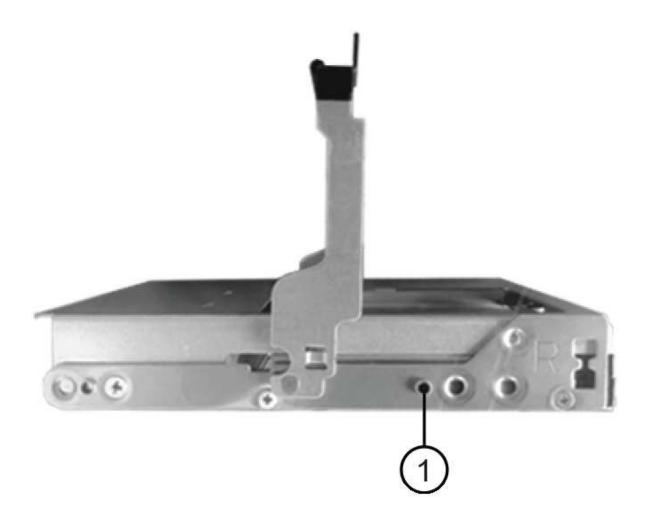

- (1) Raised button on the right side of the drive carrier
- 3. Lower the drive straight down, and then rotate the cam handle down until the drive snaps into place under the orange release latch.
- 4. Carefully push the drive drawer back into the enclosure. Push the drawer in slowly to avoid jarring the drawer and causing damage to the storage array.
- 5. Close the drive drawer by pushing both levers towards the center.

The green Activity LED for the replaced drive on the front of the drive drawer comes on when the drive is inserted correctly.

Depending on your configuration, the controller might automatically reconstruct data to the new drive. If the shelf uses hot spare drives, the controller might need to perform a complete reconstruction on the hot spare before it can copy the data to the replaced drive. This reconstruction process increases the time that is required to complete this procedure.

### Step 4: Complete drive replacement (60-drive)

Confirm that the new drive is working correctly.

### Steps

- 1. Check the Power LED and the Attention LED on the drive you replaced. (When you first insert a drive, its Attention LED might be on. However, the LED should go off within a minute.)
  - Power LED is on or blinking, and the Attention LED is off: Indicates that the new drive is working correctly.
  - Power LED is off: Indicates that the drive might not be installed correctly. Remove the drive, wait 30 seconds, and then reinstall it.
  - Attention LED is on: Indicates that the new drive might be defective. Replace it with another new drive.
- 2. If the Recovery Guru in SANtricity System Manager still shows an issue, select **Recheck** to ensure the problem has been resolved.
- 3. If the Recovery Guru indicates that drive reconstruction did not start automatically, start reconstruction manually, as follows:

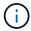

Perform this operation only when instructed to do so by technical support or the Recovery

- a. Select Hardware.
- b. Click the drive that you replaced.
- c. From the drive's context menu, select Reconstruct.
- d. Confirm that you want to perform this operation.

When the drive reconstruction completes, the volume group is in an Optimal state.

- 4. As required, reinstall the bezel.
- 5. Return the failed part to NetApp, as described in the RMA instructions shipped with the kit.

#### What's next?

Your drive replacement is complete. You can resume normal operations.

# Replace E5700 drive drawer (60-drive)

You can replace a drive drawer in an E5700 array.

#### About this task

The steps to replace a failed drive drawer in an E5760 controller shelf or a DE460C drive shelf depend on whether the volumes in the drawer are protected by Drawer Loss Protection. If all volumes in the drive drawer are in disk pools or volume groups that have Drawer Loss Protection, you can perform this procedure online. Otherwise, you must stop all host I/O activity and power off the shelf before replacing the drive drawer.

#### Before you begin

- Review drive handling requirements in Requirements for E5700 drive replacement.
- · Make sure the drive shelf meets all of these conditions:
  - The drive shelf cannot be over temperature.
  - Both fans must be installed and have a status of Optimal.
  - · All drive shelf components must be in place.
  - The volumes in the drive drawer cannot be in a Degraded state.

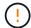

**Possible loss of data access** — If a volume is already in a Degraded state, and you remove drives from the drive drawer, the volume can fail.

- · Make sure you have the following:
  - A replacement drive that is supported by NetApp for your controller shelf or drive shelf.
  - An ESD wristband, or you have taken other antistatic precautions.
  - · A flashlight.
  - A permanent marker to note the exact location of each drive as you remove the drive from the drawer.
  - Access to the storage array's command line interface (CLI). If you do not have access to the CLI, you
    can do one of the following:
    - For SANtricity System Manager (version 11.60 and above) Download the CLI package (zip file) from System Manager. Go to Settings > System > Add-ons > Command Line Interface. You can then issue CLI commands from an operating system prompt, such as the DOS C: prompt.
    - For SANtricity Storage Manager/Enterprise Management Window (EMW) Follow the instructions in the express guide to download and install the software. You can run CLI commands from the EMW by selecting Tools > Execute Script.

### **Step 1: Prepare to replace drive drawer (60-drive)**

Prepare to replace a drive drawer by determining if you can perform the replacement procedure while the drive shelf is online or if you need to stop host I/O activity and power off any of the shelves that are powered on. If you are replacing a drawer in a shelf with Drawer Loss Protection, there is no need to stop host I/O activity and power off any of the shelves.

### **Steps**

- 1. Determine if the drive shelf is powered on.
  - If the power is off, you do not need to issue the CLI command. Go to Step 2: Remove cable chains.
  - If the power is on, go to the next step.
- 2. Type the following command on the command line, and press **Enter**:

```
SMcli <ctlr_IP1\> -p "array_password" -c "set tray [trayID] drawer
[drawerID]
serviceAllowedIndicator=on;"
```

#### where:

- ° <ctlr IP1> is the identifier of the controller.
- ° array\_password is the password for the storage array. You must enclose the value for array\_password in double quotation marks ("").
- [trayID] is the identifier of the drive shelf that contains the drive drawer that you want to replace.
   Drive shelf ID values are 0 to 99. You must enclose the value for trayID in square brackets.
- o [drawerID] is the identifier of the drive drawer that you want to replace. Drawer ID values are 1 (top drawer) to 5 (bottom drawer). You must enclose the value for drawerID in square brackets. This command ensures you can remove the top-most drawer in drive shelf 10:

SMcli <ctlr\_IP1\> -p "safety-1" -c "set tray [10] drawer [1]
serviceAllowedIndicator=forceOnWarning;"

- 3. Determine if you need to stop host I/O activity, as follows:
  - If the command succeeds, you do not need to stop host I/O activity. All drives in the drawer are in pools
    or volume groups with Drawer Loss Protection. Go to Step 2: Remove cable chains.

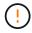

**Possible damage to drives** — Wait 30 seconds after the command completes before you open the drive drawer. Waiting 30 seconds allows the drives to spin down, which prevents possible damage to the hardware.

- If a warning is displayed indicating that this command could not be completed, you must stop host I/O activity before removing the drawer. The warning is displayed because one or more drives in the affected drawer are in pools or volume groups without Drawer Loss Protection. To avoid losing data, you must complete the next steps to stop host I/O activity and to power off the drive shelf and the controller shelf.
- 4. Ensure that no I/O operations are occurring between the storage array and all connected hosts. For example, you can perform these steps:
  - Stop all processes that involve the LUNs mapped from the storage to the hosts.
  - Ensure that no applications are writing data to any LUNs mapped from the storage to the hosts.
  - Unmount all file systems associated with volumes on the array.

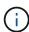

The exact steps to stop host I/O operations depend on the host operating system and the configuration, which are beyond the scope of these instructions. If you are not sure how to stop host I/O operations in your environment, consider shutting down the host.

5. If the storage array participates in a mirroring relationship, stop all host I/O operations on the secondary storage array.

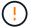

**Possible data loss** — If you continue this procedure while I/O operations are occurring, the host application might lose data because the storage array will not be accessible.

6. Wait for any data in cache memory to be written to the drives.

The green Cache Active LED on the back of each controller is on when cached data needs to be written to the drives. You must wait for this LED to turn off.

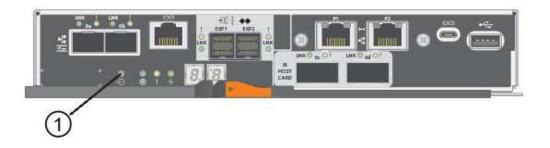

- (1) Cache Active LED
- 7. From the Home page of SANtricity System Manager, select View Operations in Progress.
- 8. Wait for all operations to complete before continuing with the next step.
- 9. Power off the shelves as follows:
  - If you are replacing a drawer in a shelf with Drawer Loss Protection:

There is NO need to power off any of the shelves.

You can perform the replace procedure while the drive drawer is online, because the Set Drawer Service Action Allowed Indicator CLI command completed successfully.

- If you are replacing a drawer in a controller shelf without Drawer Loss Protection:
  - a. Turn off both power switches on the controller shelf.
  - b. Wait for all LEDs on the controller shelf to go dark.
- If you are replacing a drawer in an **expansion** drive shelf **without** Drawer Loss Protection:
  - a. Turn off both power switches on the controller shelf.
  - b. Wait for all LEDs on the controller shelf to go dark.
  - c. Turn off both power switches on the drive shelf.
  - d. Wait two minutes for drive activity to stop.

### Step 2: Remove cable chains

Remove both cable chains so you can remove and replace a failed drive drawer. The left and right cable chains allow the drawers to slide in and out.

#### About this task

Each drive drawer has left and right cable chains. The metal ends on the cable chains slide into corresponding vertical and horizontal guide rails inside the enclosure, as follows:

- The left and right vertical guide rails connect the cable chain to the enclosure's midplane.
- The left and right horizontal guide rails connect the cable chain to the individual drawer.

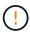

**Possible hardware damage** — If the drive tray is powered on, the cable chain is energized until both ends are unplugged. To avoid shorting out the equipment, do not allow the unplugged cable chain connector to touch the metal chassis if the other end of the cable chain is still plugged in.

### Steps

- 1. Make sure host I/O activity has stopped and the drive shelf or controller shelf is powered off, or issue the Set Drawer Attention Indicator CLI command.
- 2. From the rear of the drive shelf, remove the right fan canister:
  - a. Press the orange tab to release the fan canister handle.

The figure shows the handle for the fan canister extended and released from the orange tab on the left.

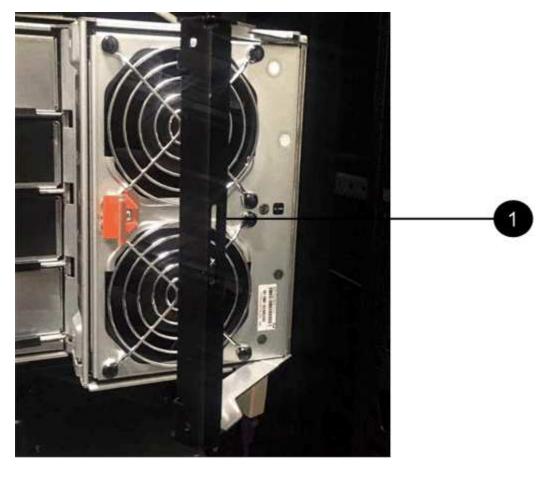

## (1) Fan canister handle

- b. Using the handle, pull the fan canister out of the drive tray, and set it aside.
- c. If the tray is powered on, ensure that the left fan goes to its maximum speed.

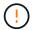

**Possible equipment damage due to overheating** — If the tray is powered on, do not remove both fans at the same time. Otherwise, the equipment might overheat.

### 3. Determine which cable chain to disconnect:

- If the power is on, the amber Attention LED on the front of the drawer indicates the cable chain you need to disconnect.
- If the power is off, you must manually determine which of the five cable chains to disconnect. The
  figure shows the right side of the drive shelf with the fan canister removed. With the fan canister
  removed, you can see the five cable chains and the vertical and horizontal connectors for each drawer.

The top cable chain is attached to drive drawer 1. The bottom cable chain is attached to drive drawer 5. The callouts for drive drawer 1 are provided.

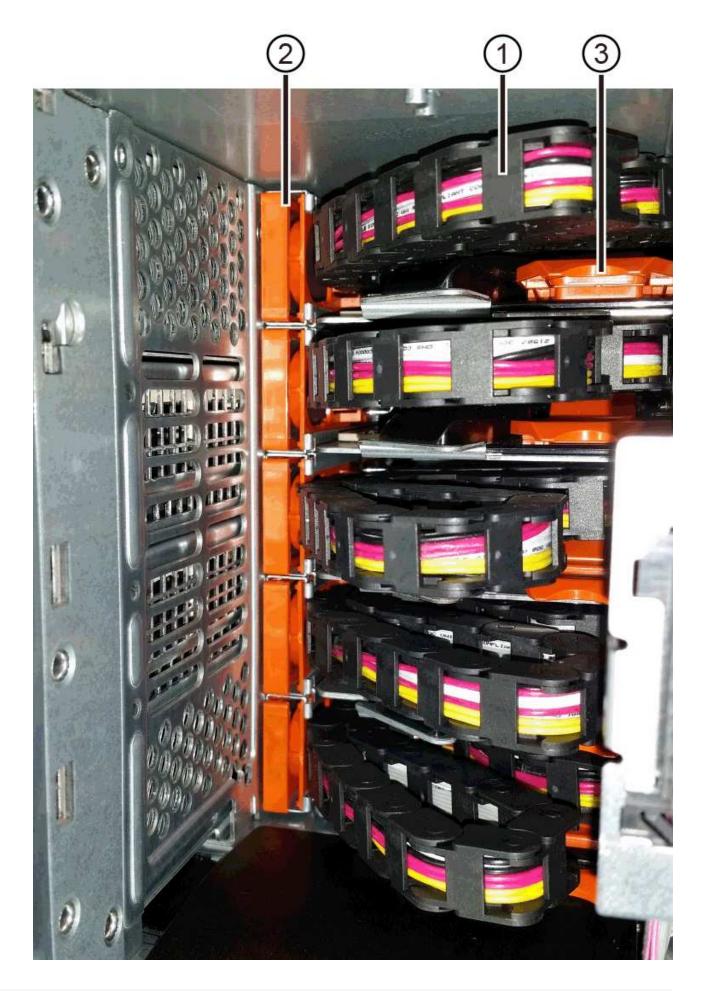

- (1) Cable chain
- (2) Vertical connector (connected to midplane)
- (3) Horizontal connector (connected to drawer)
- 4. For easy access, use your finger to move the cable chain on the right side to the left.
- 5. Disconnect any of the right cable chains from their corresponding vertical guide rail.
  - a. Using a flashlight, locate the orange ring on the end of the cable chain that is connected to the vertical guide rail in the enclosure.

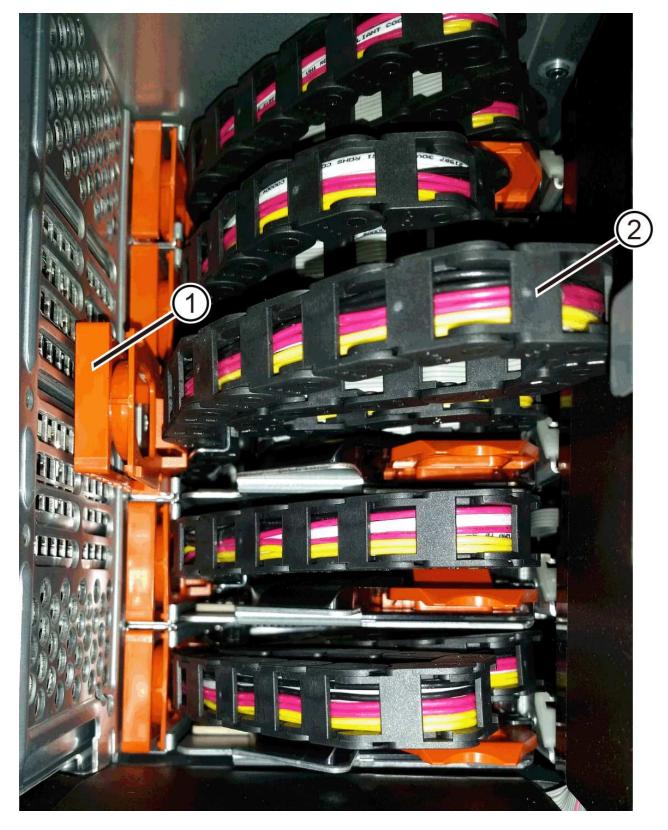

- (1) Orange ring on vertical guide rail
- (2) Cable chain, partially removed
- b. To unlatch the cable chain, insert your finger into the orange ring and press towards the middle of the system.

- c. To unplug the cable chain, carefully pull your finger toward you approximately 1 inch (2.5 cm). Leave the cable chain connector within the vertical guide rail. (If the drive tray is powered on, do not allow the cable chain connector to touch the metal chassis.)
- 6. Disconnect the other end of the cable chain:
  - a. Using a flashlight, locate the orange ring on the end of the cable chain that is attached to the horizontal guide rail in the enclosure.

The figure shows the horizontal connector on the right and the cable chain disconnected and partially pulled out on the left side.

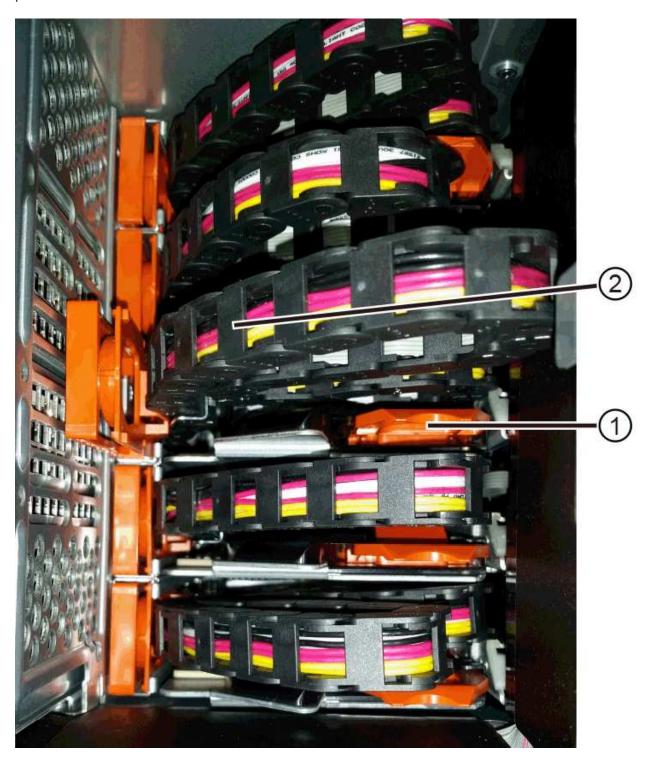

- (1) Orange ring on horizontal guide rail
- (2) Cable chain, partially removed
- b. To unlatch the cable chain, gently insert your finger into the orange ring and push down.

The figure shows the orange ring on the horizontal guide rail (see item 1 in the figure above), as it is pushed down so that the rest of the cable chain can be pulled out of the enclosure.

- c. Pull your finger toward you to unplug the cable chain.
- 7. Carefully pull the entire cable chain out of the drive shelf.
- 8. Replace the right fan canister:
  - a. Slide the fan canister all the way into the shelf.
  - b. Move the fan canister handle until it latches with the orange tab.
  - c. If the drive shelf is receiving power, confirm that the amber Attention LED on the back of the fan is not illuminated and that air is coming out the back of the fan.

The LED could remain on for as long as a minute after you reinstall the fan while both fans settle into the correct speed.

If the power is off, the fans do not run and the LED is not on.

- 9. From the back of the drive shelf, remove the left fan canister.
- 10. If the drive shelf is receiving power, ensure that the right fan goes to its maximum speed.

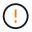

**Possible equipment damage due to overheating** — If the shelf is powered on, do not remove both fans at the same time. Otherwise, the equipment might overheat.

- 11. Disconnect the left cable chain from its vertical guide rail:
  - a. Using a flashlight, locate the orange ring on the end of the cable chain attached to the vertical guide rail.
  - b. To unlatch the cable chain, insert your finger into the orange ring.
  - c. To unplug the cable chain, pull toward you approximately 1 inch (2.5 cm). Leave the cable chain connector within the vertical guide rail.

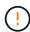

**Possible hardware damage** — If the drive tray is powered on, the cable chain is energized until both ends are unplugged. To avoid shorting out the equipment, do not allow the unplugged cable chain connector to touch the metal chassis if the other end of the cable chain is still plugged in.

12. Disconnect the left cable chain from the horizontal guide rail, and pull the entire cable chain out of the drive shelf.

If you are performing this procedure with the power on, all LEDs turn off when you disconnect the last cable chain connector, including the amber Attention LED.

13. Replace the left fan canister. If the drive shelf is receiving power, confirm that the amber LED on the back of the fan is not illuminated and that air is coming out the back of the fan.

The LED could remain on for as long as a minute after you reinstall the fan while both fans settle into the

### Step 3: Remove failed drive drawer (60-drive)

Remove a failed drive drawer to replace it with a new one.

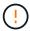

**Possible loss of data access** — Magnetic fields can destroy all data on the drive and cause irreparable damage to the drive circuitry. To avoid loss of data access and damage to the drives, always keep drives away from magnetic devices.

### Steps

- 1. Make sure that:
  - The right and left cable chains are removed from the drive drawer.
  - The right and left fan canisters are replaced.
- 2. Remove the bezel from the front of the drive shelf.
- 3. Unlatch the drive drawer by pulling out on both levers.
- 4. Using the extended levers, carefully pull the drive drawer out until it stops. Do not completely remove the drive drawer from the drive shelf.
- 5. If volumes have already been created and assigned, use a permanent marker to note the exact location of each drive. For example, using the following drawing as a reference, write the appropriate slot number on the top of each drive.

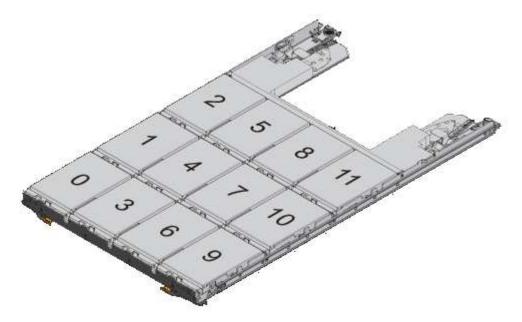

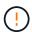

**Possible loss of data access** — Make sure to record the exact location of each drive before removing it.

- 6. Remove the drives from the drive drawer:
  - a. Gently pull back the orange release latch that is visible on the center front of each drive.
  - b. Raise the drive handle to vertical.
  - c. Use the handle to lift the drive from the drive drawer.

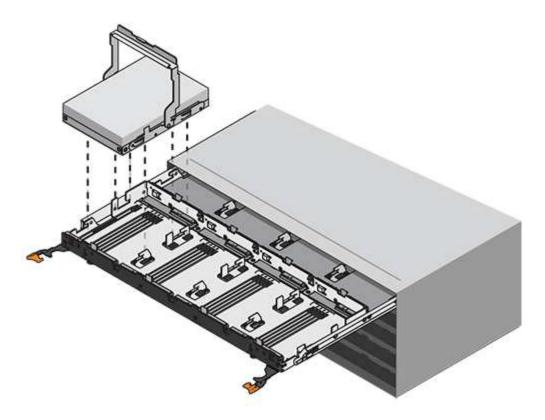

d. Place the drive on a flat, static-free surface and away from magnetic devices.

## 7. Remove the drive drawer:

a. Locate the plastic release lever on each side of the drive drawer.

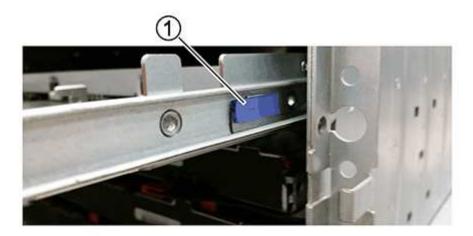

## (1) Drive drawer release lever

- b. Disengage both release levers by pulling the latches toward you.
- c. While holding both release levers, pull the drive drawer toward you.
- d. Remove the drive drawer from the drive shelf.

## Step 4: Install new drive drawer (60-drive)

Install a new drive drawer to replace the failed one.

### **Steps**

- 1. Determine a location to install each drive.
- 2. From the front of the drive shelf, shine a flashlight into the empty drawer slot, and locate the lock-out tumbler for that slot.

The lock-out tumbler assembly is a safety feature that prevents you from being able to open more than one drive drawer at one time.

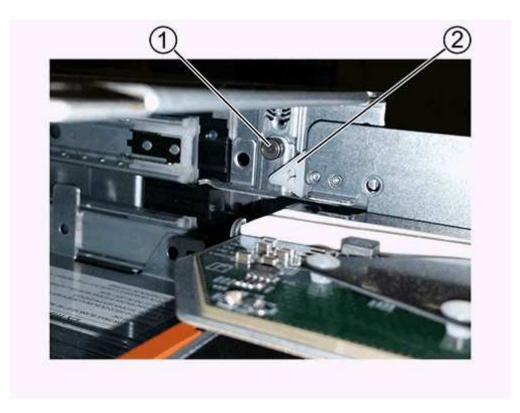

- (1) Lock-out tumbler
- (2) Drawer guide
- 3. Position the replacement drive drawer in front of the empty slot and slightly to the right of center.

Positioning the drawer slightly to the right of center helps to ensure that the lock-out tumbler and the drawer guide are correctly engaged.

4. Slide the drive drawer into the slot, and ensure that the drawer guide slides under the lock-out tumbler.

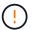

**Risk of equipment damage** — Damage occurs if the drawer guide does not slide under the lock-out tumbler.

5. Carefully push the drive drawer all the way in until the latch fully engages.

Experiencing a higher level of resistance is normal when pushing the drawer closed for the first time.

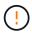

**Risk of equipment damage** — Stop pushing the drive drawer if you feel binding. Use the release levers at the front of the drawer to slide the drawer back out. Then, reinsert the drawer into the slot, ensure the tumbler is above the rail, and the rails are aligned correctly.

### Step 5: Attach cable chains

Attach the cable chains so you can safely re-install the drives in the drive drawer.

When attaching a cable chain, reverse the order you used when disconnecting the cable chain. You must insert the chain's horizontal connector into the horizontal guide rail in the enclosure before inserting the chain's vertical connector into the vertical guide rail in the enclosure.

## **Steps**

- 1. Make sure that:
  - You completed the step to install the new drive drawer.
  - You have two replacement cable chains, marked as LEFT and RIGHT (on the horizontal connector next to the drive drawer).
- 2. From the back of the drive shelf, remove the fan canister on the right side, and set it aside.
- 3. If the shelf is powered on, ensure that the left fan goes to its maximum speed.

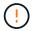

**Possible equipment damage due to overheating** — If the shelf is powered on, do not remove both fans at the same time. Otherwise, the equipment might overheat.

- 4. Attach the right cable chain:
  - a. Locate the horizontal and vertical connectors on the right cable chain and the corresponding horizontal guide rail and vertical guide rail inside the enclosure.
  - b. Align both cable chain connectors with their corresponding guide rails.
  - c. Slide the cable chain's horizontal connector onto the horizontal guide rail, and push it in as far as it can go.

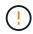

**Risk of equipment malfunction** — Make sure to slide the connector into the guide rail. If the connector rests on the top of the guide rail, problems might occur when the system runs.

The figure shows the horizontal and vertical guide rails for the second drive drawer in the enclosure.

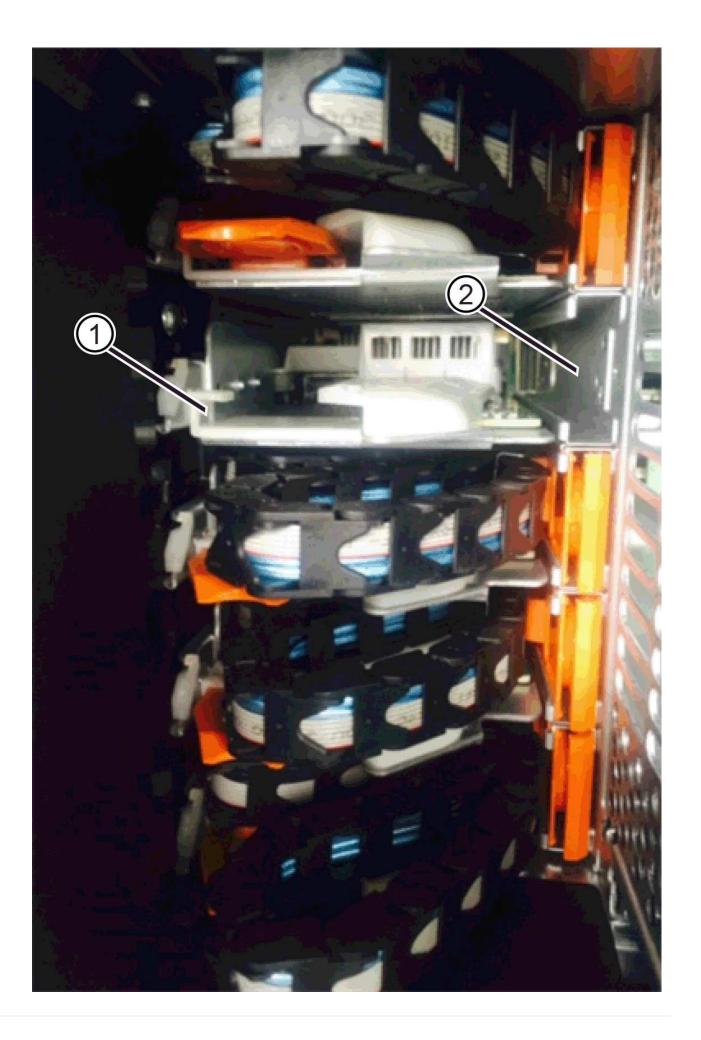

- (1) Horizontal guide rail
- (2) Vertical guide rail
- d. Slide the vertical connector on the right cable chain into the vertical guide rail.
- e. After you have reconnected both ends of the cable chain, carefully pull on the cable chain to verify that both connectors are latched.

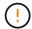

**Risk of equipment malfunction** — If the connectors are not latched, the cable chain might come loose during drawer operation.

5. Reinstall the right fan canister. If the drive shelf is receiving power, confirm that the amber LED on the back of the fan is now off and that air is now coming out of the back.

The LED could remain on for as long as a minute after you reinstall the fan while the fan settles into the correct speed.

- 6. From the back of the drive shelf, remove the fan canister on the left side of the shelf.
- 7. If the shelf is powered on, ensure that the right fan goes to its maximum speed.

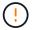

**Possible equipment damage due to overheating** — If the shelf is powered on, do not remove both fans at the same time. Otherwise, the equipment might overheat.

- 8. Reattach the left cable chain:
  - a. Locate the horizontal and vertical connectors on the cable chain and their corresponding horizontal and vertical guide rails inside the enclosure.
  - b. Align both cable chain connectors with their corresponding guide rails.
  - c. Slide the cable chain's horizontal connector into the horizontal guide rail and push it in as far as it will go.

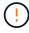

**Risk of equipment malfunction** — Make sure to slide the connector within the guide rail. If the connector rests on the top of the guide rail, problems might occur when the system runs.

- d. Slide the vertical connector on the left cable chain into the vertical guide rail.
- e. After you reconnect both ends of the cable chain, carefully pull on the cable chain to verify that both connectors are latched.

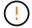

**Risk of equipment malfunction** — If the connectors are not latched, the cable chain might come loose during drawer operation.

9. Reinstall the left fan canister. If the drive shelf is receiving power, confirm that the amber LED on the back of the fan is now off and that air is now coming out of the back.

The LED could remain on for as long as a minute after you reinstall the fan while both fans settle into the correct speed.

## **Step 6: Complete drive drawer replacement (60-drive)**

Complete the drive drawer replacement by reinserting the drives and replacing the front bezel in the correct order.

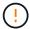

**Possible loss of data access** — You must install each drive in its original location in the drive drawer.

## **Steps**

- 1. Reinstall the drives in the drive drawer:
  - a. Unlatch the drive drawer by pulling out on both levers at the front of the drawer.
  - b. Using the extended levers, carefully pull the drive drawer out until it stops. Do not completely remove the drive drawer from the drive shelf.
  - c. Determine which drive to install in each slot by using the notes you made when removing the drives.

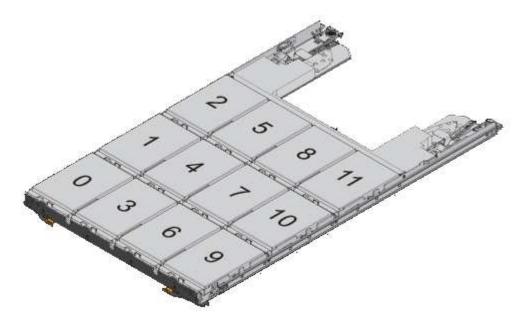

- d. Raise the handle on the drive to vertical.
- e. Align the two raised buttons on each side of the drive with the notches on the drawer.

The figure shows the right-side view of a drive, showing the location of the raised buttons.

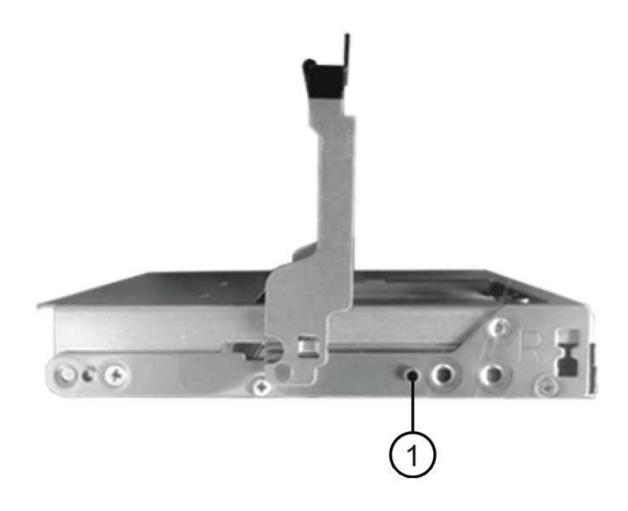

- (1) Raised button on the right side of the drive
- f. Lower the drive straight down, making sure the drive is pressed all the way down into the bay, and then rotate the drive handle down until the drive snaps into place.

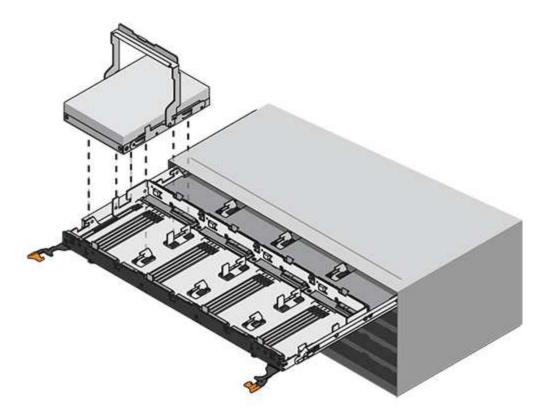

- g. Repeat these steps to install all the drives.
- 2. Slide the drawer back into the drive shelf by pushing it from the center and closing both levers.

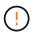

**Risk of equipment malfunction** — Make sure to completely close the drive drawer by pushing both levers. You must completely close the drive drawer to allow proper airflow and prevent overheating.

- 3. Attach the bezel to the front of the drive shelf.
- 4. If you have powered down one or more shelves, reapply power:
  - If you replaced a drive drawer in a controller shelf without Drawer Loss Protection:
    - a. Turn on both power switches on the controller shelf.
    - b. Wait 10 minutes for the power-on process to complete.
    - c. Confirm that both fans come on and that the amber LED on the back of the fans is off.
  - If you replaced a drive drawer in an expansion drive shelf without Drawer Loss Protection:
    - a. Turn on both power switches on the drive shelf.
    - b. Confirm that both fans come on and that the amber LED on the back of the fans is off.
    - c. Wait two minutes before applying power to the controller shelf.
    - d. Turn on both power switches on the controller shelf.
    - e. Wait 10 minutes for the power-on process to complete.
    - f. Confirm that both fans come on and that the amber LED on the back of the fans is off.

### What's next?

Your drive drawer replacement is complete. You can resume normal operations.

# Hot adding a drive shelf

You can add a new drive shelf while power is still applied to the other components of the storage system. You can configure, reconfigure, add, or relocate storage system capacity without interrupting user access to data.

## Before you begin

Due to the complexity of this procedure, the following is recommended:

- · Read all steps before beginning the procedure.
- Ensure hot adding a drive shelf is the procedure you need.

#### About this task

This procedure applies to hot adding a DE212C, DE224C, or DE460C drive shelf to an E2800, E2800B, EF280, E5700, E5700B, EF570, EF300, or EF600 controller shelf.

This procedure applies to IOM12 and IOM12B drive shelves.

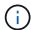

IOM12B modules are only supported on SANtricity OS 11.70.2 onward. Ensure your controller's firmware has been updated before installing or upgrading to an IOM12B.

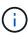

This procedure is for like-for-like shelf IOM hot-swaps or replacements. This means you can only replace an IOM12 module with another IOM12 module or replace an IOM12B module with another IOM12B modules. (Your shelf can have two IOM12 modules or have two IOM12B modules.)

If you are cabling an older controller shelf to a DE212C, DE224C, or DE460, see Adding IOM Drive Shelves to an Existing E27XX, E56XX, or EF560 Controller Shelf.

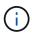

To maintain system integrity, you must follow the procedure exactly in the order presented.

## Step 1: Prepare to add the drive shelf

To prepare to hot add a drive shelf, you must check for critical events and check the status of the IOMs.

## Before you begin

- The power source for your storage system must be able to accommodate the power requirements of the new drive shelf. For the power specification for your drive shelf, see the Hardware Universe.
- The cabling pattern for the existing storage system must match one of the applicable schemes shown in this procedure.

### **Steps**

- In SANtricity System Manager, select Support > Support Center > Diagnostics.
- 2. Select Collect Support Data.

The Collect Support Data dialog box appears.

3. Click Collect.

The file is saved in the Downloads folder for your browser with the name support-data.7z. The data is not

automatically sent to technical support.

4. Select Support > Event Log.

The Event Log page displays the event data.

- 5. Select the heading of the Priority column to sort critical events to the top of the list.
- 6. Review the system critical events for events that have occurred in the last two to three weeks, and verify that any recent critical events have been resolved or otherwise addressed.

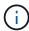

If unresolved critical events have occurred within the previous two to three weeks, stop the procedure and contact technical support. Continue the procedure only when the issue is resolved.

- 7. Select Hardware.
- 8. Select the IOMs (ESMs) icon.

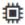

The Shelf Component Settings dialog box appears with the IOMs (ESMs) tab selected.

- 9. Make sure that the status shown for each IOM/ESM is Optimal.
- 10. Click Show more settings.
- 11. Confirm that the following conditions exist:
  - The number of ESMs/IOMs detected matches the number of ESMs/IOMs installed in the system and that for each drive shelf.
  - Both of the ESMs/IOMs show that communication is OK.
  - The data rate is 12Gb/s for DE212C, DE224C, and DE460C drive shelves or 6 Gb/s for other drive trays.

### Step 2: Install the drive shelf and apply power

You install a new drive shelf or a previously installed drive shelf, turn on the power, and check for any LEDs that require attention.

### Steps

1. If you are installing a drive shelf that has previously been installed in a storage system, remove the drives. The drives must be installed one at a time later in this procedure.

If the installation history of the drive shelf that you are installing is unknown, you should assume that it has been previously installed in a storage system.

2. Install the drive shelf in the rack that holds the storage system components.

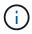

See the installation instructions for your model for the full procedure for physical installation and power cabling. The installation instructions for your model includes notes and warnings that you must take into account to safely install a drive shelf.

3. Power on the new drive shelf, and confirm that no amber attention LEDs are illuminated on the drive shelf. If possible, resolve any fault conditions before you continue with this procedure.

## Step 3: Cable your system

Select one of the following options:

- Option 1: Connect the drive shelf for E2800 or E5700
- Option 2: Connect the drive shelf for EF300 or EF600

If you are cabling an older controller shelf to a DE212C, DE224C, or DE460, see Adding IOM Drive Shelves to an Existing E27XX, E56XX, or EF560 Controller Shelf.

### Option 1: Connect the drive shelf for E2800 or E5700

You connect the drive shelf to controller A, confirm IOM status, and then connect the drive shelf to controller B.

## **Steps**

1. Connect the drive shelf to controller A.

The following figure shows an example connection between an additional drive shelf and controller A. To locate the ports on your model, see the Hardware Universe.

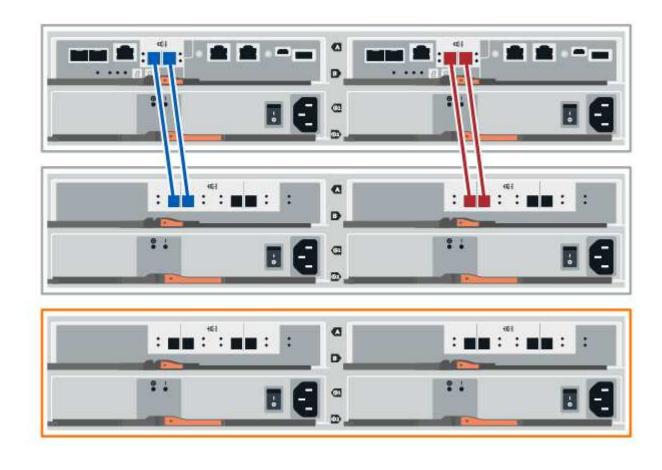

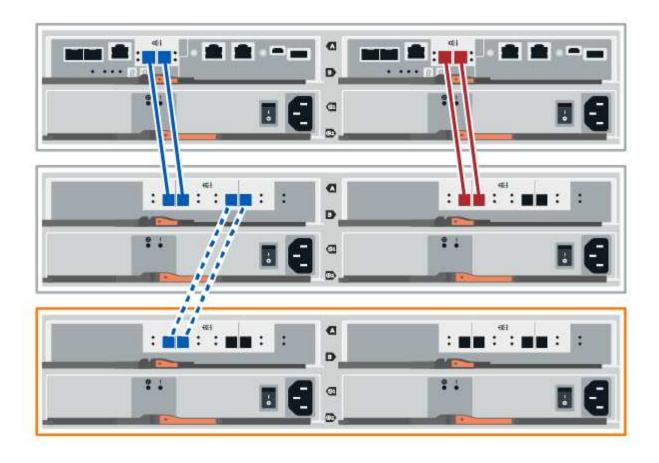

2. In SANtricity System Manager, click Hardware.

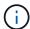

At this point in the procedure, you have only one active path to the controller shelf.

- 3. Scroll down, as necessary, to see all the drive shelves in the new storage system. If the new drive shelf is not displayed, resolve the connection issue.
- 4. Select the ESMs/IOMs icon for the new drive shelf.

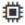

The **Shelf Component Settings** dialog box appears.

- 5. Select the ESMs/IOMs tab in the Shelf Component Settings dialog box.
- 6. Select **Show more options**, and verify the following:
  - IOM/ESM A is listed.
  - Current data rate is 12 Gbps for a SAS-3 drive shelf.
  - · Card communications is OK.
- 7. Disconnect all expansion cables from controller B.
- 8. Connect the drive shelf to controller B.

The following figure shows an example connection between an additional drive shelf and controller B. To locate the ports on your model, see the Hardware Universe.

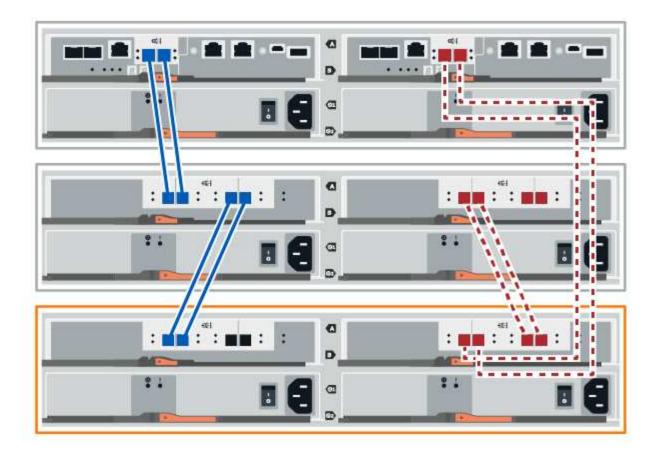

9. If it is not already selected, select the **ESMs/IOMs** tab in the **Shelf Component Settings** dialog box, and then select **Show more options**. Verify that Card communications is **YES**.

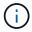

Optimal status indicates that the loss of redundancy error associated with the new drive shelf has been resolved and the storage system is stabilized.

### Option 2: Connect the drive shelf for EF300 or EF600

You connect the drive shelf to controller A, confirm IOM status, and then connect the drive shelf to controller B.

## Before you begin

• You have updated your firmware to the latest version. To update your firmware, follow the instructions in the Upgrading SANtricity OS.

## **Steps**

1. Disconnect both of the A-side controller cables from IOM12 ports one and two from previous last shelf in the stack and then connect them to the new shelf IOM12 ports one and two.

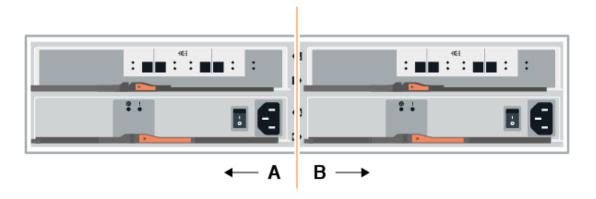

2. Connect the cables to A-side IOM12 ports three and four from the new shelf to previous last shelf IOM12 ports one and two.

The following figure shows an example connection for A side between an additional drive shelf and the previous last shelf. To locate the ports on your model, see the Hardware Universe.

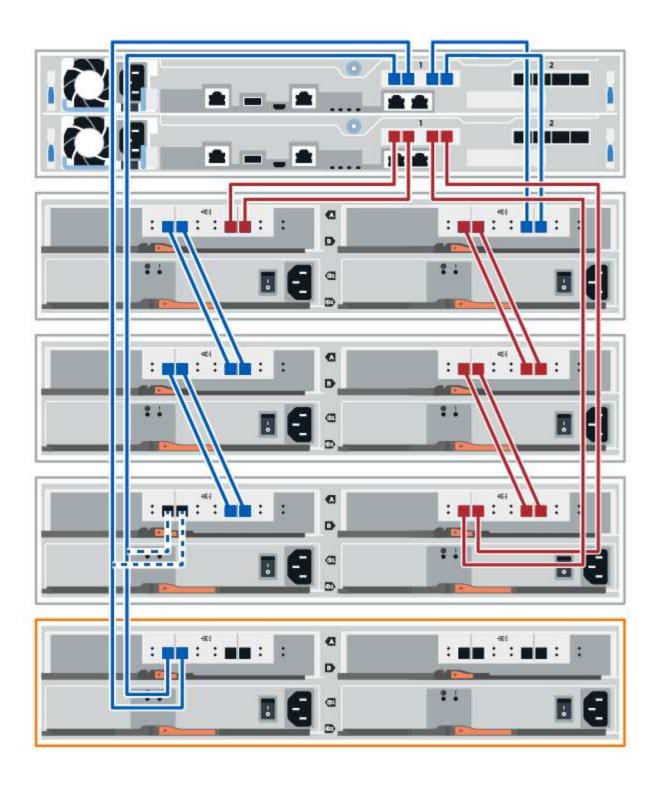

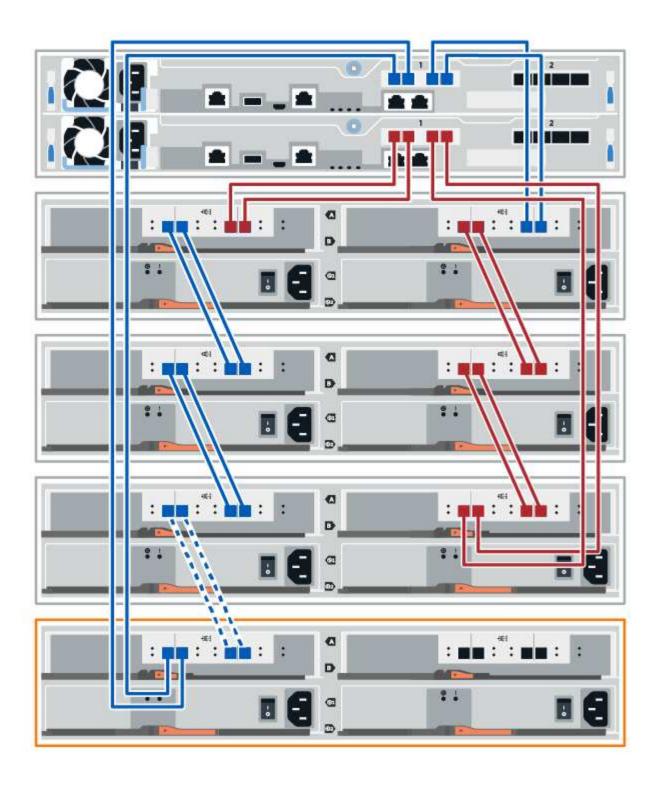

3. In SANtricity System Manager, click Hardware.

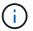

At this point in the procedure, you have only one active path to the controller shelf.

- 4. Scroll down, as necessary, to see all the drive shelves in the new storage system. If the new drive shelf is not displayed, resolve the connection issue.
- 5. Select the **ESMs/IOMs** icon for the new drive shelf.

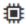

The **Shelf Component Settings** dialog box appears.

- 6. Select the ESMs/IOMs tab in the Shelf Component Settings dialog box.
- 7. Select **Show more options**, and verify the following:
  - IOM/ESM A is listed.
  - · Current data rate is 12 Gbps for a SAS-3 drive shelf.
  - · Card communications is OK.
- 8. Disconnect both the B-side controller cables from IOM12 ports one and two from the previous last shelf in the stack then connect them to the new shelf IOM12 ports one and two.
- 9. Connect the cables to B-side IOM12 ports three and four from the new shelf to the previous last shelf IOM12 ports one and two.

The following figure shows an example connection for B side between an additional drive shelf and the previous last shelf. To locate the ports on your model, see the Hardware Universe.

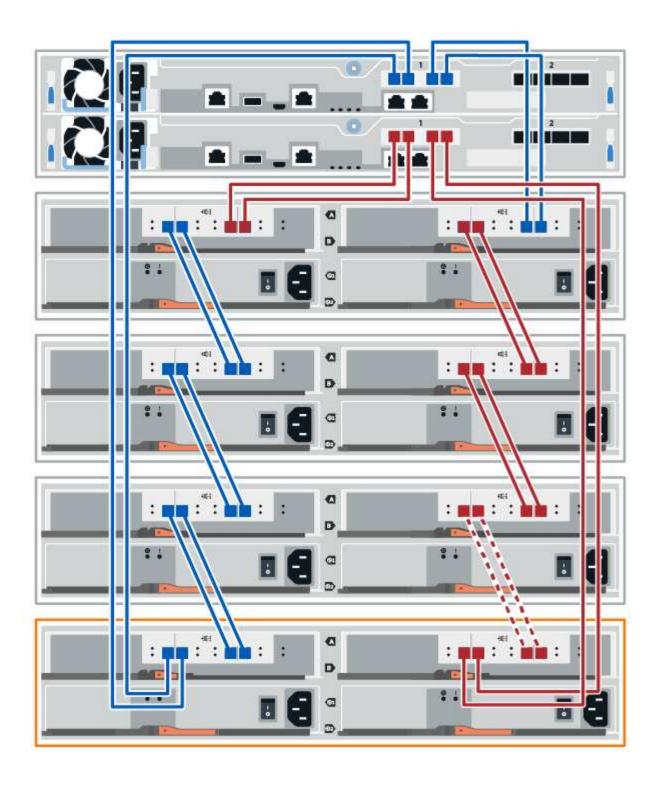

10. If it is not already selected, select the **ESMs/IOMs** tab in the **Shelf Component Settings** dialog box, and then select **Show more options**. Verify that Card communications is **YES**.

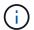

Optimal status indicates that the loss of redundancy error associated with the new drive shelf has been resolved and the storage system is stabilized.

### Step 4: Complete hot add

You complete the hot add by checking for any errors and confirming that the newly added drive shelf uses the latest firmware.

### **Steps**

- 1. In SANtricity System Manager, click **Home**.
- If the link labeled Recover from problems appears at the center top of the page, click the link, and resolve any issues indicated in the Recovery Guru.
- 3. In SANtricity System Manager, click **Hardware**, and scroll down, as necessary, to see the newly added drive shelf.
- 4. For drives that were previously installed in a different storage system, add one drive at time to the newly installed drive shelf. Wait for each drive to be recognized before you insert the next drive.

When a drive is recognized by the storage system, the representation of the drive slot in the **Hardware** page displays as a blue rectangle.

- 5. Select Support > Support Center > Support Resources tab.
- 6. Click the **Software and Firmware Inventory** link, and check which versions of the IOM/ESM firmware and the drive firmware are installed on the new drive shelf.

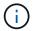

You might need to scroll down the page to locate this link.

7. If necessary, upgrade the drive firmware.

IOM/ESM firmware automatically upgrades to the latest version unless you have disabled the upgrade feature.

The hot add procedure is complete. You can resume normal operations.

# Host interface cards

# Requirements for E5700 HIC replacement

Before you add, upgrade, or replace a host interface card (HIC) in an E5700, review the requirements and considerations.

### **Procedure overview**

You can add, upgrade, or replace a HIC in the E5724 controller shelf and the E5760 controller shelf.

The following is an overview of the steps to replace a HIC in an E5700 controllers (E5724 or E5760):

- 1. Take the controller offline
- 2. Remove the controller canister
- 3. Replace the battery
- 4. Replace the controller canister
- 5. Bring the controller online

## Requirements for adding, upgrading or replacing a HIC

If you plan to add, upgrade, or replace a host interface card (HIC), keep the following requirements in mind.

- You must schedule a downtime maintenance window for this procedure. The power must be off when you
  install HICs, so you cannot access data on the storage array until you have successfully completed this
  procedure. (In a duplex configuration, this is because both controllers must have the same HIC
  configuration when they are powered on.)
- You must have two HICs that are compatible with your controllers.

For duplex configurations (two controllers), the HICs installed in the two controller canisters must be identical. The presence of mismatched HICs causes the controller with the replacement HIC to lock down when you bring it online.

 You have all cables, transceivers, switches, and host bus adapters (HBAs) needed to connect the new host ports.

For information about compatible hardware, refer to the NetApp Interoperability Matrix or the NetApp Hardware Universe.

- You have an ESD wristband, or you have taken other antistatic precautions.
- You have a #1 Phillips screwdriver.
- · You have labels to identify each cable that is connected to the controller canister.
- You have a management station with a browser that can access SANtricity System Manager for the controller. (To open the System Manager interface, point the browser to the controller's domain name or IP address.)

# Add E5700 host interface card (HIC)

You can add a host interface card (HIC) to E5700 controller canisters with baseboard host ports. This addition increases the number of host ports in your storage array and provides additional host protocols.

### About this task

When you add HICs, you must power off the storage array, install the HIC, and reapply power.

### Before you begin

- Review Requirements for E5700 HIC replacement.
- Schedule a downtime maintenance window for this procedure. The power must be off when you install HICs, so you cannot access data on the storage array until you have successfully completed this procedure. (In a duplex configuration, both controllers must have the same HIC configuration when they are powered on.)
- Make sure you have the following:
  - One or two HICs, based on whether you have one or two controllers in your storage array. The HICs must be compatible with your controllers.
  - New host hardware installed for the new host ports, such as switches or host bus adapters (HBAs).
  - All cables, transceivers, switches, and host bus adapters (HBAs) needed to connect the new host ports.

For information about compatible hardware, refer to the NetApp Interoperability Matrix and the NetApp

#### Hardware Universe.

- Labels to identify each cable that is connected to the controller canister.
- An ESD wristband, or you have taken other antistatic precautions.
- A #1 Phillips screwdriver.
- A management station with a browser that can access SANtricity System Manager for the controller.
   (To open the System Manager interface, point the browser to the controller's domain name or IP address.)

## Step 1: Prepare to add HIC

Prepare to add a HIC by backing up the storage array's configuration database, collecting support data, and stopping host I/O operations. Then, you can power down the controller shelf.

### **Steps**

1. From the Home page of SANtricity System Manager, ensure that the storage array has Optimal status.

If the status is not Optimal, use the Recovery Guru or contact technical support to resolve the problem. Do not continue with this procedure.

2. Back up the storage array's configuration database using SANtricity System Manager.

If a problem occurs during this procedure, you can use the saved file to restore your configuration. The system will save the current state of the RAID configuration database, which includes all data for volume groups and disk pools on the controller.

- From System Manager:
  - a. Select Support > Support Center > Diagnostics.
  - b. Select Collect Configuration Data.
  - c. Click Collect.

The file is saved in the Downloads folder for your browser with the name, **configurationData-**<arrayName>-<dateTime>.7z.

· Alternatively, you can back up the configuration database by using the following CLI command:

```
save storageArray dbmDatabase sourceLocation=onboard contentType=all
file="filename";
```

Collect support data for your storage array using SANtricity System Manager.

If a problem occurs during this procedure, you can use the saved file to troubleshoot the issue. The system will save inventory, status, and performance data about your storage array in a single file.

- a. Select Support > Support Center > Diagnostics.
- b. Select Collect Support Data.
- c. Click Collect.

The file is saved in the Downloads folder for your browser with the name, **support-data.7z**.

4. Ensure that no I/O operations are occurring between the storage array and all connected hosts. For

example, you can perform these steps:

- Stop all processes that involve the LUNs mapped from the storage to the hosts.
- Ensure that no applications are writing data to any LUNs mapped from the storage to the hosts.
- · Unmount all file systems associated with volumes on the array.

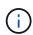

The exact steps to stop host I/O operations depend on the host operating system and the configuration, which are beyond the scope of these instructions. If you are not sure how to stop host I/O operations in your environment, consider shutting down the host.

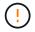

**Possible data loss** — If you continue this procedure while I/O operations are occurring, the host application might lose access to the data because the storage is not accessible.

- 5. If the storage array participates in a mirroring relationship, stop all host I/O operations on the secondary storage array.
- 6. Wait for any data in cache memory to be written to the drives.

The green Cache Active LED on the back of each controller is on when cached data needs to be written to the drives. You must wait for this LED to turn off.

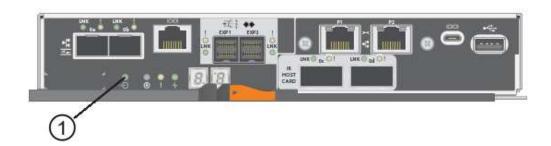

- (1) Cache Active LED
- 7. From the Home page of SANtricity System Manager, select **View Operations in Progress**. Wait for all operations to complete before continuing with the next step.
- 8. Power down the controller shelf.
  - a. Turn off both power switches on the controller shelf.
  - b. Wait for all LEDs on the controller shelf to turn off.

## Step 2: Remove controller canister

Remove the controller canister so you can add the new HIC.

### Steps

- 1. Label each cable that is attached to the controller canister.
- Disconnect all the cables from the controller canister.

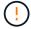

To prevent degraded performance, do not twist, fold, pinch, or step on the cables.

3. Confirm that the Cache Active LED on the back of the controller is off.

The green Cache Active LED on the back of the controller is on when cached data needs to be written to the drives. You must wait for this LED to turn off before removing the controller canister.

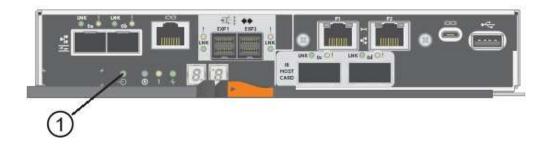

- (1) Cache Active LED
- 4. Squeeze the latch on the cam handle until it releases, and then open the cam handle to the right to release the controller canister from the shelf.

The following figure is an example of an E5724 controller shelf:

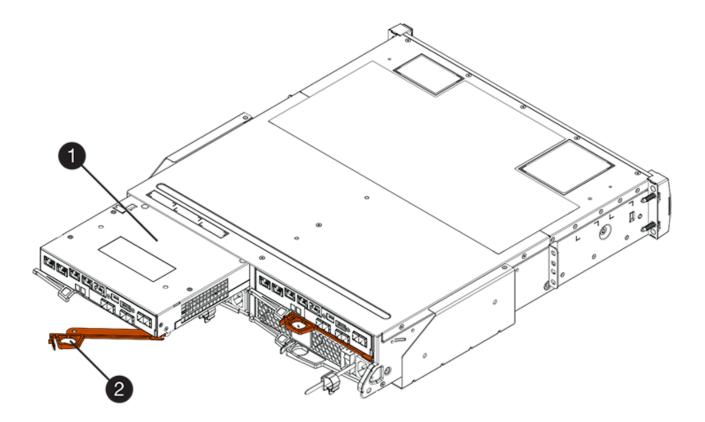

- (1) Controller canister
- (2) Cam handle

The following figure is an example of an E5760 controller shelf:

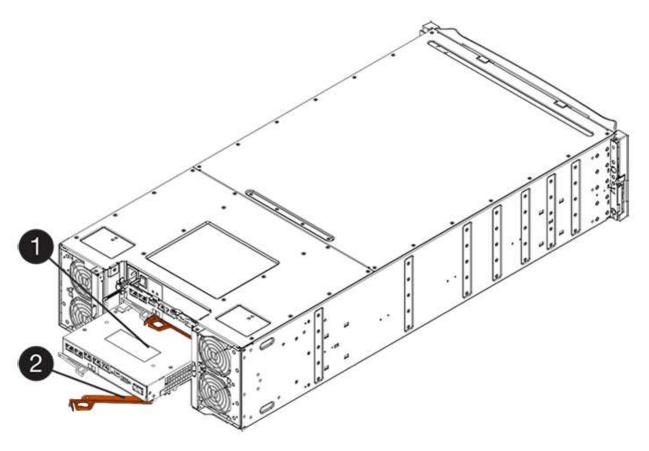

- (1) Controller canister
- (2) Cam handle
- 5. Using two hands and the cam handle, slide the controller canister out of the shelf.

Always use two hands to support the weight of a controller canister.

If you are removing the controller canister from an E5724 controller shelf, a flap swings into place to block the empty bay, helping to maintain air flow and cooling.

- 6. Turn the controller canister over, so that the removable cover faces up.
- 7. Place the controller canister on a flat, static-free surface.

## Step 3: Install a HIC

Install the host interface card (HIC) to increase the number of host ports in your storage array.

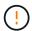

**Possible loss of data access** — Never install a HIC in an E5700 controller canister if that HIC was designed for another E-Series controller. In addition, if you have a duplex configuration, both controllers and both HICs must be identical. The presence of incompatible or mismatched HICs will cause the controllers to lock down when you apply power.

### Steps

- 1. Unpack the new HIC and the new HIC faceplate.
- 2. Press the button on the cover of the controller canister, and slide the cover off.

3. Confirm that the green LED inside the controller (by the DIMMs) is off.

If this green LED is on, the controller is still using battery power. You must wait for this LED to go off before removing any components.

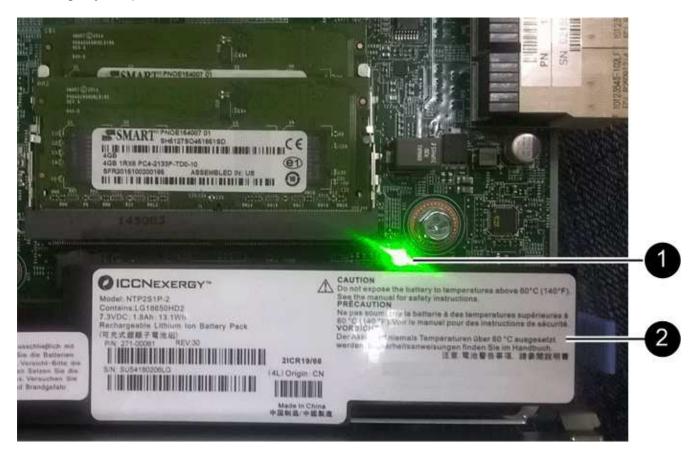

- (1) Internal Cache Active
- (2) Battery
- 4. Using a #1 Phillips screwdriver, remove the four screws that attach the blank faceplate to the controller canister, and remove the faceplate.
- 5. Align the three thumbscrews on the HIC with the corresponding holes on the controller, and align the connector on the bottom of the HIC with the HIC interface connector on the controller card.

Be careful not to scratch or bump the components on the bottom of the HIC or on the top of the controller card.

6. Carefully lower the HIC into place, and seat the HIC connector by pressing gently on the HIC.

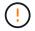

**Possible equipment damage** — Be very careful not to pinch the gold ribbon connector for the controller LEDs between the HIC and the thumbscrews.

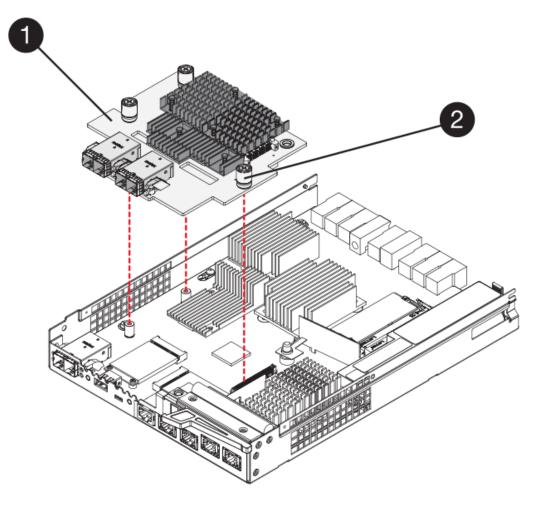

- (1) Host interface card (HIC)
- (2) Thumbscrews
- 7. Hand-tighten the HIC thumbscrews.

Do not use a screwdriver, or you might over tighten the screws.

8. Using a #1 Phillips screwdriver, attach the new HIC faceplate to the controller canister with the four screws you removed previously.

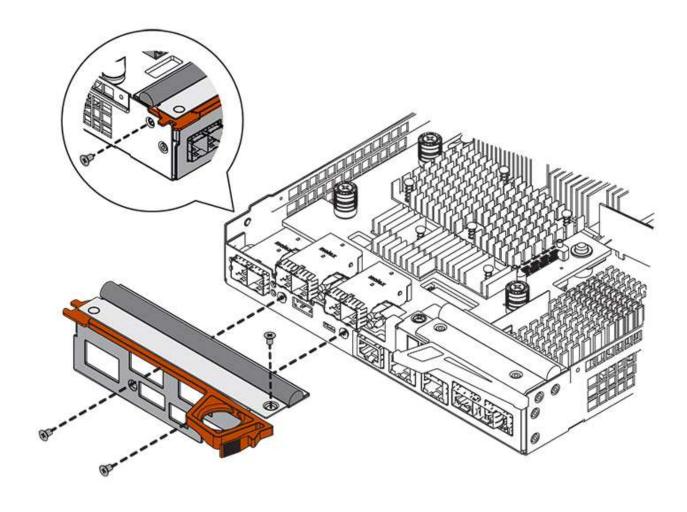

Step 4: Reinstall controller canister

Reinstall the controller canister into the controller shelf after installing the new HIC.

## **Steps**

- 1. Turn the controller canister over, so that the removable cover faces down.
- 2. With the cam handle in the open position, slide the controller canister all the way into the controller shelf.

The following figure is an example of an E5724 controller shelf:

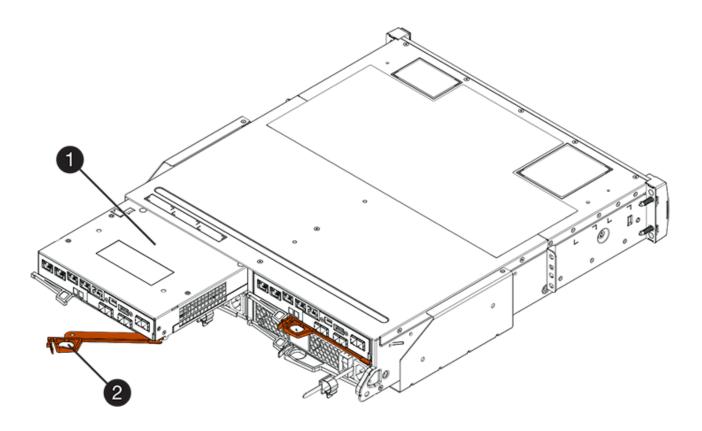

- (1) Controller canister
- (2) Cam handle

The following figure is an example of an E5760 controller shelf:

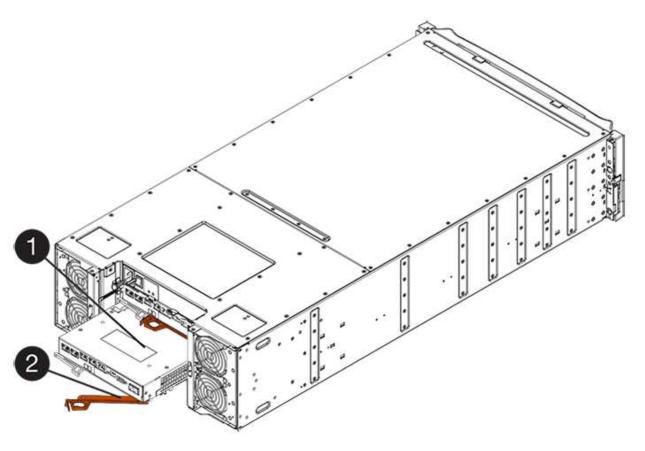

- (1) Controller canister
- (2) Cam handle
- 3. Move the cam handle to the left to lock the controller canister in place.
- 4. Reconnect all the cables you removed.
  - (!)

Do not connect data cables to the new HIC ports at this time.

5. (Optional) If you are adding HICs to a duplex configuration, repeat all steps to remove the second controller canister, install the second HIC, and reinstall the second controller canister.

### Step 5: Complete HIC addition

Check the controller LEDs and seven-segment display, and then confirm that the controller's status is Optimal.

### Steps

- 1. Turn on the two power switches at the back of the controller shelf.
  - Do not turn off the power switches during the power-on process, which typically takes 90 seconds or less to complete.
  - The fans in each shelf are very loud when they first start up. The loud noise during start-up is normal.
- 2. As the controller boots, check the controller LEDs and seven-segment display.
  - The seven-segment display shows the repeating sequence OS, Sd, blank to indicate that the controller is performing Start-of-day (SOD) processing. After a controller has successfully booted up, its sevensegment display should show the tray ID.
  - The amber Attention LED on the controller turns on and then turns off, unless there is an error.

The green Host Link LEDs remain off until you connect the host cables.

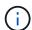

The figure shows an example controller canister. Your controller might have a different number and a different type of host ports.

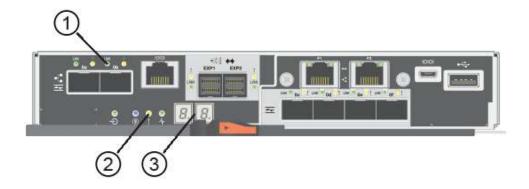

- (1) Host Link LEDs
- (2) Attention LED (Amber)
- (3) Seven-segment display
- 3. From SANtricity System Manager, confirm that the controller's status is Optimal.

If the status is not Optimal or if any of the Attention LEDs are on, confirm that all cables are correctly seated, and check that the HIC and the controller canister are installed correctly. If necessary, remove and reinstall the controller canister and the HIC.

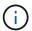

If you cannot resolve the problem, contact technical support.

- 4. If the new HIC ports require SFP+ transceivers, install these SFPs.
- 5. If you installed a HIC with SFP+ (optical) ports, confirm the new ports have the host protocol you expect.
  - a. From SANtricity System Manager, select Hardware.
  - b. If the graphic shows the drives, click **Show back of shelf**.
  - c. Select the graphic for either Controller A or Controller B.
  - d. Select View settings from the context menu.
  - e. Select the Host Interfaces tab.
  - f. Click Show more settings.
  - g. Review the details shown for the HIC ports (the ports labelled **e0x** or **0x** in HIC Location **slot 1**) to determine if you are ready to connect the host ports to the data hosts:
    - If the new HIC ports have the protocol you expect:

You are ready to connect the new HIC ports to the data hosts; go to the next step.

• If the new HIC ports do **not** have the protocol you expect:

You must apply a software feature pack before you can connect the new HIC ports to the data hosts. See Change E5700 host protocol. Then, connect the host ports to the data hosts and

resume operations.

6. Connect the cables from the controller's host ports to the data hosts.

If you need instructions for configuring and using a new host protocol, refer to the Linux express configuration, Windows express configuration, or VMware express configuration.

### What's next?

The process of adding a host interface card to your storage array is complete. You can resume normal operations.

# **Upgrade E5700 host interface card (HIC)**

You can upgrade a host interface card (HIC) in an E5700 array to increase the number of host ports or to change host protocols.

#### About this task

When you upgrade the HICs, you must power off the storage array, remove the existing HIC from each controller, install a new HIC, and reapply power.

## Before you begin

- Review Requirements for E5700 HIC replacement.
- Schedule a downtime maintenance window for this procedure. The power must be off when you install HICs, so you cannot access data on the storage array until you have successfully completed this procedure. (In a duplex configuration, this is because both controllers must have the same HIC configuration when they are powered on.)
- Make sure you have the following:
  - One or two HICs, based on whether you have one or two controllers in your storage array. The HICs must be compatible with your controllers.
  - New host hardware installed for the new host ports, such as switches or host bus adapters (HBAs).
  - All cables, transceivers, switches, and host bus adapters (HBAs) needed to connect the new host ports.

For information about compatible hardware, refer to the NetApp Interoperability Matrix or the NetApp Hardware Universe.

- Labels to identify each cable that is connected to the controller canister.
- An ESD wristband, or you have taken other antistatic precautions.
- A #1 Phillips screwdriver.
- A management station with a browser that can access SANtricity System Manager for the controller.
   (To open the System Manager interface, point the browser to the controller's domain name or IP address.)

### Step 1: Prepare to upgrade HICs

Prepare to upgrade a HIC by backing up the storage array's configuration database, collecting support data, and stopping host I/O operations. Then, you can power down the controller shelf.

## **Steps**

1. From the Home page of SANtricity System Manager, ensure that the storage array has Optimal status.

If the status is not Optimal, use the Recovery Guru or contact technical support to resolve the problem. Do not continue with this procedure.

2. Back up the storage array's configuration database using SANtricity System Manager.

If a problem occurs during this procedure, you can use the saved file to restore your configuration. The system will save the current state of the RAID configuration database, which includes all data for volume groups and disk pools on the controller.

- From System Manager:
  - a. Select Support > Support Center > Diagnostics.
  - b. Select Collect Configuration Data.
  - c. Click Collect.

The file is saved in the Downloads folder for your browser with the name, **configurationData-**<arrayName>-<dateTime>.7z.

• Alternatively, you can back up the configuration database by using the following CLI command:

```
save storageArray dbmDatabase sourceLocation=onboard contentType=all
file="filename";
```

3. Collect support data for your storage array using SANtricity System Manager.

If a problem occurs during this procedure, you can use the saved file to troubleshoot the issue. The system will save inventory, status, and performance data about your storage array in a single file.

- a. Select Support > Support Center > Diagnostics.
- b. Select Collect Support Data.
- c. Click Collect.

The file is saved in the Downloads folder for your browser with the name, **support-data.7z**.

- 4. Ensure that no I/O operations are occurring between the storage array and all connected hosts. For example, you can perform these steps:
  - Stop all processes that involve the LUNs mapped from the storage to the hosts.
  - Ensure that no applications are writing data to any LUNs mapped from the storage to the hosts.
  - Unmount all file systems associated with volumes on the array.

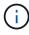

The exact steps to stop host I/O operations depend on the host operating system and the configuration, which are beyond the scope of these instructions. If you are not sure how to stop host I/O operations in your environment, consider shutting down the host.

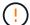

**Possible data loss** — If you continue this procedure while I/O operations are occurring, the host application might lose access to the data because the storage is not accessible.

5. If the storage array participates in a mirroring relationship, stop all host I/O operations on the secondary storage array.

6. Wait for any data in cache memory to be written to the drives.

The green Cache Active LED on the back of each controller is on when cached data needs to be written to the drives. You must wait for this LED to turn off.

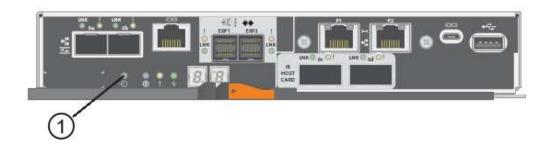

## (1) Cache Active LED

- 7. From the Home page of SANtricity System Manager, select **View Operations in Progress**. Wait for all operations to complete before continuing with the next step.
- 8. Power down the controller shelf.
  - a. Turn off both power switches on the controller shelf.
  - b. Wait for all LEDs on the controller shelf to turn off.

## Step 2: Remove controller canister

Remove the controller canister so you can upgrade the new HIC.

#### Steps

- 1. Label each cable that is attached to the controller canister.
- 2. Disconnect all the cables from the controller canister.

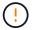

To prevent degraded performance, do not twist, fold, pinch, or step on the cables.

3. If the HIC ports use SFP+ transceivers, remove them.

Depending on what type of HIC you are upgrading to, you might be able to reuse these SFPs.

4. Confirm that the Cache Active LED on the back of the controller is off.

The green Cache Active LED on the back of the controller is on when cached data needs to be written to the drives. You must wait for this LED to turn off before removing the controller canister.

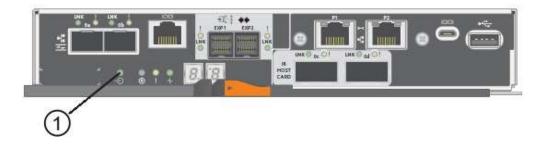

- (1) Cache Active LED
- 5. Squeeze the latch on the cam handle until it releases, and then open the cam handle to the right to release the controller canister from the shelf.

The following figure is an example of an E5724 controller shelf:

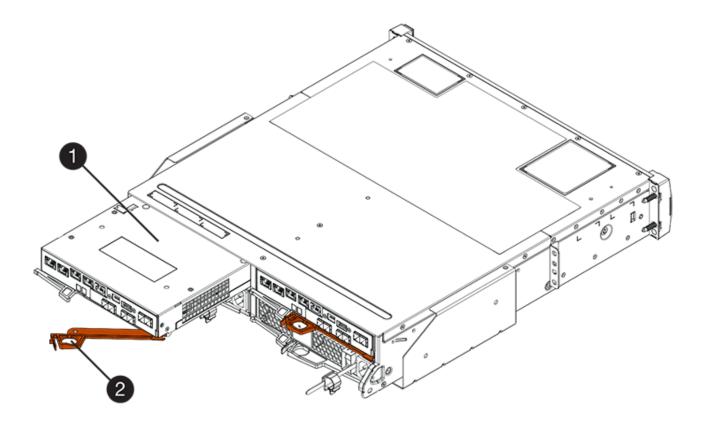

- (1) Controller canister
- (2) Cam handle

The following figure is an example of an E5760 controller shelf:

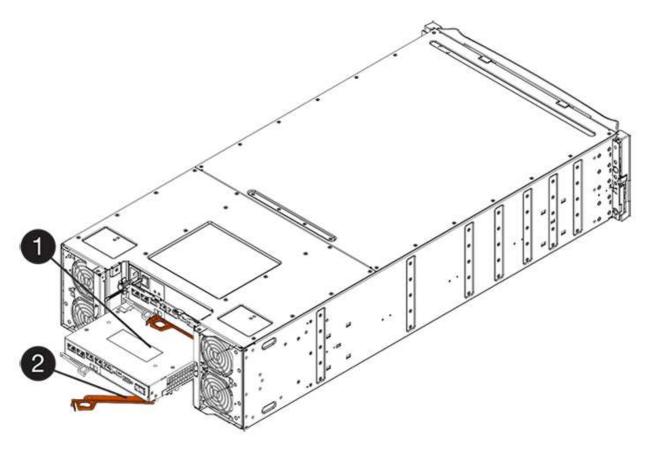

- (1) Controller canister
- (2) Cam handle
- 6. Using two hands and the cam handle, slide the controller canister out of the shelf.
  - (!)

Always use two hands to support the weight of a controller canister.

If you are removing the controller canister from an E5724 controller shelf, a flap swings into place to block the empty bay, helping to maintain air flow and cooling.

- 7. Turn the controller canister over, so that the removable cover faces up.
- 8. Place the controller canister on a flat, static-free surface.

# Step 3: Remove a HIC

Remove the original HIC so you can replace it with an upgraded one.

### Steps

- 1. Remove the controller canister's cover by pressing down on the button and sliding the cover off.
- 2. Confirm that the green LED inside the controller (between the battery and the DIMMs) is off.

If this green LED is on, the controller is still using battery power. You must wait for this LED to go off before removing any components.

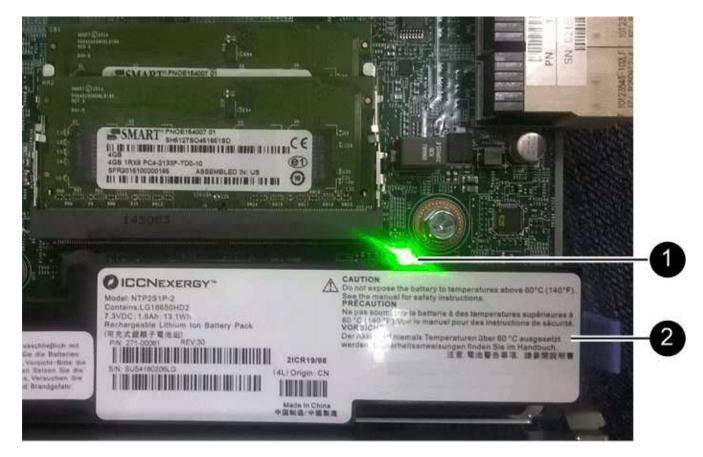

- (1) Cache Active LED
- (2) Battery
- 3. Using a #1 Phillips screwdriver, remove the screws that attach the HIC faceplate to the controller canister.

  There are four screws: one on the top, one on the side, and two on the front.

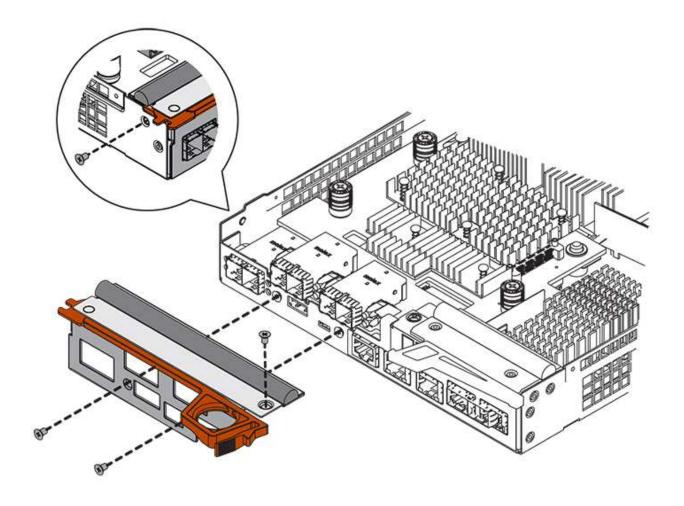

- 4. Remove the HIC faceplate.
- 5. Using your fingers or a Phillips screwdriver, loosen the three thumbscrews that secure the HIC to the controller card.
- 6. Carefully detach the HIC from the controller card by lifting the card up and sliding it back.

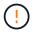

Be careful not to scratch or bump the components on the bottom of the HIC or on the top of the controller card.

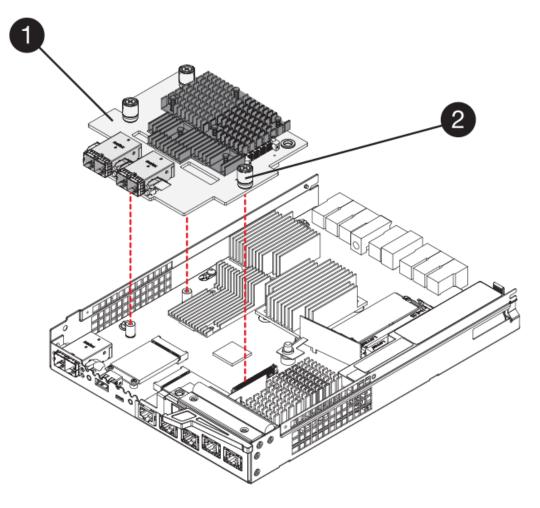

- (1) Host interface card (HIC)
- (2) Thumbscrews
- 7. Place the HIC on a static-free surface.

# Step 4: Install the new HIC

Install the new host HIC.

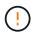

**Possible loss of data access** — Never install a HIC in an E5700 controller canister if that HIC was designed for another E-Series controller. In addition, if you have a duplex configuration, both controllers and both HICs must be identical. The presence of incompatible or mismatched HICs will cause the controllers to lock down when you apply power.

## **Steps**

- 1. Unpack the new HIC and the new HIC faceplate.
- 2. Using a #1 Phillips screwdriver, remove the four screws that attach the HIC faceplate to the controller canister, and remove the faceplate.

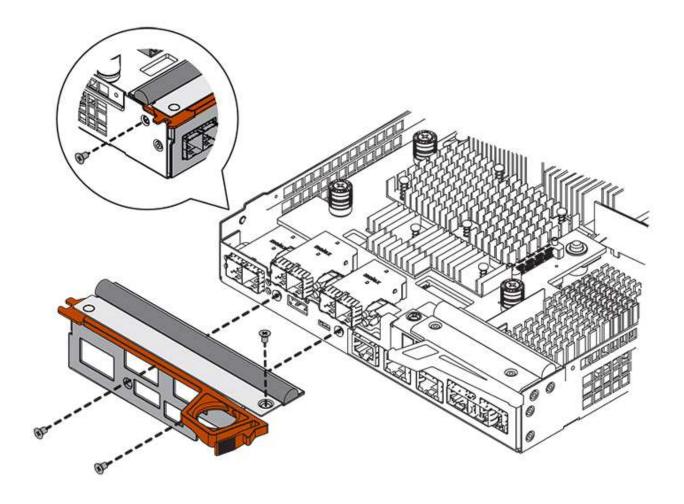

3. Align the three thumbscrews on the HIC with the corresponding holes on the controller, and align the connector on the bottom of the HIC with the HIC interface connector on the controller card.

Be careful not to scratch or bump the components on the bottom of the HIC or on the top of the controller card.

4. Carefully lower the HIC into place, and seat the HIC connector by pressing gently on the HIC.

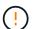

**Possible equipment damage** — Be very careful not to pinch the gold ribbon connector for the controller LEDs between the HIC and the thumbscrews.

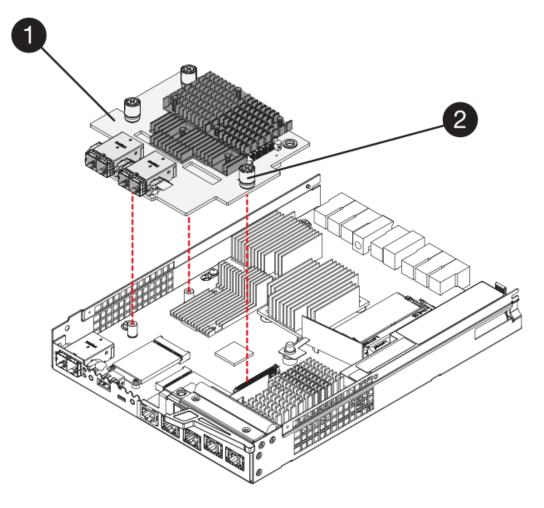

- (1) Host interface card (HIC)
- (2) Thumbscrews
- 5. Hand-tighten the HIC thumbscrews.

Do not use a screwdriver, or you might over-tighten the screws.

6. Using a #1 Phillips screwdriver, attach the new HIC faceplate to the controller canister with the four screws you removed previously.

# Step 5: Reinstall controller canister

After installing the new HIC, reinstall the controller canister into the controller shelf.

## Steps

- 1. Reinstall the cover on the controller canister by sliding the cover from back to front until the button clicks.
- 2. Turn the controller canister over, so that the removable cover faces down.
- 3. With the cam handle in the open position, slide the controller canister all the way into the controller shelf.

The following figure is an example of an E5724 controller shelf:

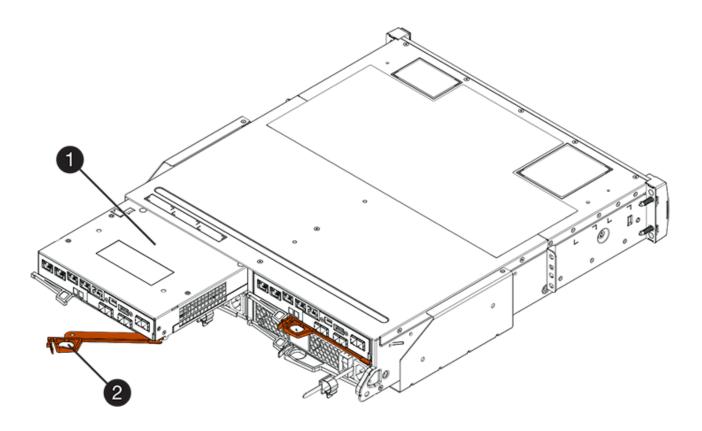

- (1) Controller canister
- (2) Cam handle

The following figure is an example of an E5760 controller shelf:

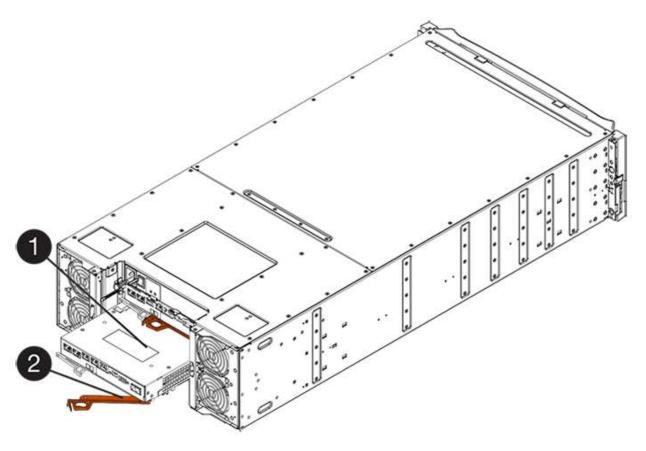

- (1) Controller canister
- (2) Cam handle
- 4. Move the cam handle to the left to lock the controller canister in place.
- 5. Reconnect all the cables you removed.
  - (i)

Do not connect data cables to the new HIC ports at this time.

6. (Optional) If you are upgrading HICs in a duplex configuration, repeat all steps to remove the other controller canister, remove the HIC, install the new HIC, and replace the second controller canister.

## Step 6: Complete the HIC upgrade

Check the controller LEDs and seven-segment display and confirm that the controller's status is Optimal.

## Steps

- 1. Turn on the two power switches at the back of the controller shelf.
  - Do not turn off the power switches during the power-on process, which typically takes 90 seconds or less to complete.
  - The fans in each shelf are very loud when they first start up. The loud noise during start-up is normal.
- 2. As the controller boots, check the controller LEDs and seven-segment display.
  - The seven-segment display shows the repeating sequence OS, Sd, blank to indicate that the controller is performing Start-of-day (SOD) processing. After a controller has successfully booted up, its sevensegment display should show the tray ID.
  - The amber Attention LED on the controller turns on and then turns off, unless there is an error.

The green Host Link LEDs remain off until you connect the host cables.

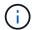

The figure shows an example controller canister. Your controller might have a different number and a different type of host ports.

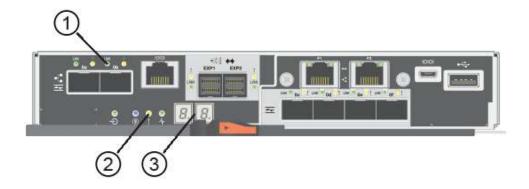

- (1) Host Link LED (amber)
- (2) Attention LED (amber)
- (3) Seven-segment display
- 3. From SANtricity System Manager, confirm that the controller's status is Optimal.

If the status is not Optimal or if any of the Attention LEDs are on, confirm that all cables are correctly seated, and check that the HIC and the controller canister are installed correctly. If necessary, remove and reinstall the controller canister and the HIC.

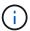

If you cannot resolve the problem, contact technical support.

- 4. If the new HIC ports require SFP+ transceivers, install these SFPs.
- 5. Connect the cables from the controller's host ports to the data hosts.

## What's next?

The process of upgrading a host interface card in your storage array is complete. You can resume normal operations.

# Replace E5700 host interface card (HIC)

You can replace a host interface card (HIC) that has failed.

#### About this task

When you replace a HIC, you place the controller offline (for duplex configurations), remove the controller canister, install the new HIC, and then replace the controller canister.

# Before you begin

- Review Requirements for E5700 HIC replacement.
- Schedule a downtime maintenance window for this procedure. The power must be off when you install HICs, so you cannot access data on the storage array until you have successfully completed this procedure. (In a duplex configuration, both controllers must have the same HIC configuration when they

are powered on.)

- Verify that no volumes are in use or that you have a multipath driver installed on all hosts using these volumes.
- From SANtricity System Manager, verify the details in the Recovery Guru to confirm that you have a failed HIC and to ensure no other items must be addressed before you can remove and replace the HIC.
- · Make sure you have the following:
  - Two HICs that are compatible with your controllers.

For duplex configurations (two controllers), the HICs installed in the two controller canisters must be identical. The presence of mismatched HICs causes the controller with the replacement HIC to lock down when you bring it online.

- An ESD wristband, or you have taken other antistatic precautions.
- A #1 Phillips screwdriver.
- Labels to identify each cable that is connected to the controller canister.
- A management station with a browser that can access SANtricity System Manager for the controller.
   (To open the System Manager interface, point the browser to the controller's domain name or IP address.)

## **Step 1: Place controller offline (duplex)**

If you have a duplex configuration, you must place the affected controller offline so you can safely remove the failed HIC.

## Steps

- 1. From the Details area of the Recovery Guru, determine which of the controller canisters has the failed HIC.
- Back up the storage array's configuration database using SANtricity System Manager.

If a problem occurs during this procedure, you can use the saved file to restore your configuration. The system will save the current state of the RAID configuration database, which includes all data for volume groups and disk pools on the controller.

- From System Manager:
  - a. Select Support > Support Center > Diagnostics.
  - b. Select Collect Configuration Data.
  - c. Click Collect.

The file is saved in the Downloads folder for your browser with the name, **configurationData-**<arrayName>-<dateTime>.7z.

• Alternatively, you can back up the configuration database by using the following CLI command:

```
save storageArray dbmDatabase sourceLocation=onboard contentType=all
file="filename";
```

3. Collect support data for your storage array using SANtricity System Manager.

If a problem occurs during this procedure, you can use the saved file to troubleshoot the issue. The system will save inventory, status, and performance data about your storage array in a single file.

- a. Select Support > Support Center > Diagnostics.
- b. Select Collect Support Data.
- c. Click Collect.

The file is saved in the Downloads folder for your browser with the name, **support-data.7z**.

- 4. If the controller is not already offline, take it offline now using SANtricity System Manager.
  - From SANtricity System Manager:
    - a. Select Hardware.
    - b. If the graphic shows the drives, select **Show back of shelf** to show the controllers.
    - c. Select the controller that you want to place offline.
    - d. From the context menu, select **Place offline**, and confirm that you want to perform the operation.

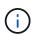

If you are accessing SANtricity System Manager using the controller you are attempting to take offline, a SANtricity System Manager Unavailable message is displayed. Select **Connect to an alternate network connection** to automatically access SANtricity System Manager using the other controller.

Alternatively, you can take the controllers offline by using the following CLI commands:

For controller A: set controller [a] availability=offline

For controller B: set controller [b] availability=offline

5. Wait for SANtricity System Manager to update the controller's status to offline.

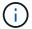

Do not begin any other operations until after the status has been updated.

# Step 2: Remove controller canister

Remove the controller canister so you can add the new HIC.

## Steps

- 1. Label each cable that is attached to the controller canister.
- 2. Disconnect all the cables from the controller canister.

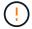

To prevent degraded performance, do not twist, fold, pinch, or step on the cables.

3. Confirm that the Cache Active LED on the back of the controller is off.

The green Cache Active LED on the back of the controller is on when cached data needs to be written to the drives. You must wait for this LED to turn off before removing the controller canister.

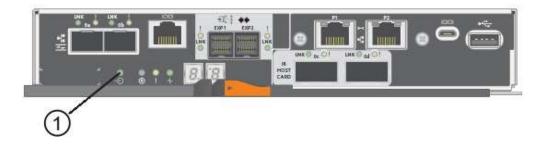

# (1) Cache Active LED

4. Squeeze the latch on the cam handle until it releases, and then open the cam handle to the right to release the controller canister from the shelf.

The following figure is an example of an E5724 controller shelf:

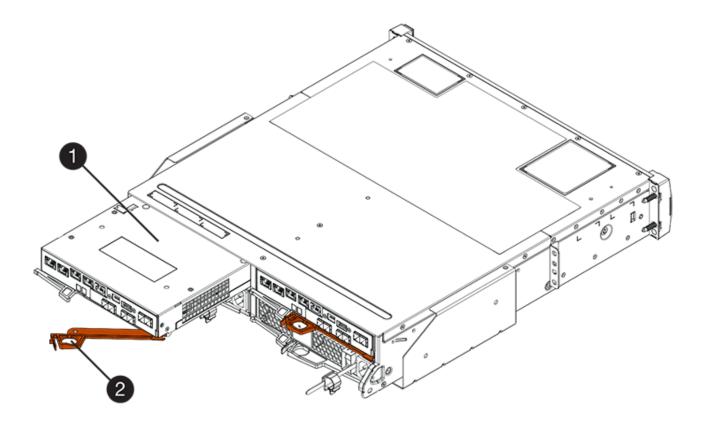

- (1) Controller canister
- (2) Cam handle

The following figure is an example of an E5760 controller shelf:

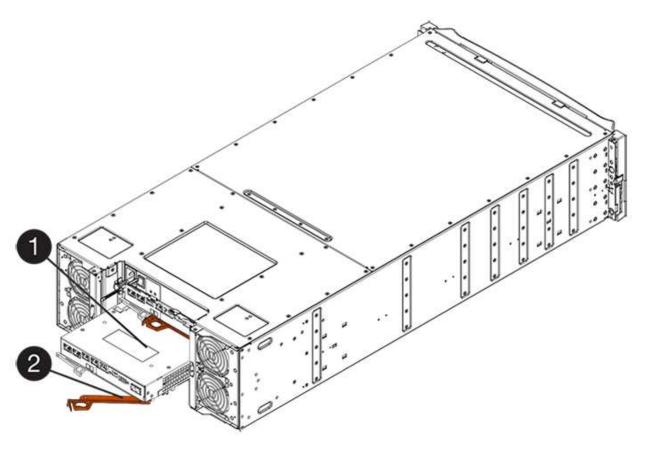

- (1) Controller canister
- (2) Cam handle
- 5. Using two hands and the cam handle, slide the controller canister out of the shelf.

Always use two hands to support the weight of a controller canister.

If you are removing the controller canister from an E5724 controller shelf, a flap swings into place to block the empty bay, helping to maintain air flow and cooling.

- 6. Turn the controller canister over, so that the removable cover faces up.
- 7. Place the controller canister on a flat, static-free surface.

# Step 3: Install a HIC

Install a new HIC to replace the failed one.

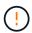

**Possible loss of data access** — Never install a HIC in an E5700 controller canister if that HIC was designed for another E-Series controller. In addition, if you have a duplex configuration, both controllers and both HICs must be identical. The presence of incompatible or mismatched HICs causes the controllers to lock down when you apply power.

## Steps

- 1. Unpack the new HIC and the new HIC faceplate.
- 2. Press the button on the cover of the controller canister, and slide the cover off.

3. Confirm that the green LED inside the controller (by the DIMMs) is off.

If this green LED is on, the controller is still using battery power. You must wait for this LED to go off before removing any components.

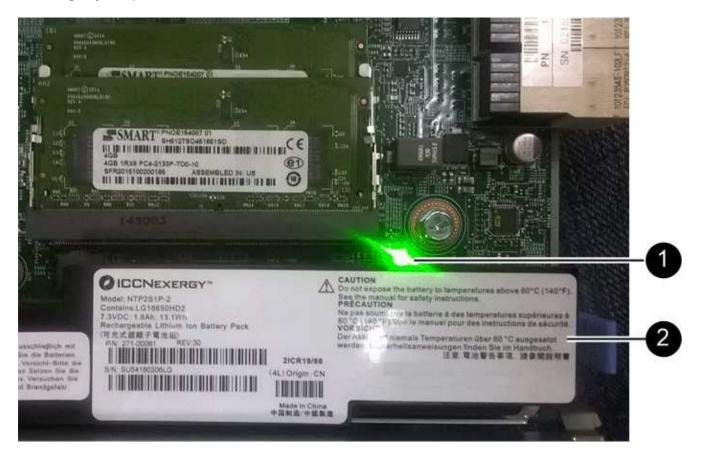

- (1) Internal Cache Active LED
- (2) Battery
- 4. Using a #1 Phillips screwdriver, remove the four screws that attach the blank faceplate to the controller canister, and remove the faceplate.
- 5. Align the three thumbscrews on the HIC with the corresponding holes on the controller, and align the connector on the bottom of the HIC with the HIC interface connector on the controller card.

Be careful not to scratch or bump the components on the bottom of the HIC or on the top of the controller card.

6. Carefully lower the HIC into place, and seat the HIC connector by pressing gently on the HIC.

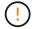

**Possible equipment damage** — Be very careful not to pinch the gold ribbon connector for the controller LEDs between the HIC and the thumbscrews.

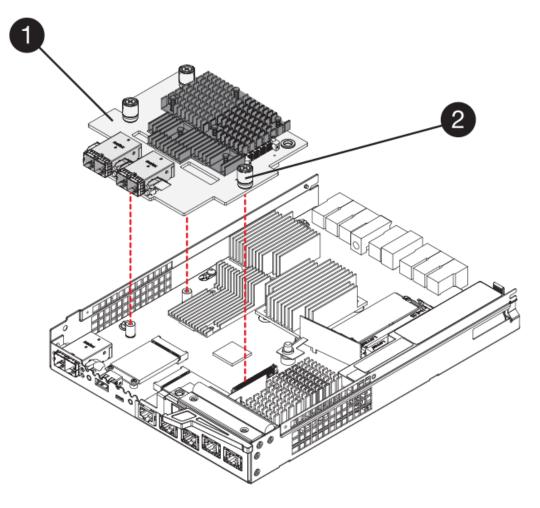

- (1) Host interface card
- (2) Thumbscrews
- 7. Hand-tighten the HIC thumbscrews.

Do not use a screwdriver, or you might over-tighten the screws.

8. Using a #1 Phillips screwdriver, attach the new HIC faceplate to the controller canister with the four screws you removed previously.

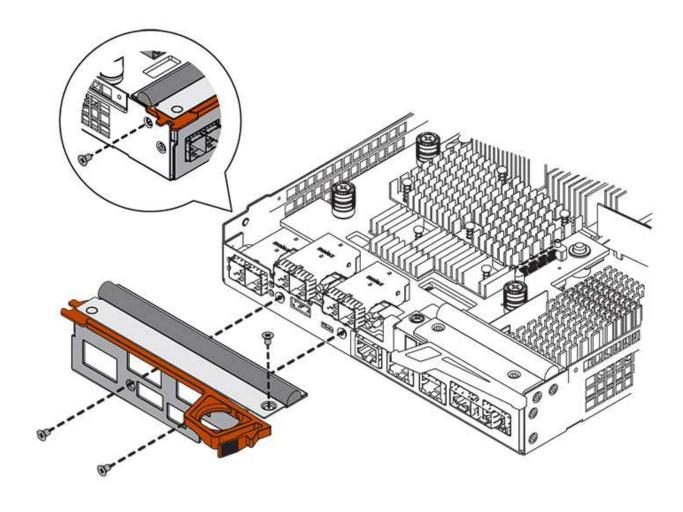

Step 4: Reinstall controller canister

After installing the HIC, reinstall the controller canister into the controller shelf.

# **Steps**

- 1. Turn the controller canister over, so that the removable cover faces down.
- 2. With the cam handle in the open position, slide the controller canister all the way into the controller shelf.

The following figure is an example of an E5724 controller shelf:

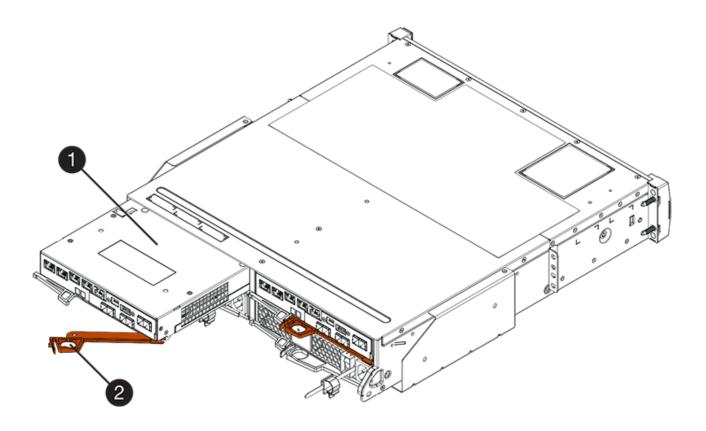

- (1) Controller canister
- (2) Cam handle

The following figure is an example of an E5760 controller shelf:

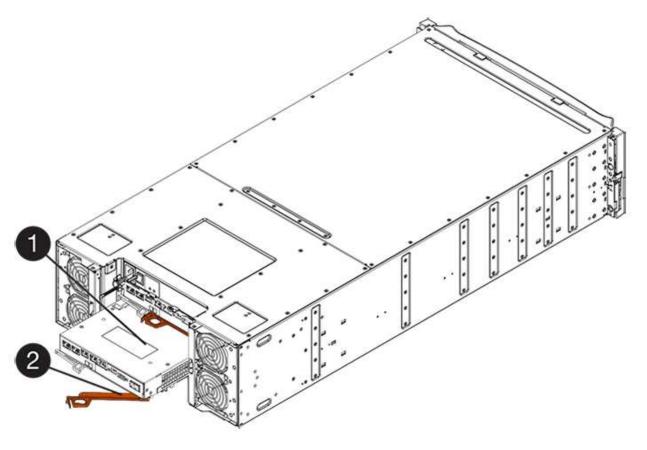

- (1) Controller canister
- (2) Cam handle
- 3. Move the cam handle to the left to lock the controller canister in place.
- 4. Reconnect all the cables you removed.
  - (i)

Do not connect data cables to the new HIC ports at this time.

5. (Optional) If you are adding HICs to a duplex configuration, repeat all steps to remove the second controller canister, install the second HIC, and reinstall the second controller canister.

# Step 5: Place controller online (duplex)

If you have a duplex configuration, bring the controller online to confirm the storage array is working correctly, collect support data, and resume operations.

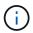

Perform this task only if your storage array has two controllers.

# Steps

1. As the controller boots, check the controller LEDs and the seven-segment display.

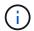

The figure shows an example controller canister. Your controller might have a different number and a different type of host ports.

When communication with the other controller is reestablished:

- The seven-segment display shows the repeating sequence OS, OL, blank to indicate that the controller is offline.
- The amber Attention LED remains lit.
- The Host Link LEDs might be on, blinking, or off, depending on the host interface.

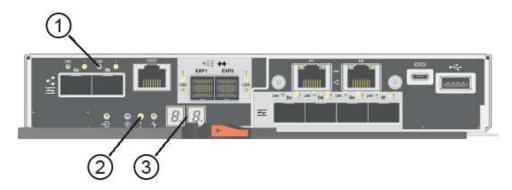

- (1) Host Link LED
- (2) Attention LED (amber)
- (3) Seven-segment display
- 2. Bring the controller online using SANtricity System Manager.
  - From SANtricity System Manager:
    - a. Select Hardware.
    - b. If the graphic shows the drives, select **Show back of shelf**.
    - c. Select the controller you want to place online.
    - d. Select **Place Online** from the context menu, and confirm that you want to perform the operation.

The system places the controller online.

· Alternatively, you can use the following CLI commands:

For controller A: set controller [a] availability=online;

For controller B: set controller [b] availability=online;

- 3. Check the codes on the controller's seven-segment display as it comes back online. If the display shows one of the following repeating sequences, immediately remove the controller.
  - OE, L0, blank (mismatched controllers)
  - OE, L6, blank (unsupported HIC) Attention: Possible loss of data access If the controller you just installed shows one of these codes, and the other controller is reset for any reason, the second controller could also lock down.
- 4. When the controller is back online, confirm that its status is Optimal, and check the controller shelf's Attention LEDs.

If the status is not Optimal or if any of the Attention LEDs are on, confirm that all cables are correctly seated, and check that the HIC and the controller canister are installed correctly. If necessary, remove and reinstall the controller canister and the HIC.

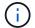

If you cannot resolve the problem, contact technical support.

- 5. Collect support data for your storage array using SANtricity System Manager.
  - a. Select Support > Support Center > Diagnostics.
  - b. Select Collect Support Data.
  - c. Click Collect.

The file is saved in the Downloads folder for your browser with the name, **support-data.7z**.

6. Return the failed part to NetApp, as described in the RMA instructions shipped with the kit.

Contact technical support at NetApp Support, 888-463-8277 (North America), 00-800-44-638277 (Europe), or +800-800-80-800 (Asia/Pacific) if you need the RMA number.

#### What's next?

Your HIC replacement is complete. You can resume normal operations.

# Host port protocol

# Requirements for changing the E5700 host port protocol

Before converting the host port protocol in the E5700, review the requirements.

# Host ports you can change

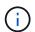

Only the optical base ports on an E5700 controller are able to be converted.

The following figure shows the E5700 with its SFP+ (optical) baseboard host ports (1) and the optional two IB HIC ports (2).

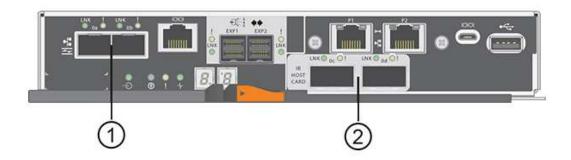

# Requirements

- You must schedule a downtime maintenance window for this procedure.
- You must stop host I/O operations when you perform the conversion, and you will not be able to access
  data on the storage array until you have successfully completed the conversion.
- · You must use out-of-band management. (You cannot use in-band management to complete this

procedure.)

- You have obtained the necessary hardware for the conversion. Your NetApp Sales Representative can help you determine what hardware you need and help you order the correct parts.
- If you are attempting to change the baseboard host ports of your storage array, and it currently uses dual-protocol (also referred to as *unified*) SFP transceivers that you purchased from NetApp, you do not need to change your SFP transceivers.
- Make sure that the dual-protocol SFP transceivers support both FC (at 4 Gbps, or 16 Gbps) and iSCSI (at 10 Gbps), but they do not support 1 Gbps iSCSI. See Step 1: Determine whether you have dual-protocol SFPs to determine what type of SFP transceivers are installed.

# Considerations for changing the host protocol

The considerations for changing the host protocol depend on the starting and ending protocols of the baseboard host ports and the HIC ports.

If you use a Mirroring feature or the Data Assurance (DA) feature, you must understand what happens to these features when you change the host port protocol.

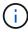

The following considerations apply only if you are converting a storage array that has already been in use. These considerations do not apply if you are converting a new storage array that does not yet have hosts and volumes defined.

## Converting from FC to iSCSI

- Asynchronous Mirroring requires both the local storage array and the remote storage array to use the same protocol.
  - If you are currently using Asynchronous Mirroring through the baseboard, you must deactivate Asynchronous Mirroring relationships using those ports before applying the feature pack.
  - Refer to the online help for SANtricity System Manager to delete all mirror consistency groups and remove all mirrored pairs from the local and remote storage arrays. In addition, follow the instructions in the online help to deactivate Asynchronous Mirroring.

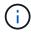

If your configuration contains SAN Boot hosts connected to the FC baseboard ports, check the NetApp Interoperability Matrix tool to ensure that the configuration is supported on iSCSI. If it is not, you cannot convert the host protocol to iSCSI.

- The Synchronous Mirroring feature is not supported for iSCSI.
  - If you are currently using Synchronous Mirroring relationships via the baseboard ports, you must deactivate those Synchronous Mirroring relationships.
  - Refer to the online help for SANtricity System Manager to remove all synchronous mirrored pairs, which removes mirror relationships on the local storage array and on the remote storage array. In addition, follow the instructions in the online help to deactivate Synchronous Mirroring.

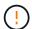

If you do not deactivate Synchronous Mirroring relationships before converting to iSCSI, your system will lose data access and data loss might occur.

#### Converting from iSCSI to FC

 Asynchronous Mirroring requires both the local storage array and the remote storage array to use the same protocol. If you are currently using Asynchronous Mirroring with the baseboard ports, you must deactivate Asynchronous Mirroring before changing the protocol.

 Refer to the online help for SANtricity System Manager to delete all mirror consistency groups and remove all mirrored pairs from the local and remote storage arrays. In addition, follow the instructions in the online help to deactivate Asynchronous Mirroring.

## Converting IB-iSER to/from IB-SRP

- You do not have to make any changes to your hardware when you convert from/to iSER to SRP.
- The Data Assurance (DA) feature is not supported for SRP.
- The DA feature is not supported for IB-SRP. If you are currently using this feature via the IB-HIC and you
  want to convert those ports from iSER to SRP, you must permanently disable DA on all volumes. Refer to
  the online help for SANtricity System Manager to change the settings for a volume to permanently disable
  the data assurance setting.

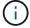

After it has been disabled, DA cannot be re-enabled on the volume.

- · Confirm the following:
  - SANtricity System Manager is accessible via a web browser.
  - The storage system is running SANtricity OS (controller firmware) version 08.40.11.00 or later.

## Mirroring operations need same host protocol

Mirroring operations are not affected if the host ports being used for mirroring keep the same protocol after you apply the feature pack. Even so, before applying the feature pack, you should confirm that all mirror consistency groups are synchronized. After applying the feature pack, you should test the communication between the local storage array and the remote storage array. Refer to the online help for SANtricity System Manager if you have questions on how to do this.

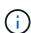

Asynchronous and synchronous mirroring are not supported for NVMe over Fabrics. To disable Asynchronous and Synchronous mirroring, you can use the disable storageArray feature=asyncMirror or disable storageArray feature=syncMirror commands through the command line interface. Refer to the Disable storage array feature mirroring commands under the CLI Command Reference Online Help for more information on how to disable mirroring.

# Change E5700 host protocol

For an E5700 storage array, you can convert baseboard host ports as follows:

- Fibre Channel (FC) to iSCSI
- iSCSI to FC
- iSER to InfiniBand (IB)
- SRP to IB
- NVMe to IB
- NVMe to RoCE

# Step 1: Determine whether you have dual-protocol SFPs

Use SANtricity System Manager to determine what type of SFP transceivers you have. Because these SFPs can be used with both FC and iSCSI protocols, they are referred to as *dual-protocol* or *unified* SFPs.

If your current SFPs support data rates of 16 Gbps and 10 Gbps, you can continue to use them after converting the host port protocol.

## **Steps**

- 1. From SANtricity System Manager, select Support.
- 2. Select the Support Center tile.
- 3. On the Support Resources tab, locate and select the Storage Array Profile link.
- 4. Type **SFP** in the text box, and click **Find**.
- 5. For each SFP listed in the Storage Array Profile, locate the entry for **Supported data rate(s)**.

| SFP status: Attached to: Location: | Optimal Host-side of controller B Unknown |
|------------------------------------|-------------------------------------------|
| Supported data rate(s):            | 16 Gbps, 10 Gbps, 8 Gbps, 4 Gbps          |
| Link length:                       | Short                                     |
| Connector:                         | LC                                        |
| Transmitter type:                  | Shortwave Laser w/o OFC                   |
| Transmission media:                | TM Multi-mode 62.5m(M6)                   |
| IEEE company ID:                   | 00 17 6a                                  |
| Revision:                          | Not Available                             |
| Part number:                       | AFBR-57F5UMZ                              |
| Serial number:                     | AA1317J14X7                               |
| Vendor:                            | AVAGO                                     |
| Date of manufacture:               | 4/28/13                                   |

6. Refer to the table to determine whether you can reuse the SFPs, as follows:

| Supported data rate(s)   | SFP type      | Supported protocol                                          |
|--------------------------|---------------|-------------------------------------------------------------|
| 16 Gbps, 10 Gbps, 4 Gbps | Dual-protocol | <ul><li>FC: 16 Gbps, 4 Gbps</li><li>iSCSI:10 Gbps</li></ul> |
| 10 Gbps                  | 10 Gbps       | iSCSI only                                                  |
| 16 Gbps, 8 Gbps, 4 Gbps  | 16 Gbps       | FC only                                                     |

If you have dual-protocol SFPs, you can continue using them after you convert the protocol.

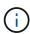

The dual-protocol SFPs do not support 1 Gb iSCSI. If you are converting host ports to iSCSI, be aware that the dual-protocol SFPs support only a 10 Gb link to the connected port.

• If you have 16 Gbps SFPs, and you are converting host ports to iSCSI, you must remove the SFPs and replace them with dual-protocol or 10 Gbps SFPs after converting the protocol. As needed, you can

also use 10 Gbps iSCSI copper by using a special Twin-Ax cable with SFPs.

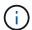

8Gbps FC SFPs are NOT supported in the E28xx or E57xx controllers. ONLY 16Gbps and 32 Gbps FC SFPs are supported.

 If you have 10 Gbps SFPs, and you are converting host ports to FC, you must remove the SFPs from these ports and replace them with dual-protocol or 16 Gbps SFPs after converting the protocol.

## Step 2: Obtain the feature pack

To obtain the feature pack, you need the serial number from the controller shelf, a Feature Activation Code, and the Feature Enable Identifier for the storage array.

# Steps

- 1. Locate the serial number.
  - a. From SANtricity System Manager, select **Support > Support Center**.
  - b. With the Support Resources tab selected, scroll to the View top storage array properties section.
  - c. Locate the Chassis Serial Number, and copy this value to a text file.

# View top storage array properties

| rop congo and, proportion                 |                                 |
|-------------------------------------------|---------------------------------|
| Storage array world-wide identifier (ID): | 600A0980006CEF9B0000000574DB18C |
| Chassis serial number:                    | 1142FG00061                     |
| Number of shelves:                        | 2                               |
| Number of drives:                         | 41                              |
| Drive media types:                        | HDD                             |
| Number of controllers:                    | 2                               |
| Controller board ID:                      | 2806                            |
|                                           |                                 |

- 2. Locate the feature pack submodel ID.
  - a. From the SANtricity System Manager, select Support.
  - b. Select the **Support Center** tile.
  - c. On the Support Resources tab, locate and select the Storage Array Profile link.
  - d. Type **feature pack submodel ID** in the text box, and click **Find**.

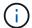

"Submodel" may also be written as "sub-model."

e. Locate the feature pack submodel ID for the starting configuration.

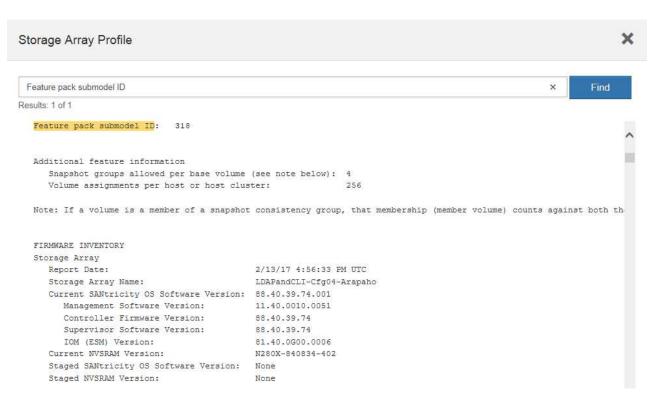

Using the feature pack submodel ID, locate the corresponding Controller submodel ID for the starting configuration and find the Feature Activation Code for the desired ending configuration within the table below. Then, copy that Feature Activation Code to a text file.

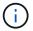

Baseboard ports are disabled when running an NVMe protocol on the HIC.

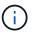

If you are not using the IB HIC, you can ignore the HIC Ports column in the following tables:

| Encryption Capable Feature Activation Codes (Baseboard Port Only Conversions) |                       |                                       |                       |                         |  |  |  |
|-------------------------------------------------------------------------------|-----------------------|---------------------------------------|-----------------------|-------------------------|--|--|--|
| Starting Configuratio                                                         | n                     | Ending Configuration                  | 1                     |                         |  |  |  |
| Controller submodel ID                                                        | Ports to Convert      | Controller Ports Converte Submodel ID |                       | Feature Activation Code |  |  |  |
| 360                                                                           | FC baseboard ports    | 362                                   | iSCSI baseboard ports | SGL-2SB-ZEX13           |  |  |  |
| 362                                                                           | iSCSI baseboard ports | 360                                   | FC baseboard ports    | 5GI-4TB-ZW3HL           |  |  |  |

| Encryption Capable Feature Activation Codes |                    |           |                           |                    |           |                               |
|---------------------------------------------|--------------------|-----------|---------------------------|--------------------|-----------|-------------------------------|
| Starting configuration                      |                    |           | Ending configuration      |                    |           |                               |
| Controller<br>Submodel ID                   | Baseboard<br>Ports | HIC Ports | Controller<br>Submodel ID | Baseboard<br>Ports | HIC Ports | Feature<br>Activation<br>Code |

| Encryption Capable Feature Activation Codes |       |      |     |               |                         |                   |  |
|---------------------------------------------|-------|------|-----|---------------|-------------------------|-------------------|--|
| 360                                         | FC    | iSER | 361 | FC            | SRP                     | UGG-XSB-<br>ZCZKU |  |
|                                             |       |      | 362 | iSCSI         | iSER                    | SGL-2SB-<br>ZEX13 |  |
|                                             |       |      | 363 | iSCSI         | SRP                     | VGN-LTB-<br>ZGFCT |  |
|                                             |       |      | 382 | Not Available | NVMe/IB                 | KGI-ISB-<br>ZDHQF |  |
|                                             |       |      | 403 | Not Available | NVMe/RoCE<br>or NVMe/FC | YGH-BHK-<br>Z8EKB |  |
| 361                                         | FC    | SRP  | 360 | FC            | iSER                    | JGS-0TB-<br>ZID1V |  |
|                                             |       |      | 362 | iSCSI         | iSER                    | UGX-RTB-<br>ZLBPV |  |
|                                             |       |      | 363 | iSCSI         | SRP                     | 2G1-BTB-<br>ZMRYN |  |
|                                             |       |      | 382 | Not Available | NVMe/IB                 | TGV-8TB-<br>ZKTH6 |  |
|                                             |       |      | 403 | Not Available | NVMe/RoCE<br>or NVMe/FC | JGM-EIK-<br>ZAC6Q |  |
| 362                                         | iSCSI | iser | 360 | FC            | iSER                    | 5GI-4TB-<br>ZW3HL |  |
|                                             |       |      | 361 | FC            | SRP                     | EGL-NTB-<br>ZXKQ4 |  |
|                                             |       |      | 363 | iSCSI         | SRP                     | HGP-QUB-<br>Z1ICJ |  |
|                                             |       |      | 383 | Not Available | NVMe/IB                 | BGS-AUB-<br>Z2YNG |  |
|                                             |       |      | 403 | Not Available | NVMe/RoCE<br>or NVMe/FC | 1GW-LIK-<br>ZG9HN |  |

| Encryption Capable Feature Activation Codes |               |         |     |               |                         |                   |  |
|---------------------------------------------|---------------|---------|-----|---------------|-------------------------|-------------------|--|
| 363                                         | iSCSI         | SRP     | 360 | FC            | iSER                    | SGU-TUB-<br>Z3G2U |  |
|                                             |               |         | 361 | FC            | SRP                     | FGX-DUB-<br>Z5WF7 |  |
|                                             |               |         | 362 | iSCSI         | SRP                     | LG3-GUB-<br>Z7V17 |  |
|                                             |               |         | 383 | Not Available | NVMe/IB                 | NG5-ZUB-<br>Z8C8J |  |
|                                             |               |         | 403 | Not Available | NVMe/RoCE<br>or NVMe/FC | WG2-0IK-<br>ZI75U |  |
| 382                                         | Not Available | NVMe/IB | 360 | FC            | iSER                    | QG6-ETB-<br>ZPPPT |  |
|                                             |               |         | 361 | FC            | SRP                     | XG8-XTB-<br>ZQ7XS |  |
|                                             |               |         | 362 | iSCSI         | iSER                    | SGB-HTB-<br>ZS0AH |  |
|                                             |               |         | 363 | iSCSI         | SRP                     | TGD-1TB-<br>ZT5TL |  |
|                                             |               |         | 403 | Not Available | NVMe/RoCE<br>or NVMe/FC | IGR-IIK-<br>ZDBRB |  |
| 383                                         | Not Available | NVMe/IB | 360 | FC            | iSER                    | LG8-JUB-<br>ZATLD |  |
|                                             |               |         | 361 | FC            | SRP                     | LGA-3UB-<br>ZBAX1 |  |
|                                             |               |         | 362 | iSCSI         | iSER                    | NGF-7UB-<br>ZE8KX |  |
|                                             |               |         | 363 | iSCSI         | SRP                     | 3GI-QUB-<br>ZFP1Y |  |
|                                             |               |         | 403 | Not Available | NVMe/RoCE<br>or NVMe/FC | 5G7-RIK-<br>ZL5PE |  |

| Encryption Capable Feature Activation Codes |               |                         |               |         |                   |                   |  |
|---------------------------------------------|---------------|-------------------------|---------------|---------|-------------------|-------------------|--|
| 403                                         | Not Available | NVMe/RoCE<br>or NVMe/FC | 360           | FC      | iSER              | BGC-UIK-<br>Z03GR |  |
|                                             |               | 361                     | FC            | SRP     | LGF-EIK-<br>ZPJRX |                   |  |
|                                             |               |                         | 362           | iSCSI   | iSER              | PGJ-HIK-<br>ZSIDZ |  |
|                                             |               |                         | 363           | iSCSI   | SRP               | 1GM-1JK-<br>ZTYQX |  |
|                                             |               | 382                     | Not Available | NVMe/IB | JGH-XIK-<br>ZQ142 |                   |  |

| Non-Encryption Feature Activation Codes (Baseboard Port Only Conversions) |                       |                      |                       |                         |  |  |  |
|---------------------------------------------------------------------------|-----------------------|----------------------|-----------------------|-------------------------|--|--|--|
| Starting configuration                                                    | ı                     | Ending Configuration | Ending Configuration  |                         |  |  |  |
| Controller submodel Ports to Convert Controller Submodel ID Ports Conv    |                       |                      |                       | Feature Activation Code |  |  |  |
| 365                                                                       | FC baseboard ports    | 367                  | iSCSI baseboard ports | BGU-GVB-ZM3KW           |  |  |  |
| 367                                                                       | iSCSI baseboard ports | 366                  | FC baseboard ports    | 9GU-2WB-Z503D           |  |  |  |

| Non-Encryption Feature Activation Codes |                 |                      |                        |                 |           |                               |  |
|-----------------------------------------|-----------------|----------------------|------------------------|-----------------|-----------|-------------------------------|--|
| Starting configuration                  |                 | Ending configuration |                        |                 |           |                               |  |
| Controller submodel ID                  | Baseboard ports | HIC ports            | Controller submodel ID | Baseboard ports | HIC ports | Feature<br>Activation<br>Code |  |

| Non-Encryption Feature Activation Codes |       |      |     |               |                         |                   |  |
|-----------------------------------------|-------|------|-----|---------------|-------------------------|-------------------|--|
| 365 FC                                  | FC    | iSER | 366 | FC            | SRP                     | BGP-DVB-<br>ZJ4YC |  |
|                                         |       |      | 367 | iSCSI         | iSER                    | BGU-GVB-<br>ZM3KW |  |
|                                         |       |      | 368 | iSCSI         | SRP                     | 4GX-ZVB-<br>ZNJVD |  |
|                                         |       |      | 384 | Not Available | NVMe/IB                 | TGS-WVB-<br>ZKL9T |  |
|                                         |       |      | 405 | Not Available | NVMe/RoCE<br>or NVMe/FC | WGC-GJK-<br>Z7PU2 |  |
| 366                                     | FC    | SRP  | 365 | FC            | iSER                    | WG2-3VB-<br>ZQHLF |  |
|                                         |       |      | 367 | iSCSI         | iSER                    | QG7-6VB-<br>ZSF8M |  |
|                                         |       |      | 368 | iSCSI         | SRP                     | PGA-PVB-<br>ZUWMX |  |
|                                         |       |      | 384 | Not Available | NVMe/IB                 | CG5-MVB-<br>ZRYW1 |  |
|                                         |       |      | 405 | Not Available | NVMe/RoCE<br>or NVMe/FC | 3GH-JJK-<br>ZANJQ |  |
| 367                                     | iSCSI | iSER | 365 | FC            | iSER                    | PGR-IWB-<br>Z48PC |  |
|                                         |       |      | 366 | FC            | SRP                     | 9GU-2WB-<br>Z503D |  |
|                                         |       |      | 368 | iSCSI         | SRP                     | SGJ-IWB-<br>ZJFE4 |  |
|                                         |       |      | 385 | Not Available | NVMe/IB                 | UGM-2XB-<br>ZKV0B |  |
|                                         |       |      | 405 | Not Available | NVMe/RoCE<br>or NVMe/FC | 8GR-QKK-<br>ZFJTP |  |

| Non-Encrypti | on Feature Act | tivation Codes |     |               |                         |                   |
|--------------|----------------|----------------|-----|---------------|-------------------------|-------------------|
| 368          | iSCSI          | SRP            | 365 | FC            | iSER                    | YG0-LXB-<br>ZLD26 |
|              |                |                | 366 | FC            | SRP                     | SGR-5XB-<br>ZNTFB |
|              |                |                | 367 | iSCSI         | SRP                     | PGZ-5WB-<br>Z8M0N |
|              |                |                | 385 | Not Available | NVMe/IB                 | KG2-0WB-<br>Z9477 |
|              |                |                | 405 | Not Available | NVMe/RoCE<br>or NVMe/FC | 2GV-TKK-<br>ZIHI6 |
| 384          | Not Available  | NVMe/IB        | 365 | FC            | iSER                    | SGF-SVB-<br>ZWU9M |
|              |                |                | 366 | FC            | SRP                     | 7GH-CVB-<br>ZYBGV |
|              |                |                | 367 | iSCSI         | iSER                    | 6GK-VVB-<br>ZZSRN |
|              |                |                | 368 | iSCSI         | SRP                     | RGM-FWB-<br>Z195H |
|              |                |                | 405 | Not Available | NVMe/RoCE<br>or NVMe/FC | VGM-NKK-<br>ZDLDK |
| 385          | Not Available  | NVMe/IB        | 365 | FC            | iSER                    | GG5-8WB-<br>ZBKEM |
|              |                |                | 366 | FC            | SRP                     | KG7-RWB-<br>ZC2RZ |
|              |                |                | 367 | iSCSI         | iSER                    | NGC-VWB-<br>ZFZEN |
|              |                |                | 368 | iSCSI         | SRP                     | 4GE-FWB-<br>ZGGQJ |
|              |                |                | 405 | Not Available | NVMe/RoCE<br>or NVMe/FC | NG1-WKK-<br>ZLFAI |

| Non-Encryption Feature Activation Codes |               |                         |     |               |         |                   |
|-----------------------------------------|---------------|-------------------------|-----|---------------|---------|-------------------|
| 405                                     | Not Available | NVMe/RoCE<br>or NVMe/FC | 365 | FC            | iSER    | MG6-ZKK-<br>ZNDVC |
|                                         |               |                         | 366 | FC            | SRP     | WG9-JKK-<br>ZPUAR |
|                                         |               |                         | 367 | iSCSI         | iSER    | NGE-MKK-<br>ZRSW9 |
|                                         |               |                         | 368 | iSCSI         | SRP     | TGG-6KK-<br>ZT9BU |
|                                         |               |                         | 384 | Not Available | NVMe/IB | AGB-3KK-<br>ZQBLR |

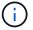

If your controller submodel ID is not listed, contact NetApp Support.

- 4. In System Manager, locate the Feature Enable Identifier.
  - a. Go to Settings > System.
  - b. Scroll down to Add-ons.

Type change

- c. Under Change Feature Pack, locate the Feature Enable Identifier.
- d. Copy and paste this 32-digit number to a text file.

# Ensure you have obtained a feature pack file from your Technical Support Engineer. After you have obtained the file, transfer it to the storage array to change your feature pack. Feature Enable Identifier: 333030343238333030343439574DB18C Select the feature pack file: Current feature pack: SMID 261 Important: Changing a feature pack is an offline operation. Verify that there are no hosts or applications accessing the storage array and back up all data before proceeding. Type CHANGE to confirm that you want to perform this operation.

5. Go to NetApp License Activation: Storage Array Premium Feature Activation, and enter the information

Cancel

Change

required to obtain the feature pack.

- · Chassis serial number
- Feature Activation Code
- Feature Enable Identifier

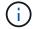

The Premium Feature Activation web site includes a link to "Premium Feature Activation Instructions." Do not attempt to use those instructions for this procedure.

6. Choose whether to receive the key file for the feature pack in an email or download it directly from the site.

## Step 3: Stop host I/O

Stop all I/O operations from the host before converting the protocol of the host ports. You cannot access data on the storage array until you successfully complete the conversion.

This task applies only if you are converting a storage array that has already been in use.

## Steps

- 1. Ensure that no I/O operations are occurring between the storage array and all connected hosts. For example, you can perform these steps:
  - Stop all processes that involve the LUNs mapped from the storage to the hosts.
  - Ensure that no applications are writing data to any LUNs mapped from the storage to the hosts.
  - Unmount all file systems associated with volumes on the array.

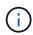

The exact steps to stop host I/O operations depend on the host operating system and the configuration, which are beyond the scope of these instructions. If you are not sure how to stop host I/O operations in your environment, consider shutting down the host.

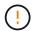

**Possible data loss** — If you continue this procedure while I/O operations are occurring, the host application might lose data because the storage array will not be accessible.

- 2. If the storage array participates in a mirroring relationship, stop all host I/O operations on the secondary storage array.
- 3. Wait for any data in cache memory to be written to the drives.

The green Cache Active LED (1) on the back of each controller is on when cached data needs to be written to the drives. You must wait for this LED to turn off.

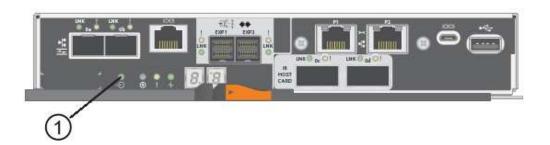

4. From the Home page of SANtricity System Manager, select View Operations in Progress.

5. Wait for all operations to complete before continuing with the next step.

## Step 4: Change the feature pack

Change the feature pack to convert the host protocol of the baseboard host ports, the IB HIC ports, or both types of ports.

## **Steps**

- From SANtricity System Manager, select Settings > System.
- 2. Under Add-ons, select Change Feature Pack.

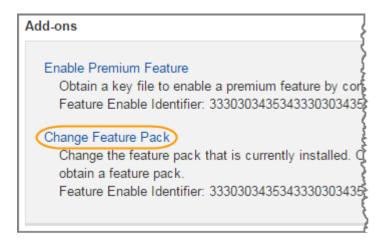

- 3. Click **Browse**, and then select the feature pack you want to apply.
- 4. Type **CHANGE** in the field.
- 5. Click Change.

The feature pack migration begins. Both controllers automatically reboot twice to allow the new feature pack to take effect. The storage array returns to a responsive state after the reboot is complete.

- 6. Confirm the host ports have the protocol you expect.
  - a. From SANtricity System Manager, select Hardware.
  - b. Click Show back of shelf.
  - c. Select the graphic for either Controller A or Controller B.
  - d. Select **View settings** from the context menu.
  - e. Select the Host Interfaces tab.
  - f. Click Show more settings.
  - g. Review the details shown for the baseboard ports and the HIC ports (labeled "slot 1"), and confirm that each type of port has the protocol you expect.

#### What's next?

Go to Complete host protocol conversion.

# Complete E5700 host protocol conversion

After converting the protocol of the host ports, perform additional steps to use the new protocol.

The steps you might need to complete depend on the starting and ending protocols of the baseboard host ports and the HIC ports.

# Complete FC to iSCSI conversion

If you previously had FC host ports and you converted to iSCSI, you might need to modify your existing configuration to support iSCSI. The following procedure is only applicable if there is no iSCSI HIC present.

## About this task

This task applies only if you are converting a storage array that has already been in use.

This task does not apply if you are converting a new storage array that does not yet have hosts and volumes defined. If you converted the host-port protocol of a new storage array, see the Cabling procedures to install cables and SFPs. Then, follow the instructions in the Linux express configuration, Windows express configuration, or VMware express configuration to complete the setup for each protocol.

## Steps

1. Configure the switches.

You should configure the switches used to transport iSCSI traffic according to the vendor's recommendations for iSCSI. These recommendations might include both configuration directives as well as code updates.

- From SANtricity System Manager, select Hardware > Configure iSCSI ports.
- 3. Select the port settings.

You can set up your iSCSI network in many ways. Consult your network administrator for tips on selecting the best configuration for your environment.

4. Update the host definitions in SANtricity System Manager.

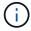

If you need instructions to add hosts or host clusters, refer to the online help for SANtricity System Manager.

- a. Select Storage > Hosts.
- b. Select the host to which the port will be associated, and click View/Edit Settings.

The Host Settings dialog box appears.

c. Click the Host Ports tab.

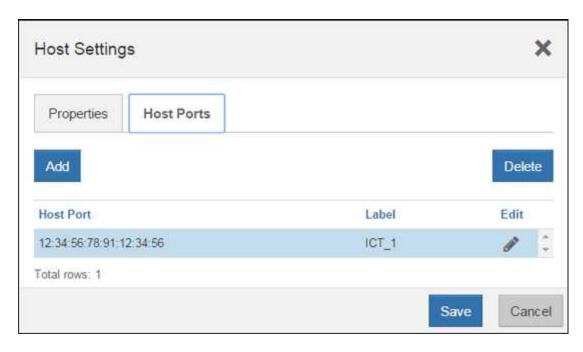

d. Click Add, and use the Add Host Port dialog box to associate a new host port identifier to the host.

The length of the host port identifier name is determined by the host interface technology. FC host port identifier names must have 16 characters. iSCSI host port identifier names have a maximum of 223 characters. The port must be unique. A port number that has already been configured is not allowed.

e. Click **Delete**, and use the **Delete Host Port** dialog box to remove (unassociate) a host port identifier.

The **Delete** option does not physically remove the host port. This option removes the association between the host port and the host. Unless you remove the host bus adapter or the iSCSI initiator, the host port is still recognized by the controller.

- f. Click **Save** to apply your changes to the host port identifier settings.
- g. Repeat these steps to add and remove any additional host port identifiers.
- 5. Reboot the host or perform a rescan so that the host properly discovers the LUNs.
- 6. Remount volumes or start using block volume.

## What's next?

Your host protocol conversion is complete. You can resume normal operations.

## Complete iSCSI to FC conversion

If you previously had iSCSI host ports and you converted to FC, you might need to modify your existing configuration to support FC. The following procedure is only applicable if no FC HIC is present.

This task applies only if you are converting a storage array that has already been in use.

This task does not apply if you are converting a new storage array that does not yet have hosts and volumes defined. If you converted the host-port protocol of a new storage array, see the Cabling procedures to install cables and SFPs. Then, follow the instructions in the Linux express configuration, Windows express configuration, or VMware express configuration to complete the setup for each protocol.

#### Steps

- 1. Install the HBA utility and determine initiator WWPNs.
- 2. Zone the switches.

Zoning the switches enables the hosts to connect to the storage and limits the number of paths. You zone the switches using the management interface of the switches.

- 3. Update the host definitions in SANtricity System Manager.
  - a. Select Storage > Hosts.
  - b. Select the host to which the port will be associated, and click View/Edit Settings.

The Host Settings dialog box appears.

c. Click the Host Ports tab.

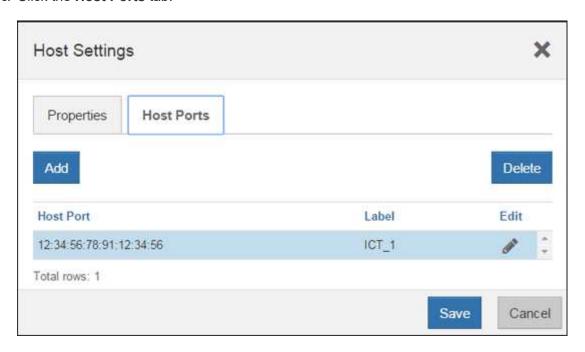

d. Click Add, and use the Add Host Port dialog box to associate a new host port identifier to the host.

The length of the host port identifier name is determined by the host interface technology. FC host port identifier names must have 16 characters. iSCSI host port identifier names have a maximum of 223 characters. The port must be unique. A port number that has already been configured is not allowed.

e. Click **Delete**, and use the **Delete Host Port** dialog box to remove (unassociate) a host port identifier.

The **Delete** option does not physically remove the host port. This option removes the association between the host port and the host. Unless you remove the host bus adapter or the iSCSI initiator, the host port is still recognized by the controller.

- f. Click Save to apply your changes to the host port identifier settings.
- g. Repeat these steps to add and remove any additional host port identifiers.
- 4. Reboot the host or perform a rescan so that the host properly discovers mapped storage.
- 5. Remount volumes or start using block volume.

#### What's next?

Your host protocol conversion is complete. You can resume normal operations.

# Complete conversion for IB-iSER to/from IB-SRP, NVMe over IB, NVMe over RoCE, or NVMe over FC

After you apply the feature pack key to convert the protocol used by your InfiniBand iSER HIC port to/from SRP, NVMe over InfiniBand, NVMe over RoCE, or NVMe over Fibre Channel, you need to configure the host to use the appropriate protocol.

# **Steps**

1. Configure the host to use the SRP, iSER, or NVMe protocol.

For step-by-step instructions on how to configure the host to use SRP, iSER, or NVMe, see the Linux express configuration.

2. To connect the host to the storage array for an SRP configuration, you must enable the InfiniBand driver stack with the appropriate options.

Specific settings might vary between Linux distributions. Check the NetApp Interoperability Matrix for specific instructions and additional recommended settings for your solution.

## What's next?

Your host protocol conversion is complete. You can resume normal operations.

# Copyright information

Copyright © 2024 NetApp, Inc. All Rights Reserved. Printed in the U.S. No part of this document covered by copyright may be reproduced in any form or by any means—graphic, electronic, or mechanical, including photocopying, recording, taping, or storage in an electronic retrieval system—without prior written permission of the copyright owner.

Software derived from copyrighted NetApp material is subject to the following license and disclaimer:

THIS SOFTWARE IS PROVIDED BY NETAPP "AS IS" AND WITHOUT ANY EXPRESS OR IMPLIED WARRANTIES, INCLUDING, BUT NOT LIMITED TO, THE IMPLIED WARRANTIES OF MERCHANTABILITY AND FITNESS FOR A PARTICULAR PURPOSE, WHICH ARE HEREBY DISCLAIMED. IN NO EVENT SHALL NETAPP BE LIABLE FOR ANY DIRECT, INDIRECT, INCIDENTAL, SPECIAL, EXEMPLARY, OR CONSEQUENTIAL DAMAGES (INCLUDING, BUT NOT LIMITED TO, PROCUREMENT OF SUBSTITUTE GOODS OR SERVICES; LOSS OF USE, DATA, OR PROFITS; OR BUSINESS INTERRUPTION) HOWEVER CAUSED AND ON ANY THEORY OF LIABILITY, WHETHER IN CONTRACT, STRICT LIABILITY, OR TORT (INCLUDING NEGLIGENCE OR OTHERWISE) ARISING IN ANY WAY OUT OF THE USE OF THIS SOFTWARE, EVEN IF ADVISED OF THE POSSIBILITY OF SUCH DAMAGE.

NetApp reserves the right to change any products described herein at any time, and without notice. NetApp assumes no responsibility or liability arising from the use of products described herein, except as expressly agreed to in writing by NetApp. The use or purchase of this product does not convey a license under any patent rights, trademark rights, or any other intellectual property rights of NetApp.

The product described in this manual may be protected by one or more U.S. patents, foreign patents, or pending applications.

LIMITED RIGHTS LEGEND: Use, duplication, or disclosure by the government is subject to restrictions as set forth in subparagraph (b)(3) of the Rights in Technical Data -Noncommercial Items at DFARS 252.227-7013 (FEB 2014) and FAR 52.227-19 (DEC 2007).

Data contained herein pertains to a commercial product and/or commercial service (as defined in FAR 2.101) and is proprietary to NetApp, Inc. All NetApp technical data and computer software provided under this Agreement is commercial in nature and developed solely at private expense. The U.S. Government has a non-exclusive, non-transferrable, nonsublicensable, worldwide, limited irrevocable license to use the Data only in connection with and in support of the U.S. Government contract under which the Data was delivered. Except as provided herein, the Data may not be used, disclosed, reproduced, modified, performed, or displayed without the prior written approval of NetApp, Inc. United States Government license rights for the Department of Defense are limited to those rights identified in DFARS clause 252.227-7015(b) (FEB 2014).

#### **Trademark information**

NETAPP, the NETAPP logo, and the marks listed at <a href="http://www.netapp.com/TM">http://www.netapp.com/TM</a> are trademarks of NetApp, Inc. Other company and product names may be trademarks of their respective owners.